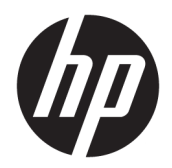

Manuel de l'utilisateur

© Copyright 2017 HP Development Company, L.P.

Adobe Photoshop et Illustrator sont des marques ou des marques déposées de la société Adobe Systems Incorporated aux États-Unis et/ou dans d'autres pays. Bluetooth est une marque commerciale détenue par son propriétaire et utilisée sous licence par HP. Intel et Thunderbolt sont des marques commerciales d'Intel Corporation aux États-Unis et dans d'autres pays. Cortana et Windows sont une marque déposée ou une marque commerciale de Microsoft Corporation aux États-Unis et/ou dans d'autres pays.

Les informations contenues dans ce document peuvent être modifiées sans préavis. Les garanties relatives aux produits et aux services HP sont décrites dans les déclarations de garantie limitée expresse qui les accompagnent. Aucun élément du présent document ne peut être interprété comme constituant une garantie supplémentaire. HP ne saurait être tenu pour responsable des erreurs ou omissions de nature technique ou rédactionnelle qui pourraient subsister dans le présent document.

Première édition : juillet 2017

Référence du document : 913263-051

#### **Informations sur le produit**

Ce manuel de l'utilisateur décrit des fonctions communes à la plupart des modèles. Certaines fonctionnalités peuvent ne pas être disponibles sur votre ordinateur.

Toutes les fonctionnalités ne sont pas disponibles dans toutes les éditions ou versions de Windows. Ce système peut nécessiter du matériel, des pilotes, des logiciels ou un BIOS mis à niveau et/ou achetés séparément, afin de profiter pleinement des fonctionnalités de Windows. Windows 10 est mis à jour automatiquement et est toujours activé. Des frais ISP sont susceptibles de s'appliquer et au fil du temps, des exigences supplémentaires peuvent s'appliquer aux mises à jour. Reportez-vous à la section <http://www.microsoft.com>.

Pour accéder aux derniers manuels ou guides de l'utilisateur de votre produit, rendez-vous sur [http://www.hp.com/support.](http://www.hp.com/support) Sélectionnez **Rechercher votre produit**, puis suivez les instructions à l'écran.

#### **Conditions d'utilisation du logiciel**

En installant, copiant, téléchargeant ou utilisant tout logiciel préinstallé sur cet ordinateur, vous reconnaissez être lié par les termes du contrat de licence utilisateur final (CLUF) HP. Si vous êtes en désaccord avec les termes de ce contrat, votre seul recours consiste à retourner le produit non utilisé dans sa totalité (matériel et logiciels) sous 14 jours pour un remboursement intégral conformément à la politique en matière de remboursement de votre vendeur.

Pour obtenir plus d'informations ou pour demander un remboursement intégral du prix de l'ordinateur, prenez contact avec votre vendeur.

Votre produit ne prend pas en charge Windows 8 ou Windows 7. Conformément à la politique de soutien de Microsoft, HP ne prend pas en charge les systèmes d'exploitation Windows 8 et Windows 7 pour ce produit et ne fournit aucun pilote de Windows 7 ou 8 sur [http://](http://support.hp.com) [support.hp.com](http://support.hp.com).

### **Notice d'avertissement relative à la sécurité**

**AVERTISSEMENT !** Pour éviter tout risque de blessure associée à la chaleur ou de surchauffe de l'ordinateur, ne placez pas ce dernier sur vos genoux et n'obstruez pas ses ouvertures d'aération. Utilisez toujours l'ordinateur sur une surface plane et rigide. La ventilation ne doit pas être entravée par des éléments rigides, tels qu'une imprimante, ni par des éléments souples, tels que des coussins, du tissu ou un tapis épais. Par ailleurs, ne mettez pas en contact l'adaptateur secteur avec la peau ou des éléments souples, tels que des coussins, du tissu ou un tapis, pendant le fonctionnement de l'appareil. L'ordinateur et l'adaptateur secteur sont conformes aux limites de température de surface accessible à l'utilisateur, définies par la norme internationale sur la sécurité du matériel informatique (CEI 60950).

# **Sommaire**

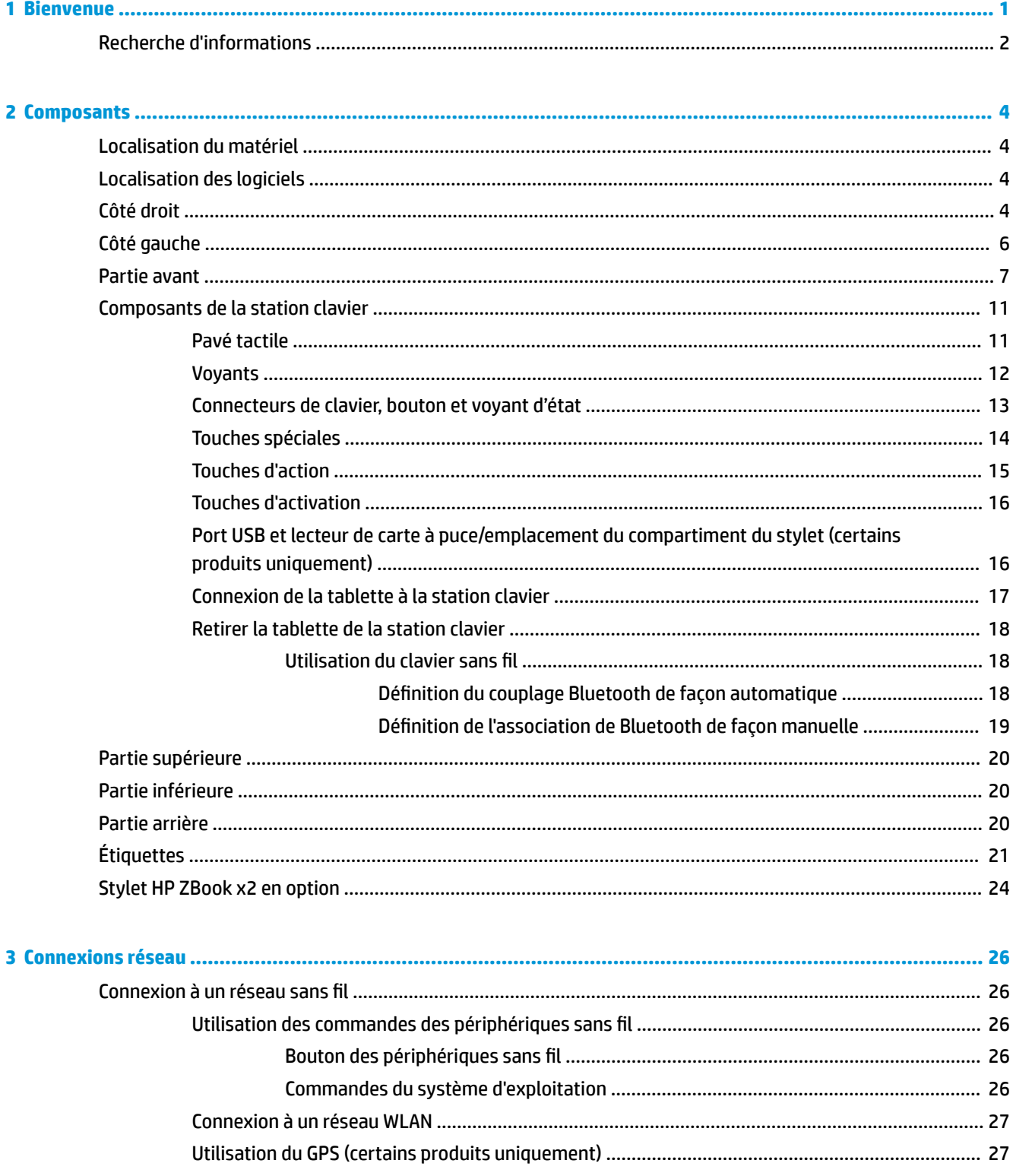

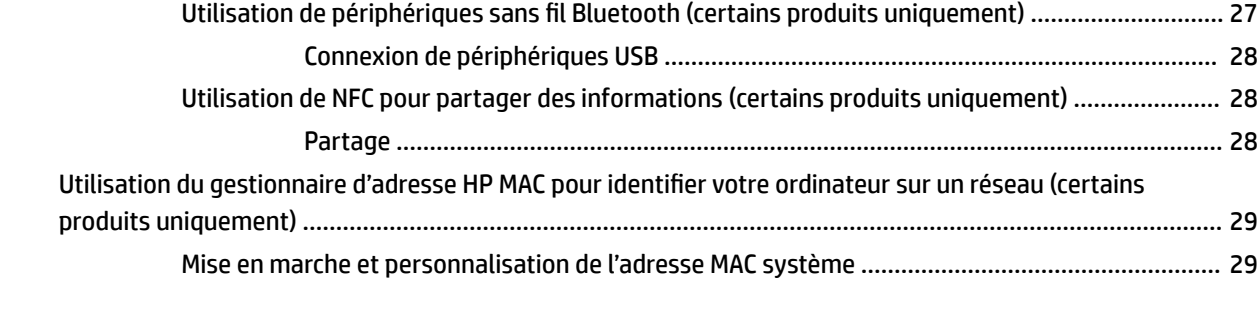

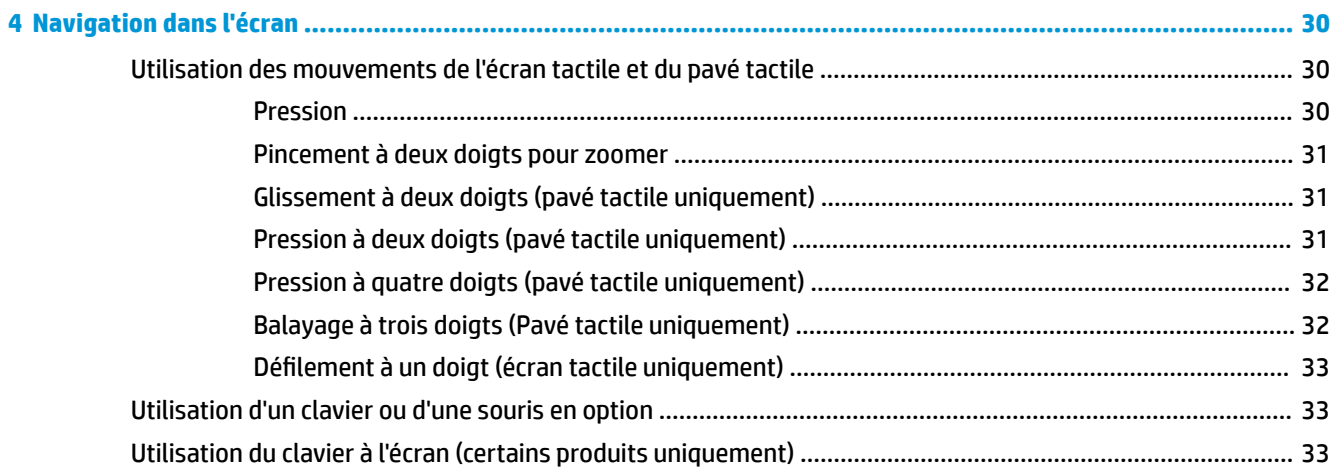

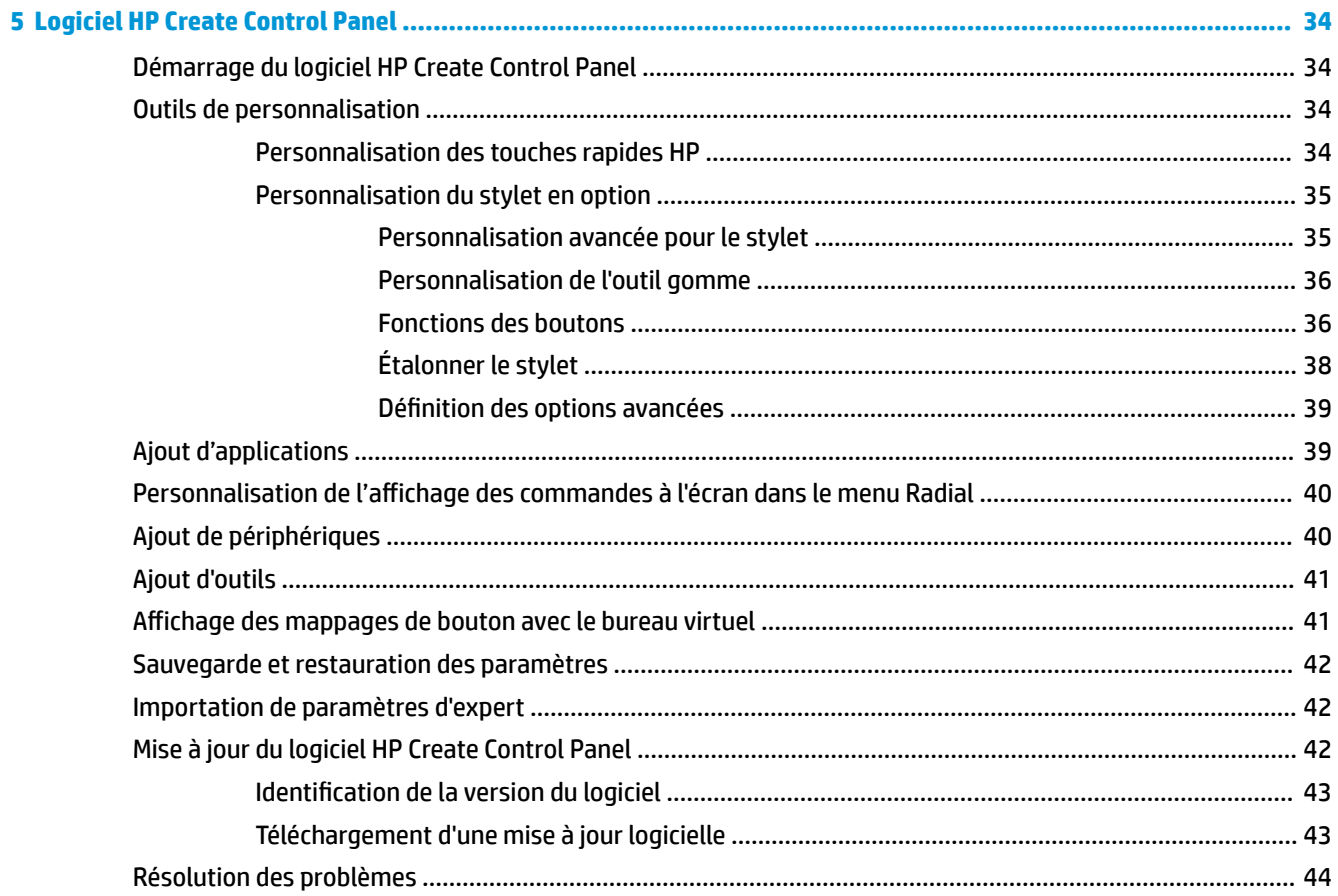

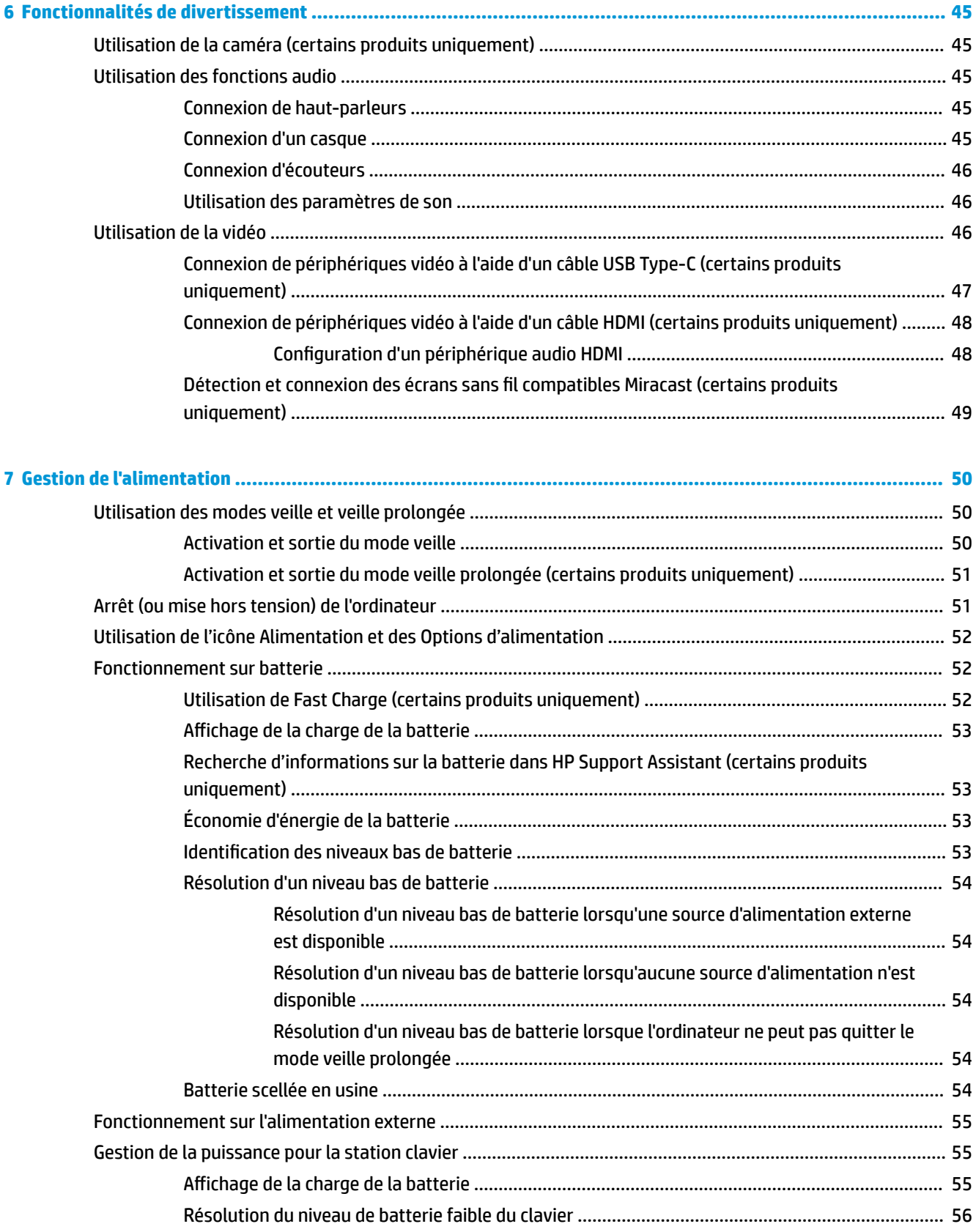

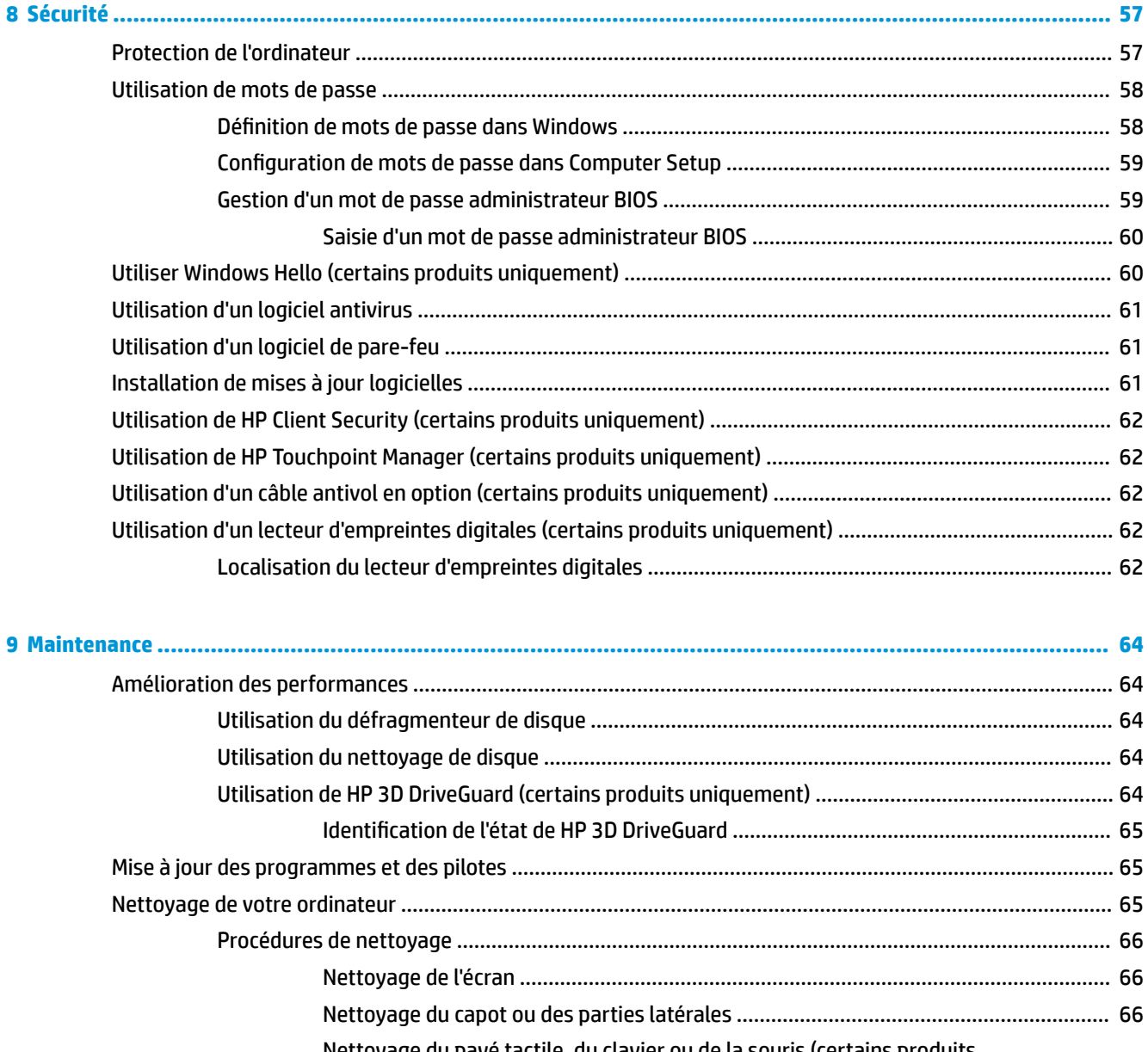

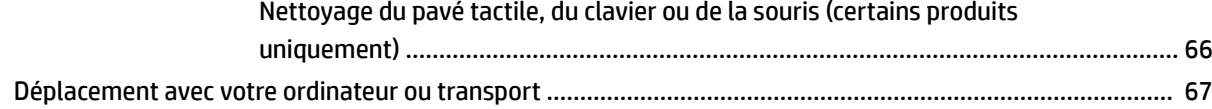

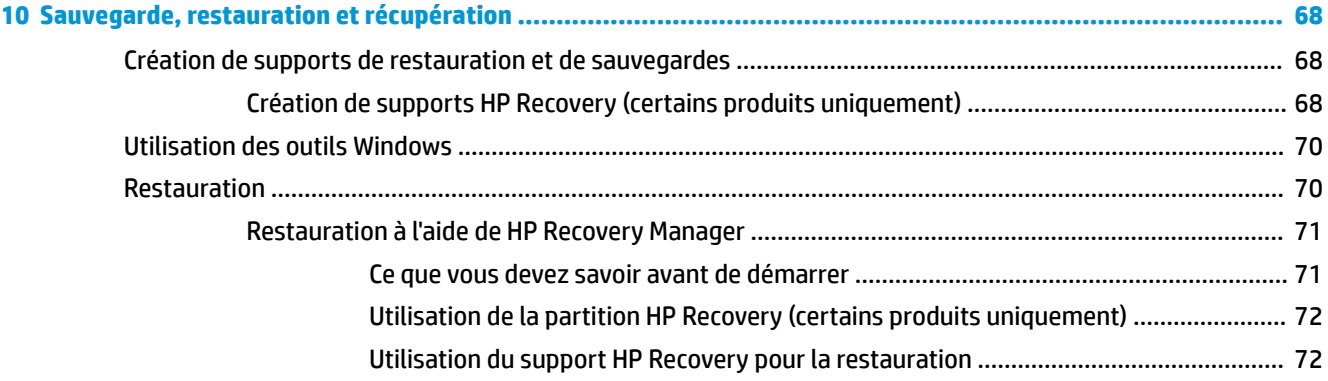

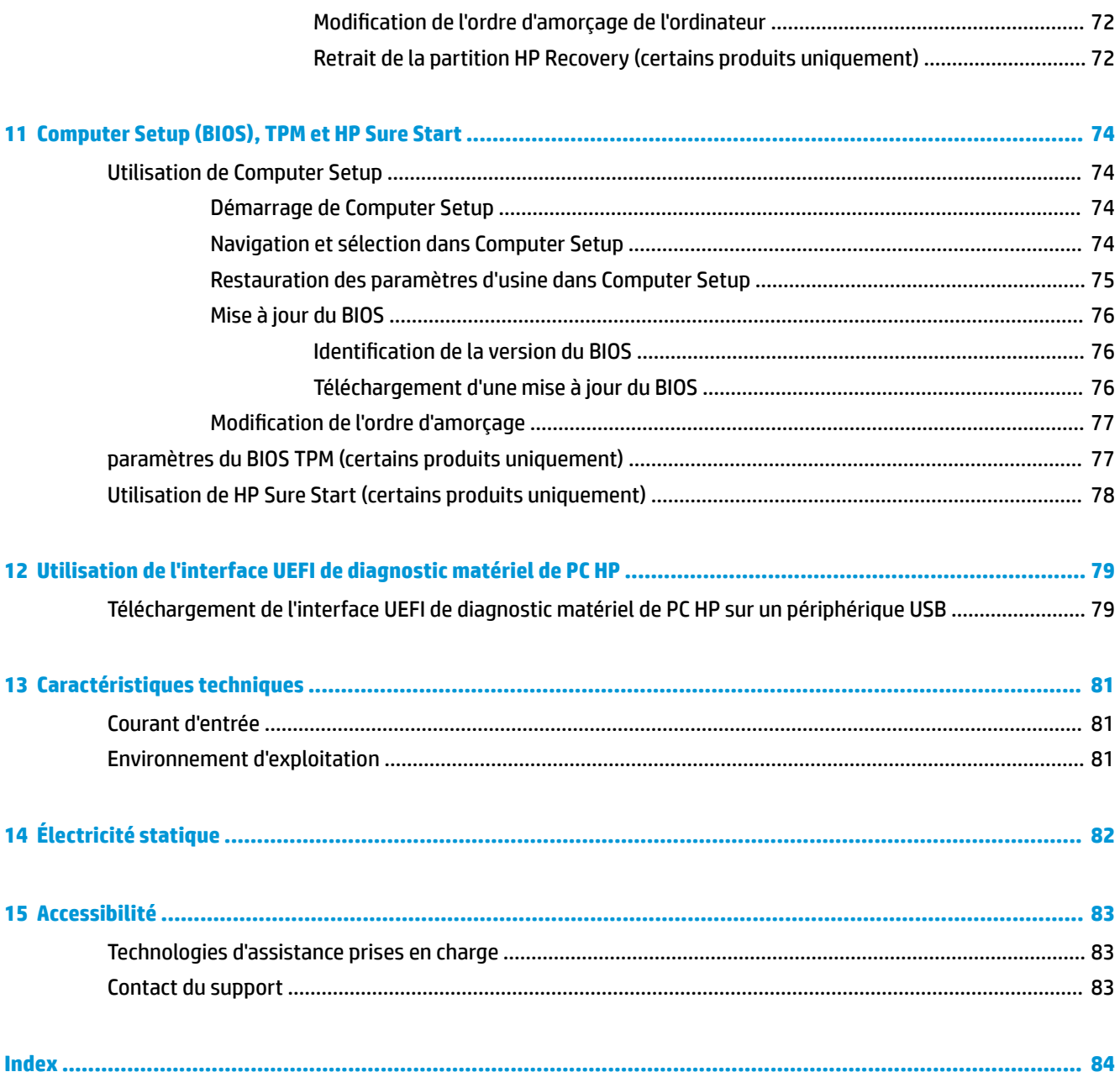

# <span id="page-10-0"></span>**1 Bienvenue**

Pour profiter au maximum de cet achat judicieux, nous vous recommandons de suivre la procédure suivante une fois l'ordinateur installé et enregistré :

- **CONSEIL :** Pour revenir rapidement à l'écran d'accueil de l'ordinateur à partir d'une application ouverte ou du bureau Windows, appuyez sur la touche Windows de votre clavier. Appuyez de nouveau sur la touche Windows pour revenir à l'écran précédent.
- Vous connecter à Internet : configurez votre réseau filaire ou sans fil pour pouvoir vous connecter à Internet. Pour plus d'informations, reportez-vous au chapitre [Connexions réseau à la page 26](#page-35-0).
- **Mettre à jour votre logiciel antivirus** : protégez votre ordinateur contre les dégâts causés par les virus. Le logiciel est préinstallé sur l'ordinateur. Pour plus d'informations, reportez-vous à la section [Utilisation](#page-70-0)  [d'un logiciel antivirus à la page 61.](#page-70-0)
- **Vous familiariser avec votre ordinateur** : découvrez les fonctions de votre ordinateur. Pour plus d'informations, reportez-vous aux chapitres [Composants à la page 4](#page-13-0) et [Navigation dans l'écran](#page-39-0) [à la page 30.](#page-39-0)
- Rechercher les logiciels installés : affichez la liste des logiciels préinstallés sur l'ordinateur.

Sélectionnez le bouton **Démarrer**.

–ou–

Faites un clic droit sur le bouton **Démarrer**, puis sélectionnez **Applications et fonctionnalités**.

Sauvegardez le contenu de votre disque dur en créant des disques de restauration ou une unité flash de restauration. Reportez-vous à la section [Sauvegarde, restauration et récupération à la page 68](#page-77-0).

# <span id="page-11-0"></span>**Recherche d'informations**

Pour accéder aux ressources permettant d'obtenir des détails sur le produit, des informations explicatives et bien plus encore, consultez ce tableau.

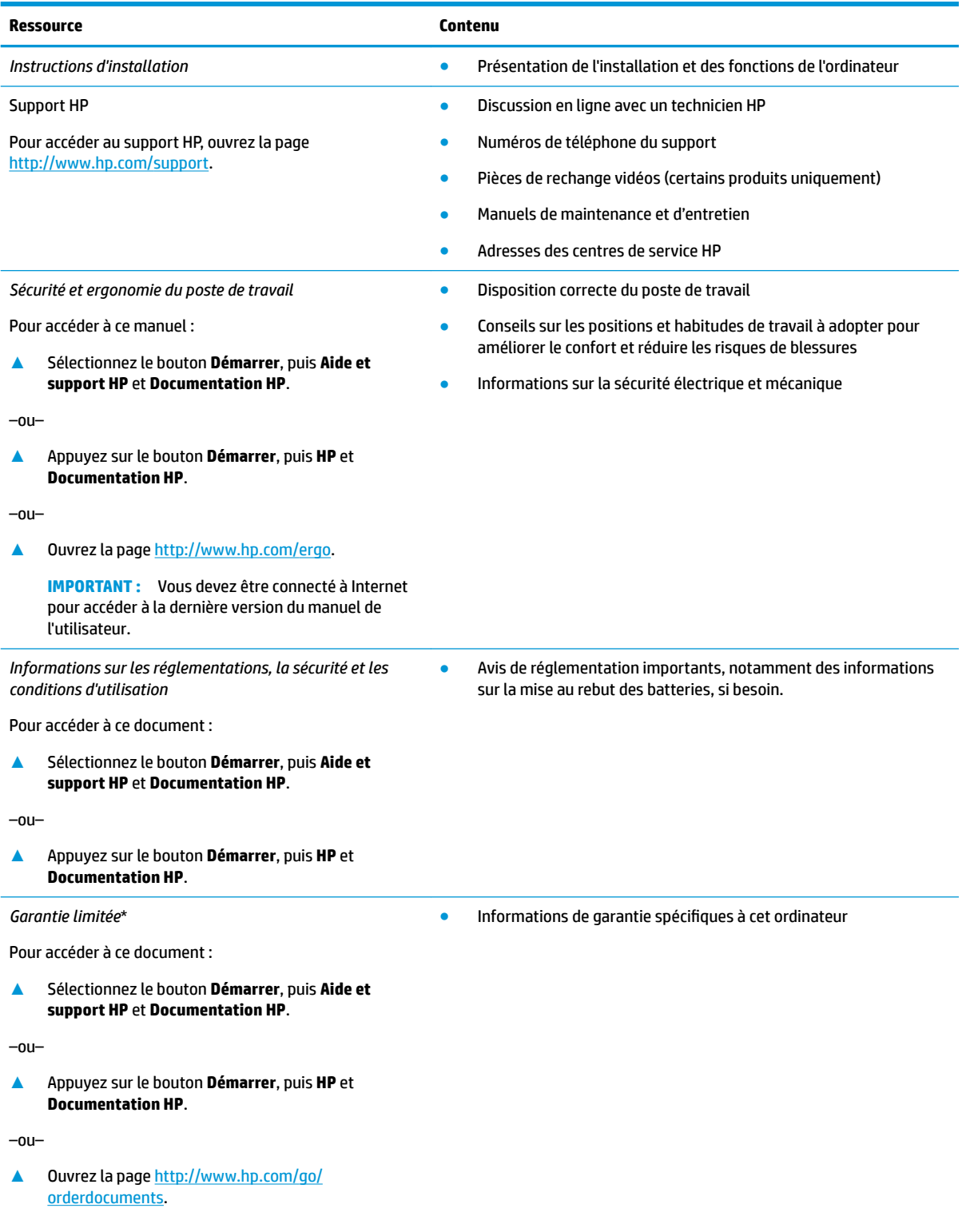

#### **Ressource Contenu**

**IMPORTANT :** Vous devez être connecté à Internet pour accéder à la dernière version du manuel de l'utilisateur.

\*Vous trouverez la garantie limitée HP avec les manuels de l'utilisateur de votre ordinateur et/ou sur le CD ou DVD fourni avec le produit. Dans certains pays ou certaines régions, HP peut fournir une version imprimée de la garantie avec le produit. Pour certains pays ou certaines régions où la version imprimée de la garantie n'est pas fournie, vous pouvez demander une copie à l'adresse [http://www.hp.com/go/orderdocuments.](http://www.hp.com/go/orderdocuments) Pour les produits achetés en Asie-Pacifique, vous pouvez écrire à HP à l'adresse suivante : POD, PO Box 161, Kitchener Road Post Office, Singapore 912006. Veuillez inclure le nom de votre produit, votre nom, votre numéro de téléphone et votre adresse postale.

# <span id="page-13-0"></span>**2 Composants**

Votre ordinateur comporte des composants de premier choix. Ce chapitre fournit des informations détaillées sur vos composants, leur emplacement et leur fonctionnement.

### **Localisation du matériel**

Pour afficher la liste du matériel installé sur votre ordinateur :

**▲** Saisissez Gestionnaire de périphériques dans la zone de recherche de la barre des tâches, puis sélectionnez l'application **Gestionnaire de périphériques**.

La liste de tous les périphériques installés sur votre ordinateur s'affiche.

Pour trouver des informations concernant les composants matériels et le numéro de version du BIOS du système, appuyez sur Fn+Échap (certains produits uniquement).

### **Localisation des logiciels**

Pour afficher la liste des logiciels installés sur votre ordinateur :

**▲** Sélectionnez le bouton **Démarrer**.

–ou–

Faites un clic droit sur le bouton **Démarrer**, puis sélectionnez **Applications et fonctionnalités**.

### **Côté droit**

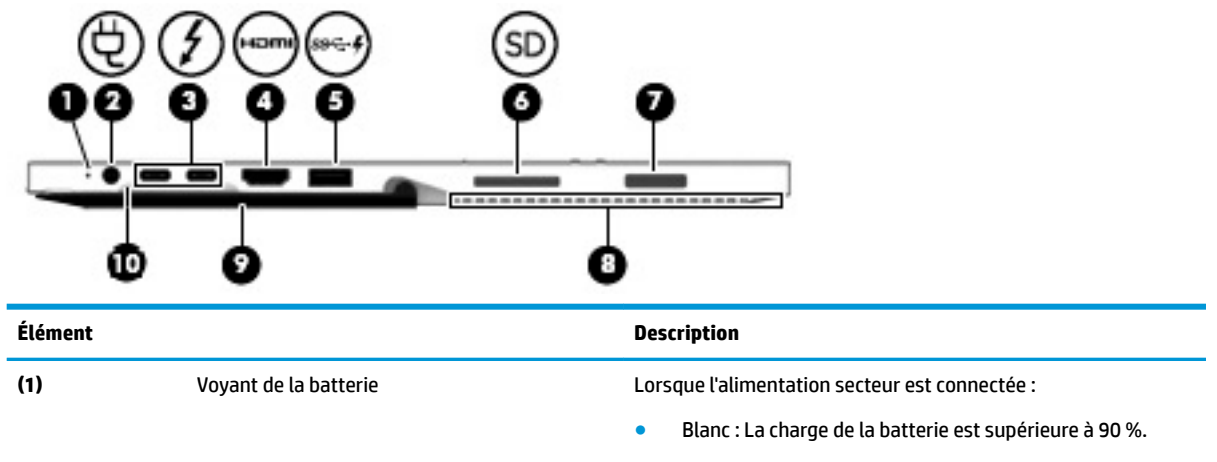

- Orange : La charge de la batterie est entre 0 et 90 %.
- Eteint : La batterie ne se charge pas.

Lorsque l'alimentation secteur est débranchée (la batterie ne se recharge pas) :

Orange clignotant : la batterie a atteint un niveau de charge faible. Lorsque la charge de la batterie a atteint un

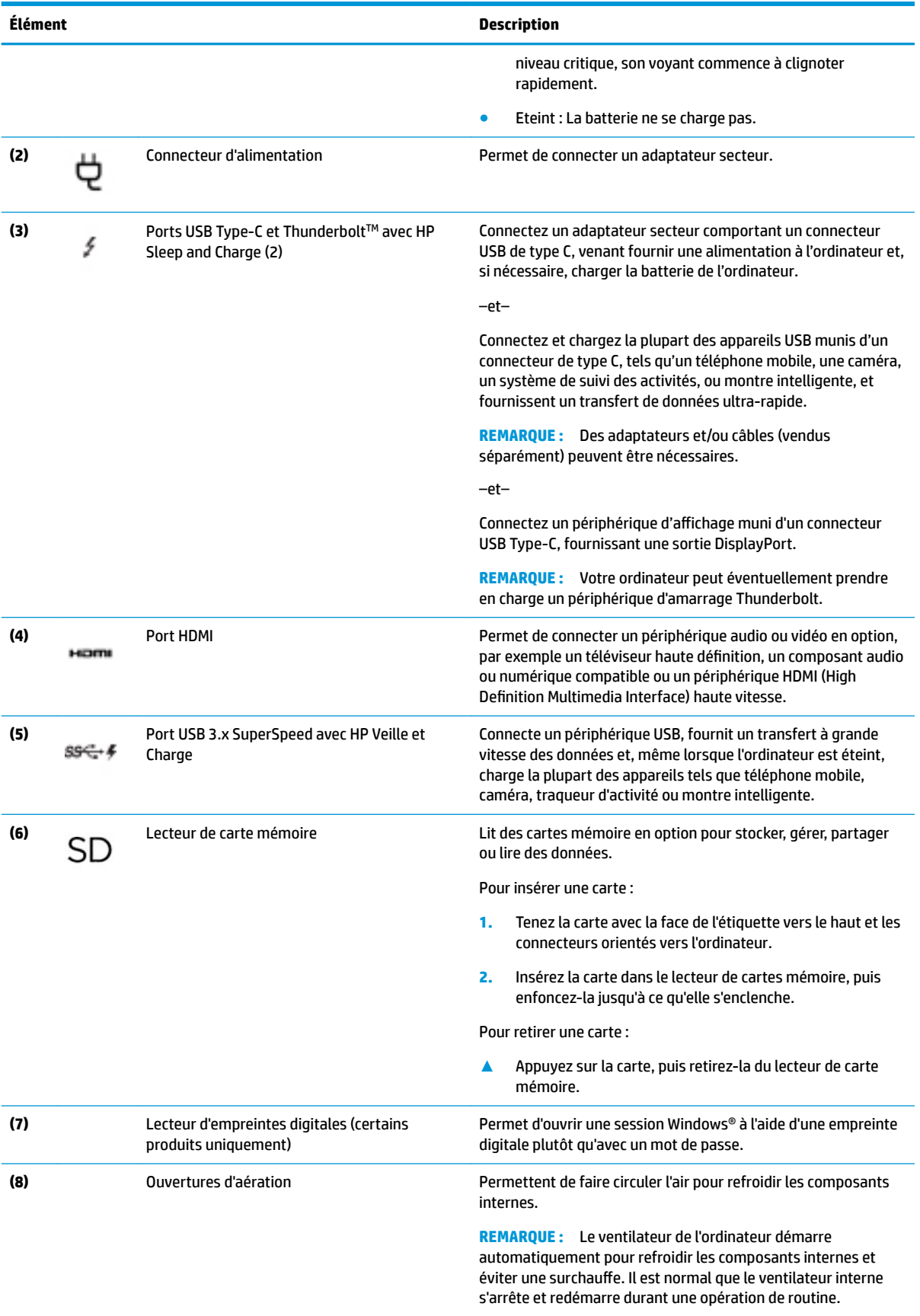

<span id="page-15-0"></span>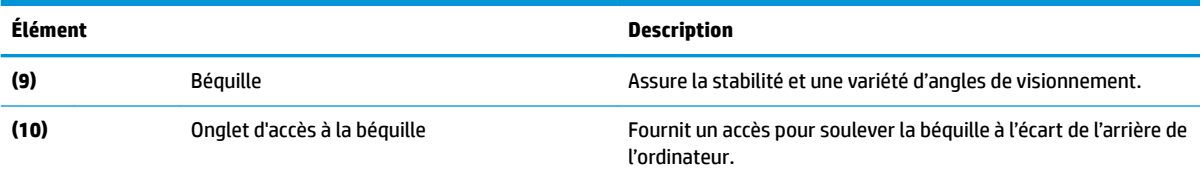

# **Côté gauche**

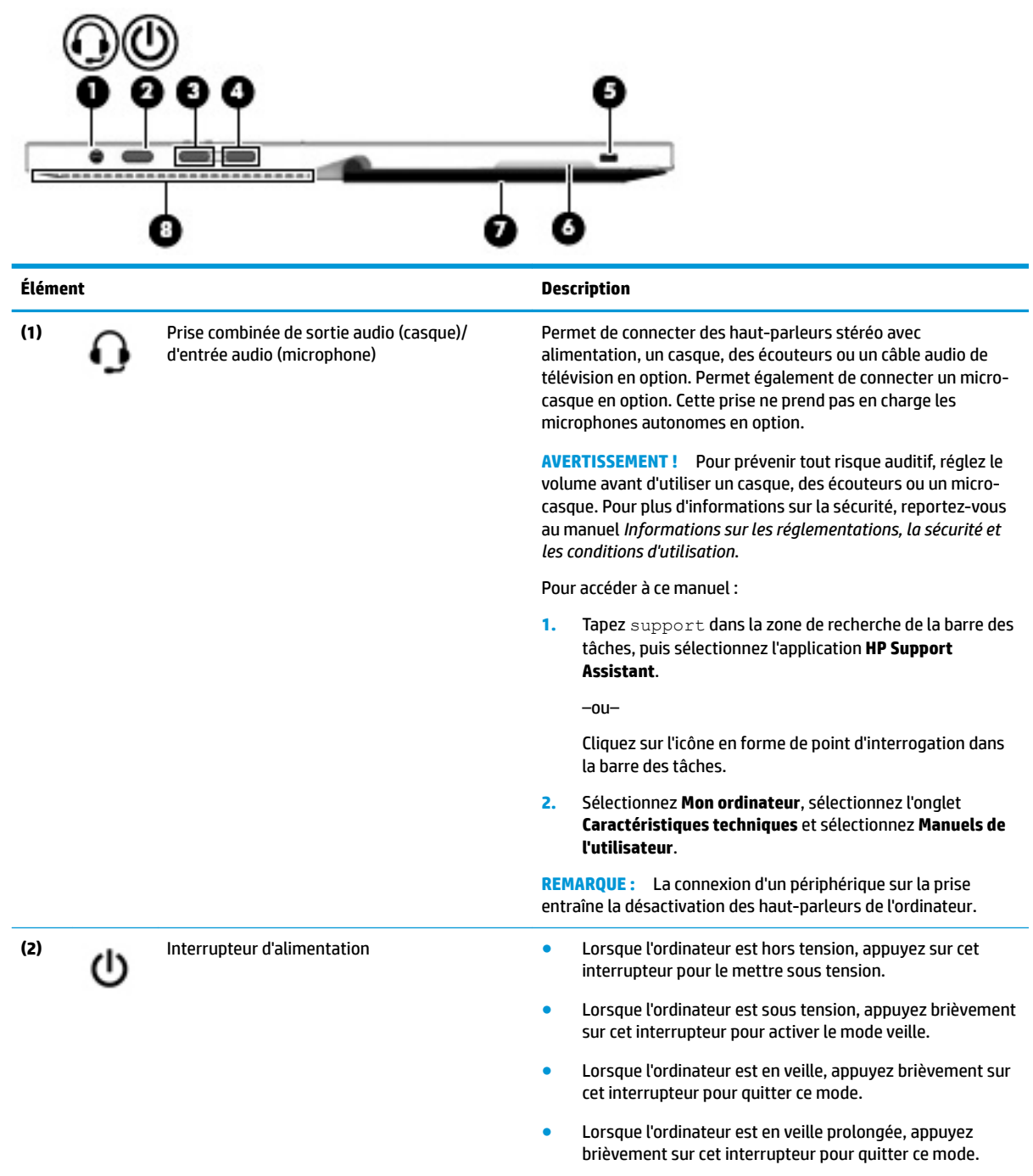

<span id="page-16-0"></span>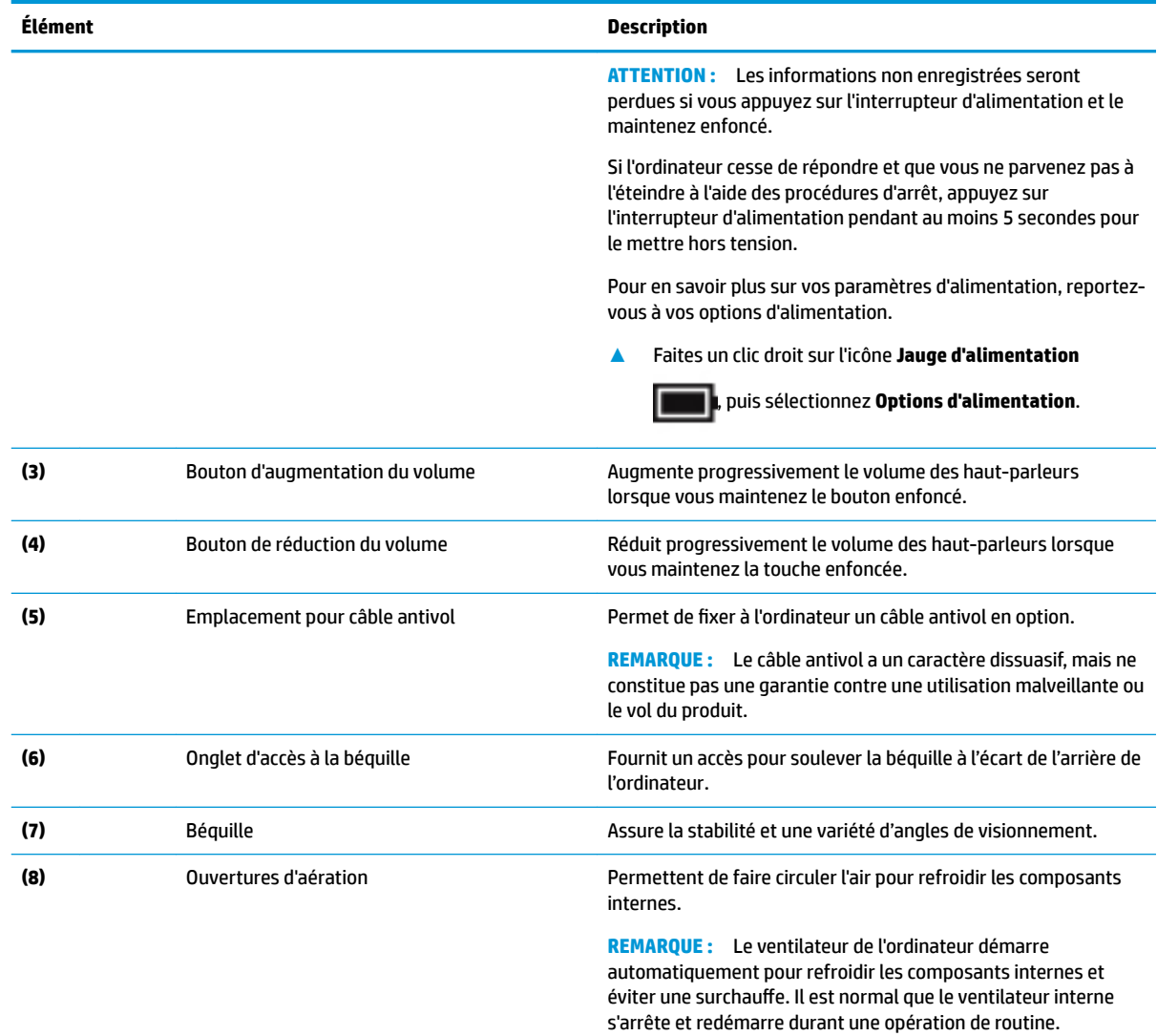

# **Partie avant**

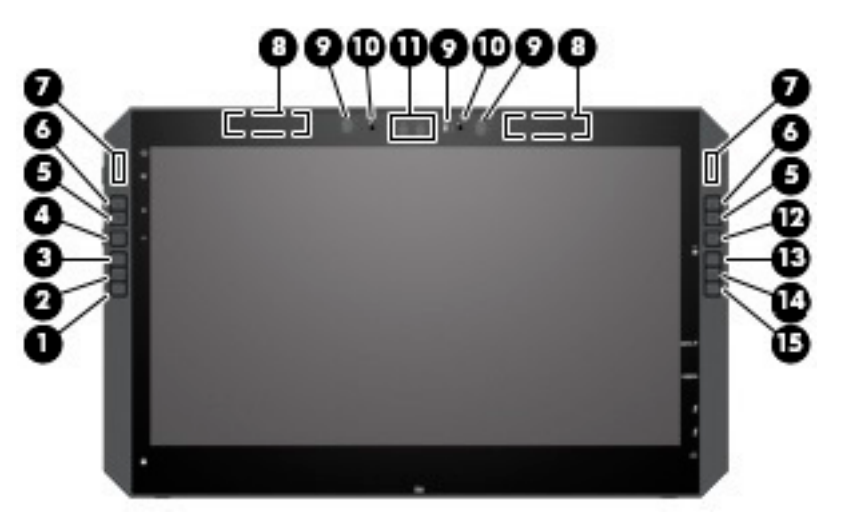

**REMARQUE :** Cet ordinateur comporte des touches rapides HP. Ces touches fournissent un accès rapide aux raccourcis d'application, et peuvent être personnalisées pour effectuer les commandes de touche les plus courantes en appuyant sur un bouton unique.

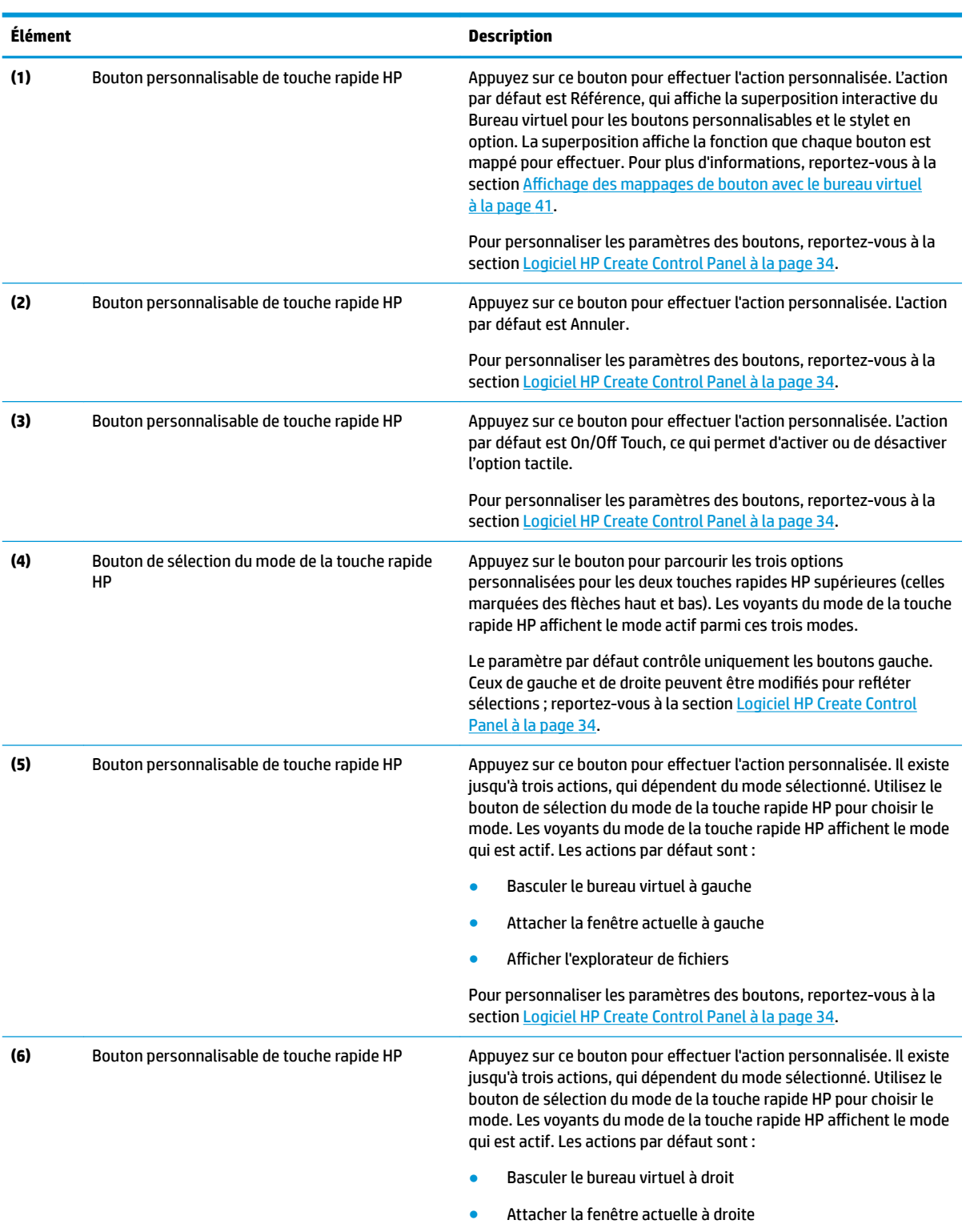

● Bureau d'affichage

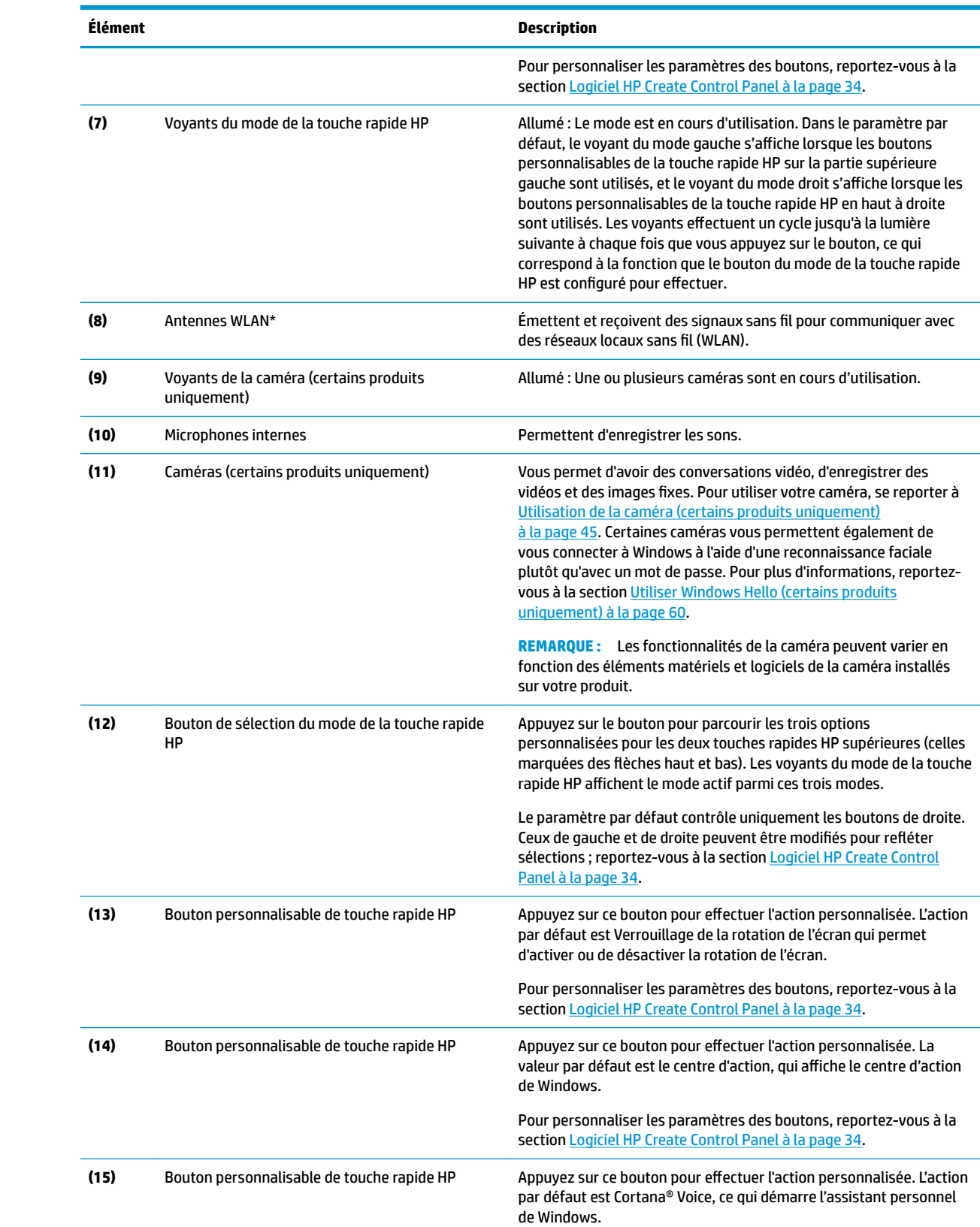

**Élément Description**

Pour personnaliser les paramètres des boutons, reportez-vous à la section [Logiciel HP Create Control Panel à la page 34](#page-43-0).

\*Les antennes ne sont pas visibles depuis l'extérieur de l'ordinateur et leur emplacement varie. Pour optimiser les transmissions, évitez d'obstruer les zones situées immédiatement autour des antennes.

Pour connaître les avis de réglementation relatifs aux fonctions sans fil, reportez-vous à la section du manuel *Informations sur les réglementations, la sécurité et les conditions d'utilisation* relative à votre pays ou région.

Pour accéder à ce manuel :

**▲** Sélectionnez le bouton **Démarrer**, puis **Toutes les applications**, (requis pour certains produits), sélectionnez **Aide et support HP**, et **Documentation HP**.

### <span id="page-20-0"></span>**Composants de la station clavier**

Votre tablette prend en charge un clavier. Cette section fournit des informations sur les fonctions du clavier.

#### **Pavé tactile**

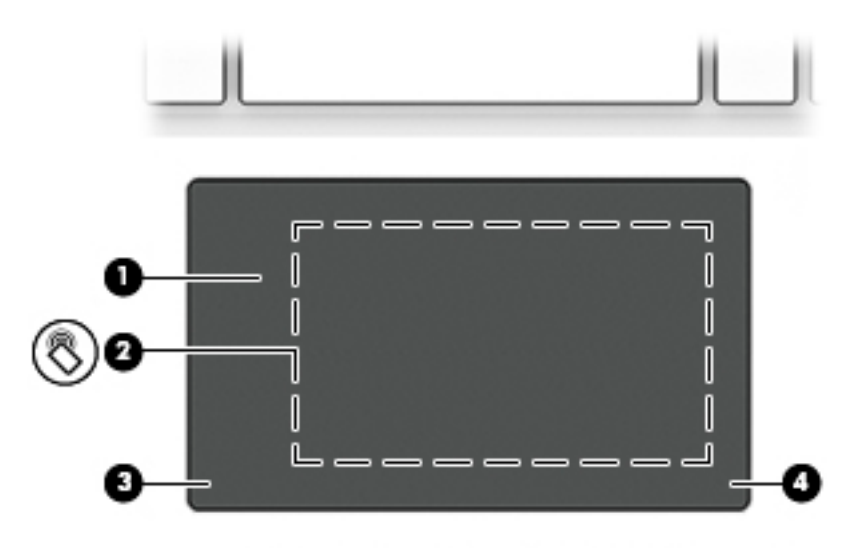

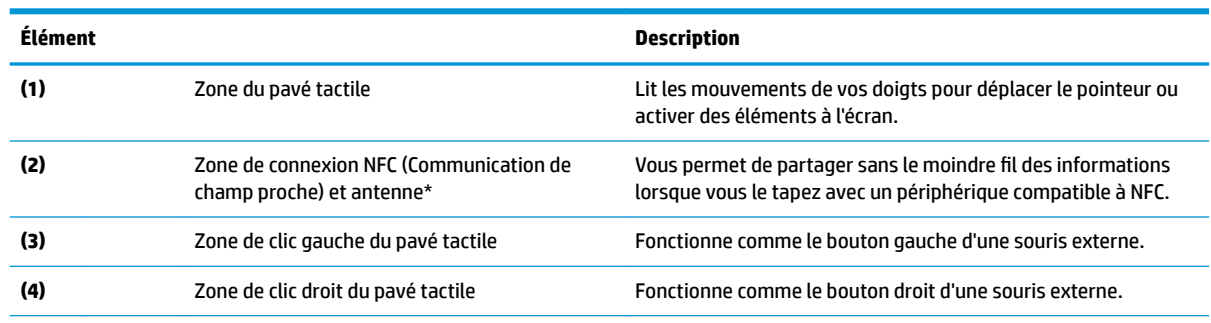

\*Cette antenne n'est pas apparente de l'extérieur de l'ordinateur. Pour optimiser les transmissions, évitez d'obstruer la zone située immédiatement autour de l'antenne.

Pour connaître les avis de réglementation relatifs aux fonctions sans fil, reportez-vous à la section du manuel *Informations sur les réglementations, la sécurité et les conditions d'utilisation* relative à votre pays ou région.

Pour accéder à ce manuel :

**1.** Tapez support dans la zone de recherche de la barre des tâches, puis sélectionnez l'application **HP Support Assistant**.

–ou–

Cliquez sur l'icône en forme de point d'interrogation dans la barre des tâches.

**2.** Sélectionnez **Mon ordinateur**, sélectionnez l'onglet **Caractéristiques techniques** et sélectionnez **Manuels de l'utilisateur**.

### <span id="page-21-0"></span>**Voyants**

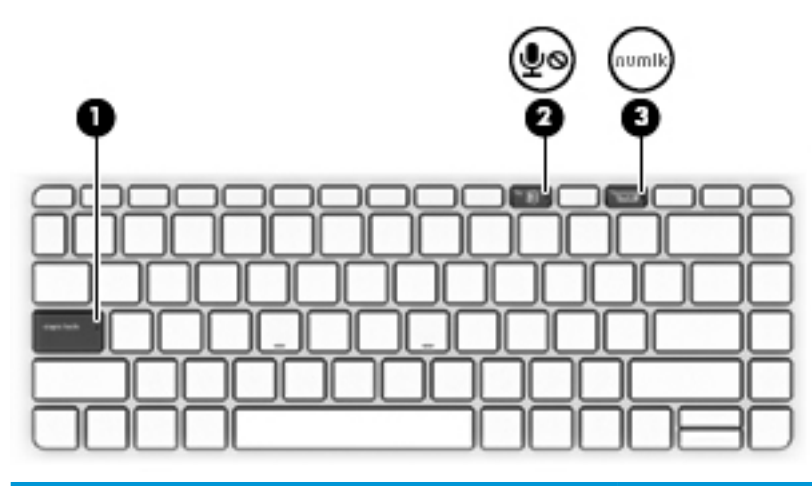

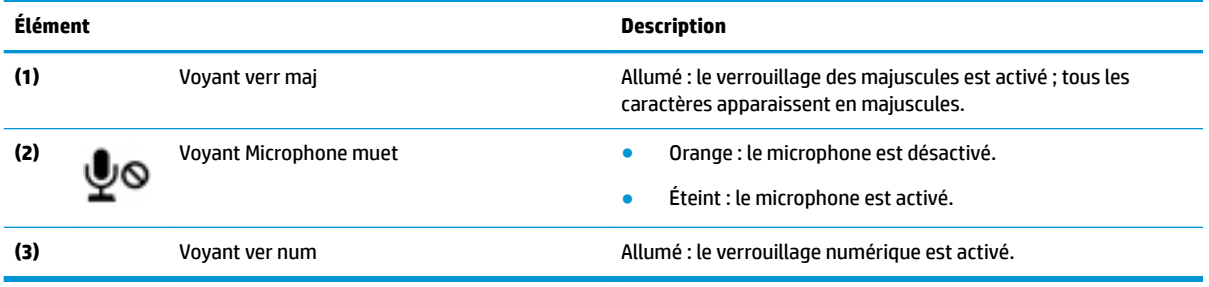

### <span id="page-22-0"></span>**Connecteurs de clavier, bouton et voyant d'état**

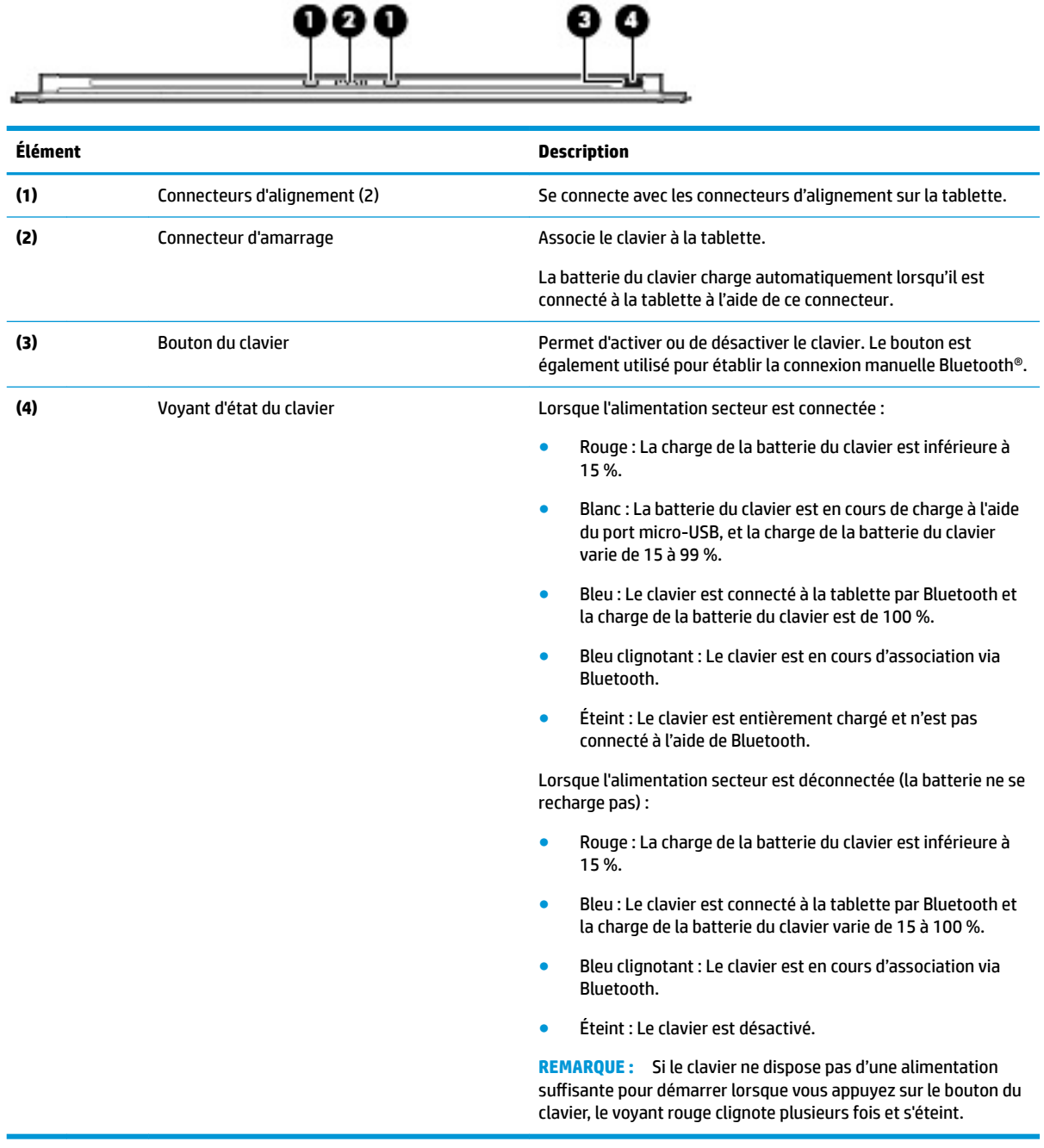

### <span id="page-23-0"></span>**Touches spéciales**

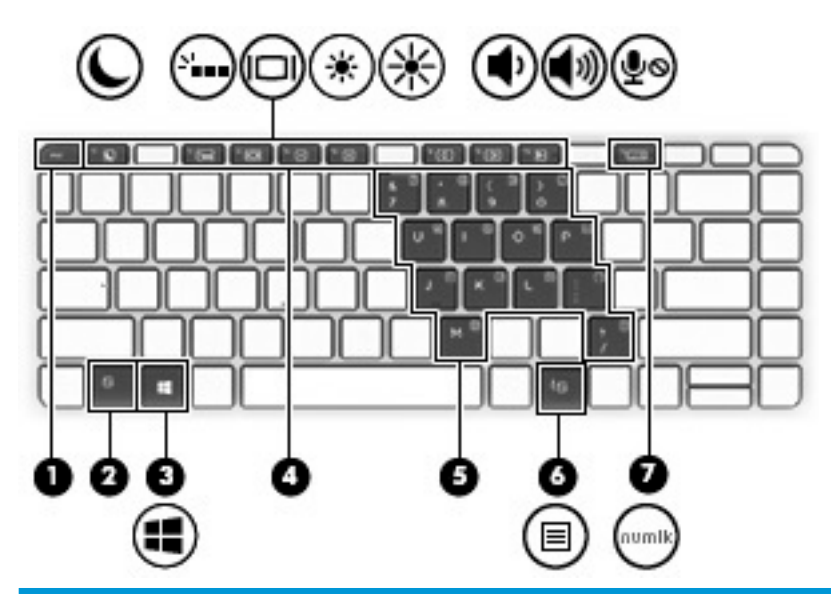

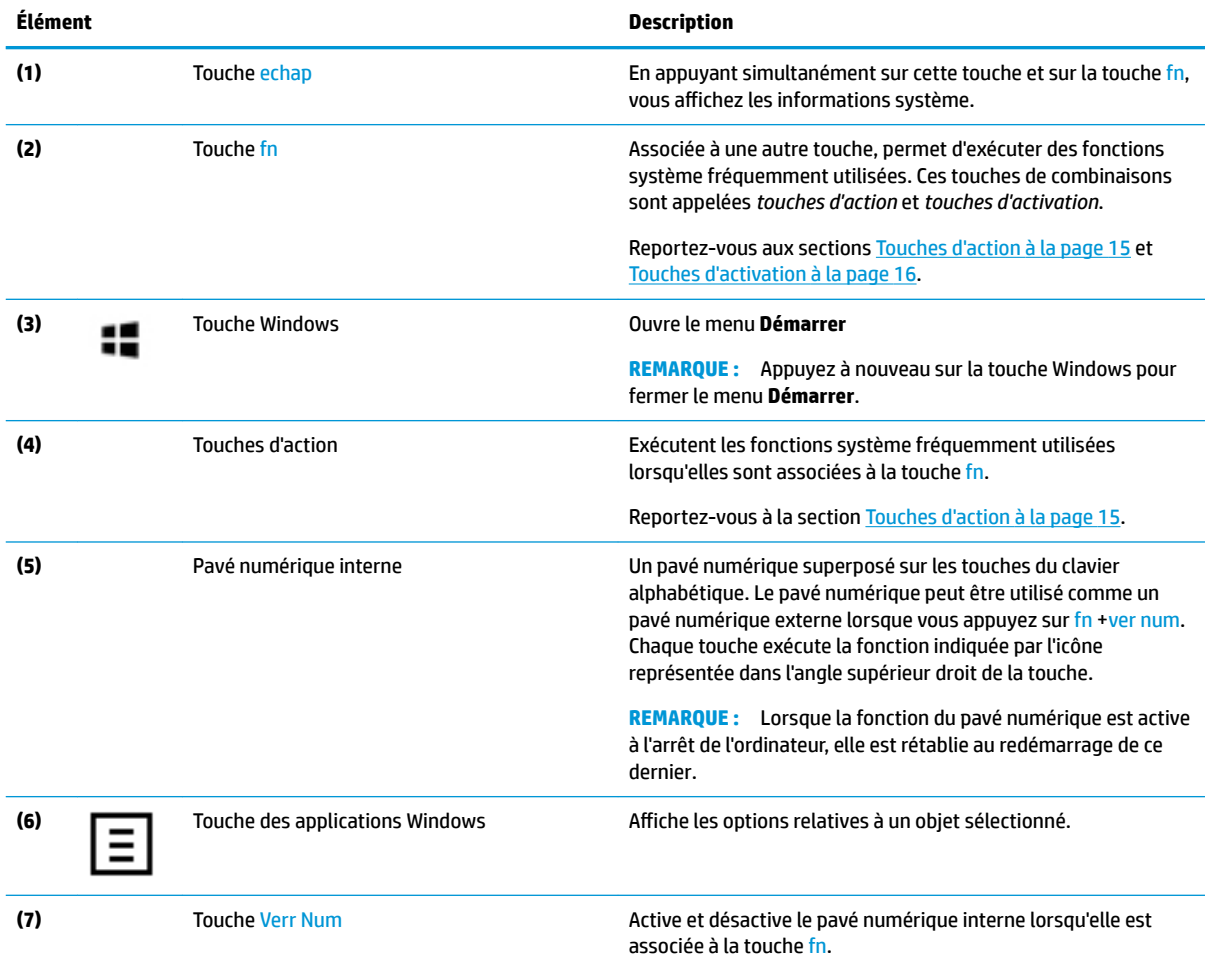

#### <span id="page-24-0"></span>**Touches d'action**

Une touche d'action effectue la fonction indiquée par l'icône située sur la touche. Pour connaître les clés sur votre produit, reportez-vous à la section [Touches spéciales à la page 14.](#page-23-0)

**▲** Pour utiliser une touche d'action, maintenez la touche fn enfoncée, puis appuyez sur la touche d'action.

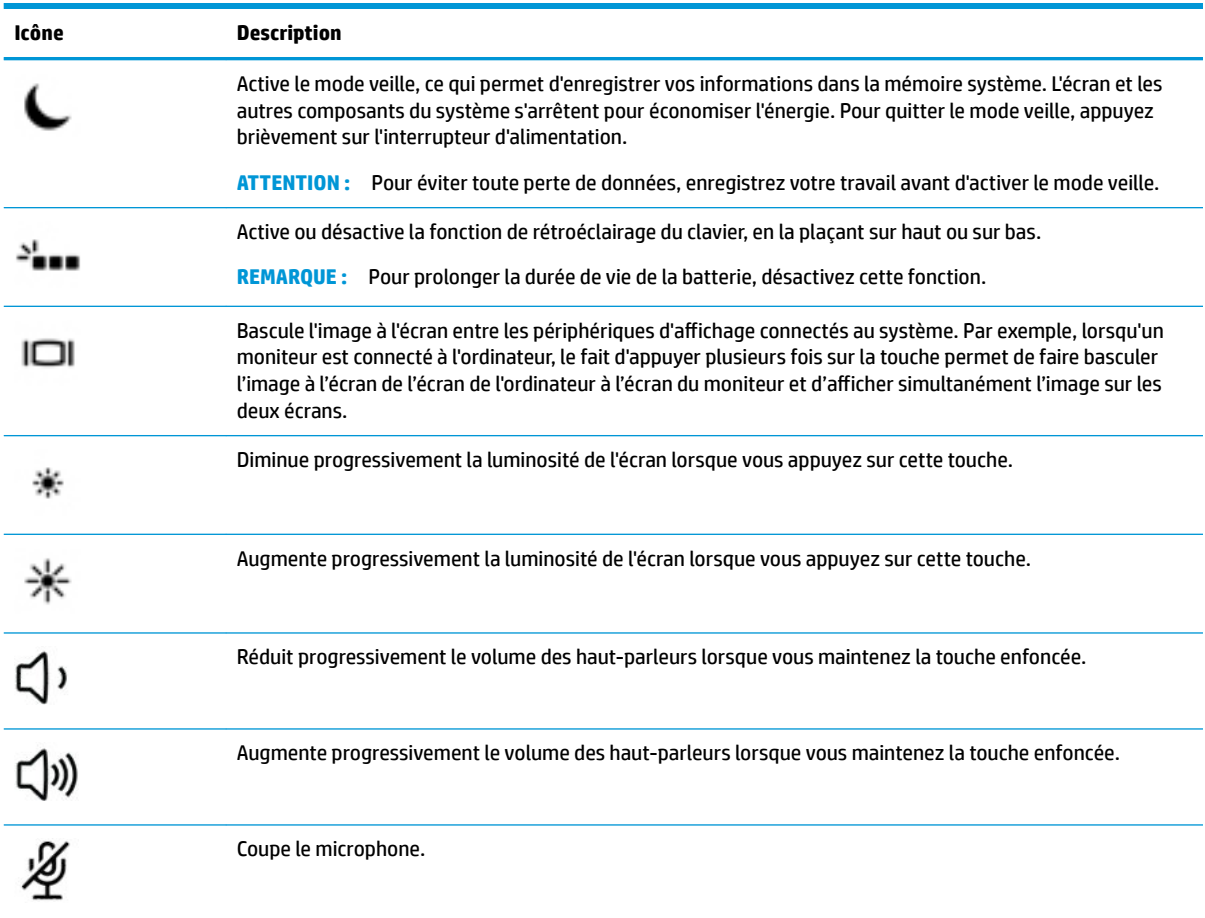

### <span id="page-25-0"></span>**Touches d'activation**

Une touche d'activation est une combinaison associant la touche fn et une autre touche.

Pour utiliser une touche d'activation :

**▲** Maintenez la touche fn enfoncée, puis appuyez sur une des touches répertoriées dans le tableau suivant.

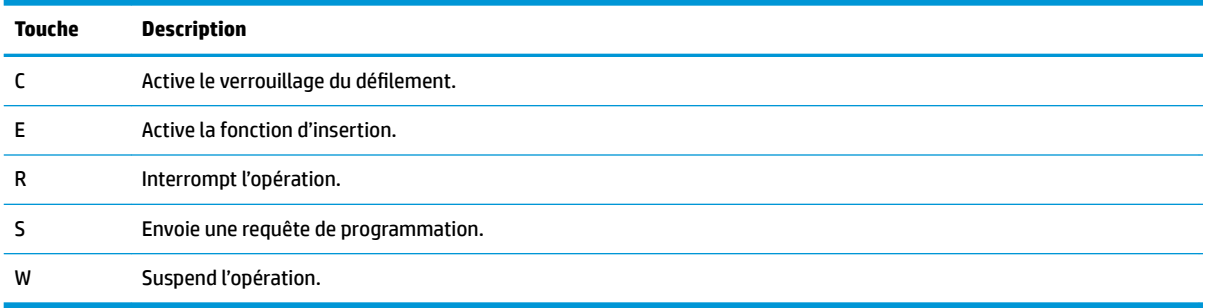

#### **Port USB et lecteur de carte à puce/emplacement du compartiment du stylet (certains produits uniquement)**

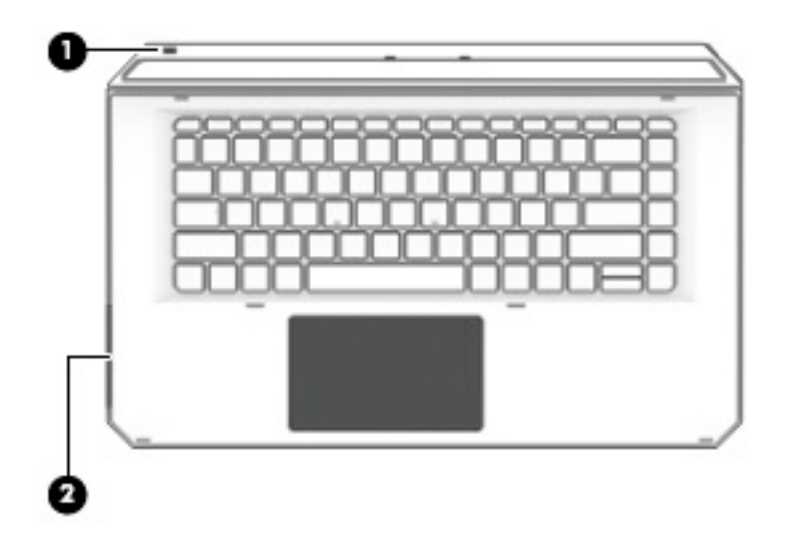

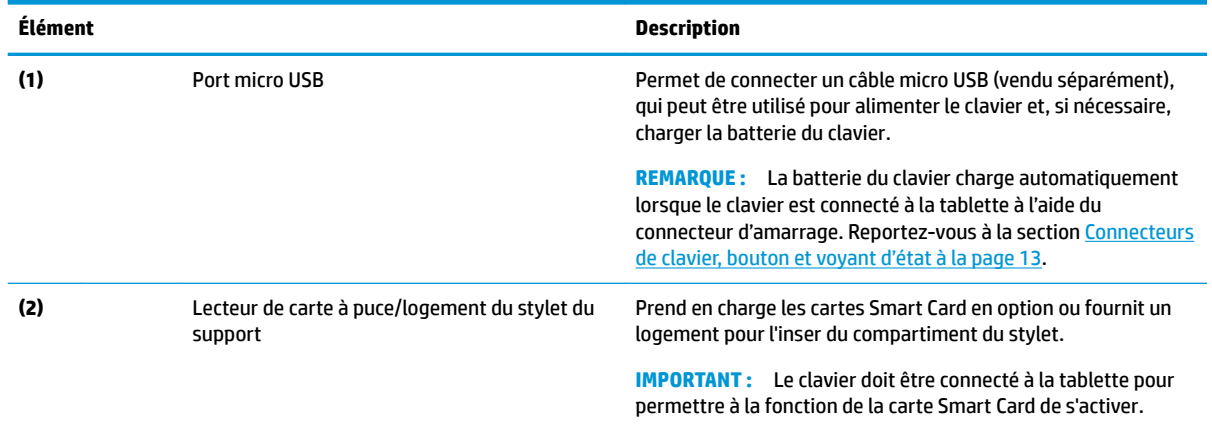

#### <span id="page-26-0"></span>**Connexion de la tablette à la station clavier**

Pour connecter la tablette à la station clavier, procédez comme suit :

- **1.** Abaissez la tablette **(1)** sur les connecteurs d'alignement de la station clavier.
- **2.** Positionnez la béquille **(2)** à l'angle souhaité.

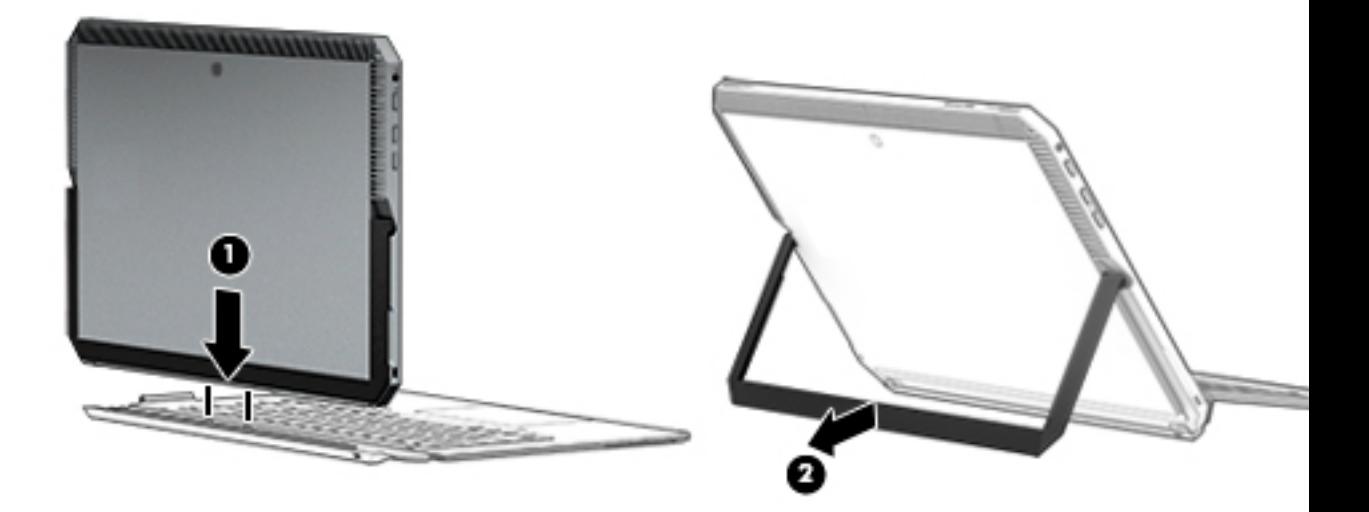

**<sup>27</sup> REMARQUE :** Si vous fermez la béquille, vous pouvez laisser le clavier connecté et faire pivoter le clavier afin que l'arrière du clavier se retrouve contre l'arrière de la tablette. Les touches du clavier et le pavé tactile sont verrouillés afin de vous éviter de taper accidentellement sur les touches pendant que le clavier se trouve dans cette position.

#### <span id="page-27-0"></span>**Retirer la tablette de la station clavier**

Pour retirer la tablette du clavier, tirez dessus.

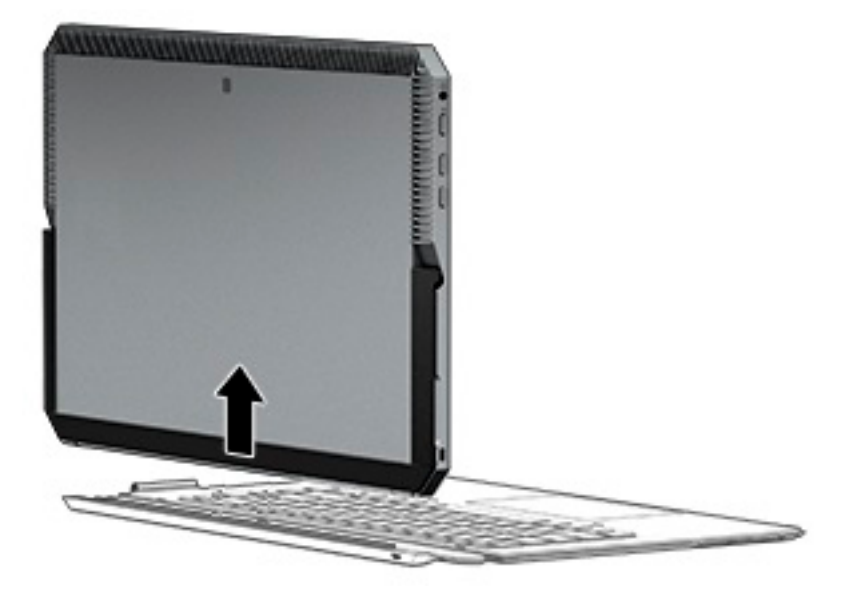

#### **Utilisation du clavier sans fil**

**IMPORTANT :** Lors du démarrage initial, le logiciel vous invitera à associer le clavier avec la tablette. Reportez-vous aux *Instructions d'installation* pour plus d'informations sur l'association initiale.

Une fois que votre clavier est associé à la tablette, vous pouvez utiliser le clavier lorsqu'il n'est pas connecté à la tablette. Utilisation du clavier sans le moindre fil développe vos options d'utilisation.

- **REMARQUE :** Connectez le clavier à la tablette lorsque vous utilisez ces fonctions :
	- Configuration de l'ordinateur, ou Basic Input/Output System (BIOS)
	- **HP PC Hardware Diagnostics**
	- Sauvegarde, restauration et récupération
- **REMARQUE :** La méthode de couplage automatique est la méthode préférée pour connecter le clavier sans fil.

Si le clavier ne peut pas communiquer avec la tablette, vérifiez les éléments suivants :

- Le paramètre Bluetooth de la tablette est activé. Reportez-vous à la section Connexions réseau [à la page 26.](#page-35-0)
- Le paramètre Bluetooth du clavier est activé. Le voyant du bouton du clavier doit être bleu. Reportezvous à la section [Connecteurs de clavier, bouton et voyant d'état à la page 13.](#page-22-0)

Si nécessaire, définissez le couplage Bluetooth à nouveau.

#### **DÄfinition du couplage Bluetooth de façon automatique**

Si le clavier ne peut pas communiquer avec la tablette, suivez ces étapes pour ajuster automatiquement le couplage Bluetooth :

*<u><b>P* REMARQUE : La fonction Bluetooth de la tablette doit être activée.</u>

<span id="page-28-0"></span>**1.** Attachez le clavier à la tablette.

L'écran de demande de couplage du clavier s'affiche.

**2.** Suivez les instructions à l'écran pour associer le clavier à la tablette.

#### **DÄfinition de l'association de Bluetooth de façon manuelle**

Si le clavier ne peut pas communiquer avec la tablette et que l'association automatique échoue, suivez ces étapes pour définir manuellement l'association Bluetooth :

- **1.** Retirez le clavier de la tablette.
- **2.** Tapez bluetooth dans la zone de recherche de la barre des tâches, puis sélectionnez **Paramètres Bluetooth ou d'un autre périphérique**.
- **3.** Activez le Bluetooth, s'il n'est pas déjà sous tension.
- **4.** Appuyez sur le bouton du clavier pendant plus de 3 secondes. Le voyant bleu doit commencer à clignoter. Pour connaître l'emplacement du bouton et du voyant, reportez-vous à la section [Connecteurs](#page-22-0) [de clavier, bouton et voyant d'état à la page 13.](#page-22-0)
- **5.** Sélectionnez **Ajouter Bluetooth ou un autre appareil**.
- **6.** Sélectionnez **Bluetooth**.
- **7.** Sélectionnez **Clavier HP ZBook x2 Bluetooth**.

Un mot de passe s'affiche sur l'écran de la tablette.

**8.** Entrez le code d'accès sur le clavier, puis appuyez sur Entrée.

L'installation se poursuit et le clavier est connecté.

# <span id="page-29-0"></span>**Partie supérieure**

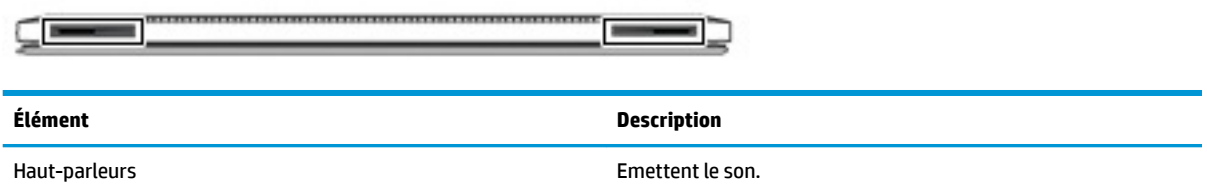

### **Partie inférieure**

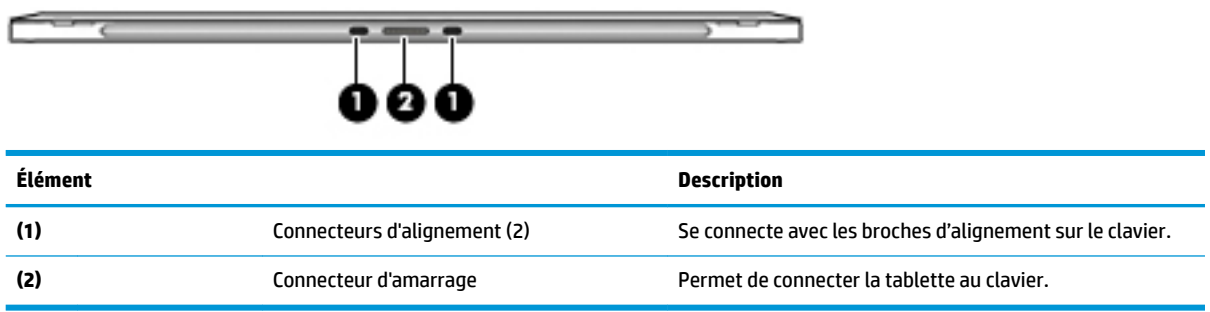

## **Partie arrière**

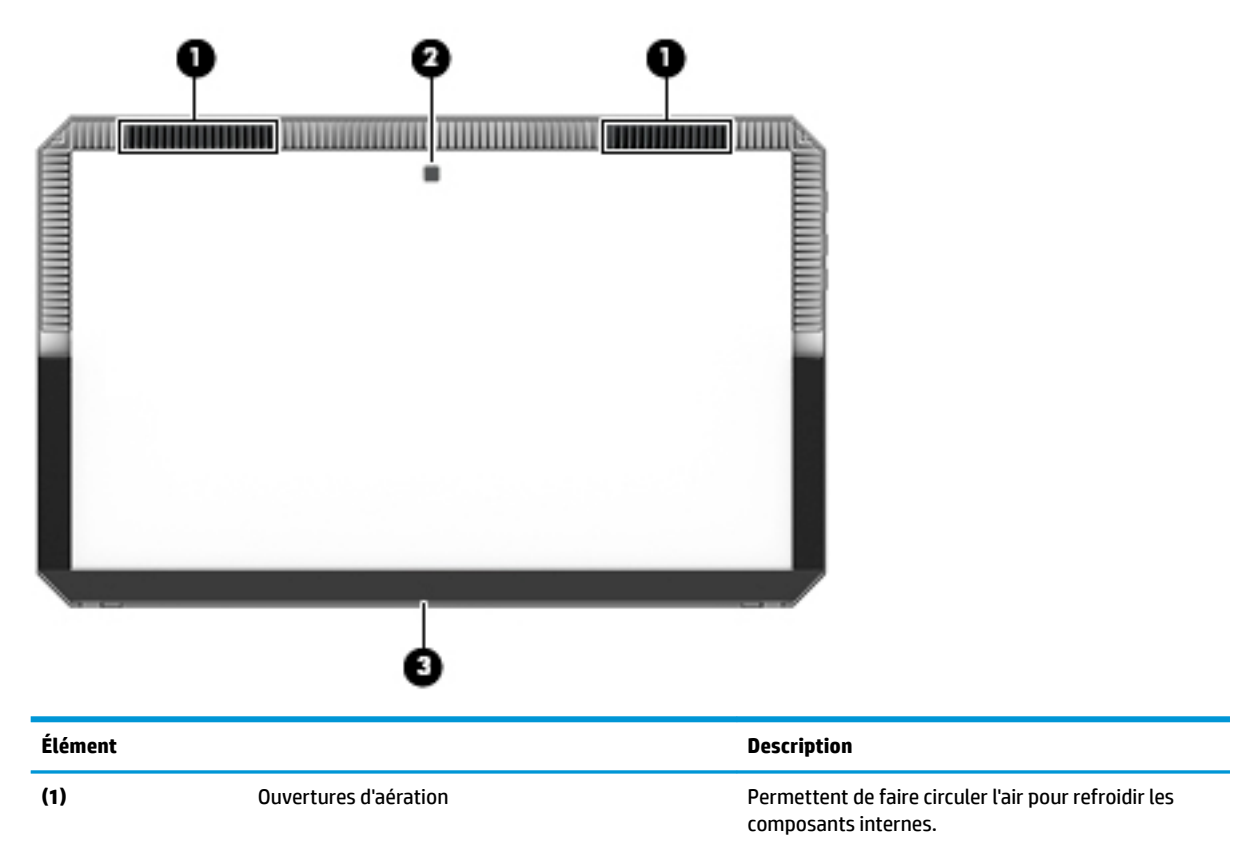

<span id="page-30-0"></span>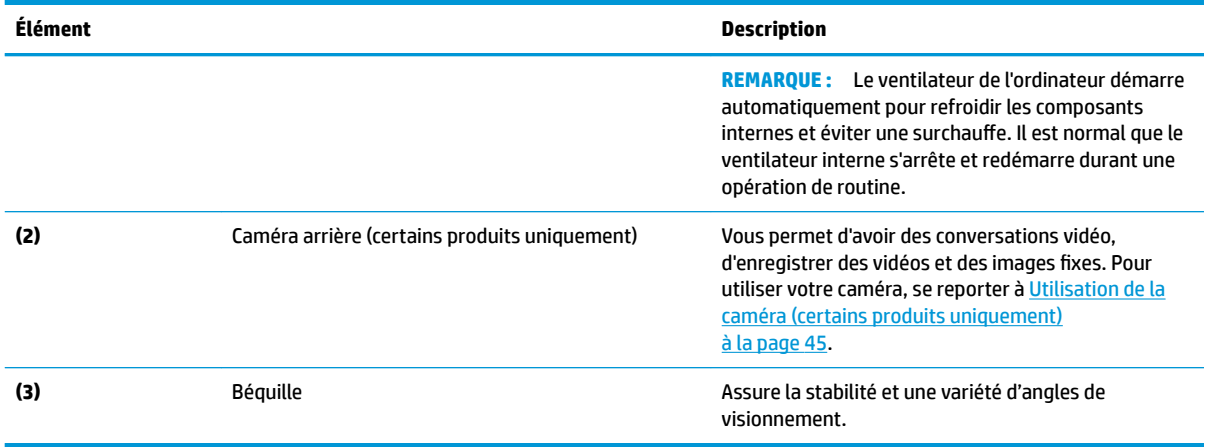

# **Étiquettes**

Les étiquettes apposées sur l'ordinateur fournissent des informations qui peuvent être utiles en cas de résolution de problèmes liés au système ou de déplacement à l'étranger avec l'ordinateur.

- **IMPORTANT :** Vérifiez la présence des étiquettes décrites dans cette section aux emplacements suivants : l'arrière de l'écran sous la béquille et la zone de connexion du clavier.
	- Étiquette de service : fournit des informations importantes relatives à l'identification de votre ordinateur et du clavier. Si vous contactez le support technique, vous serez probablement invité à indiquer le numéro de série et, le cas échéant, le numéro de produit ou le numéro de modèle. Repérez ces numéros avant de contacter le support.

Votre étiquette de service est semblable à celle des exemples ci-dessous.

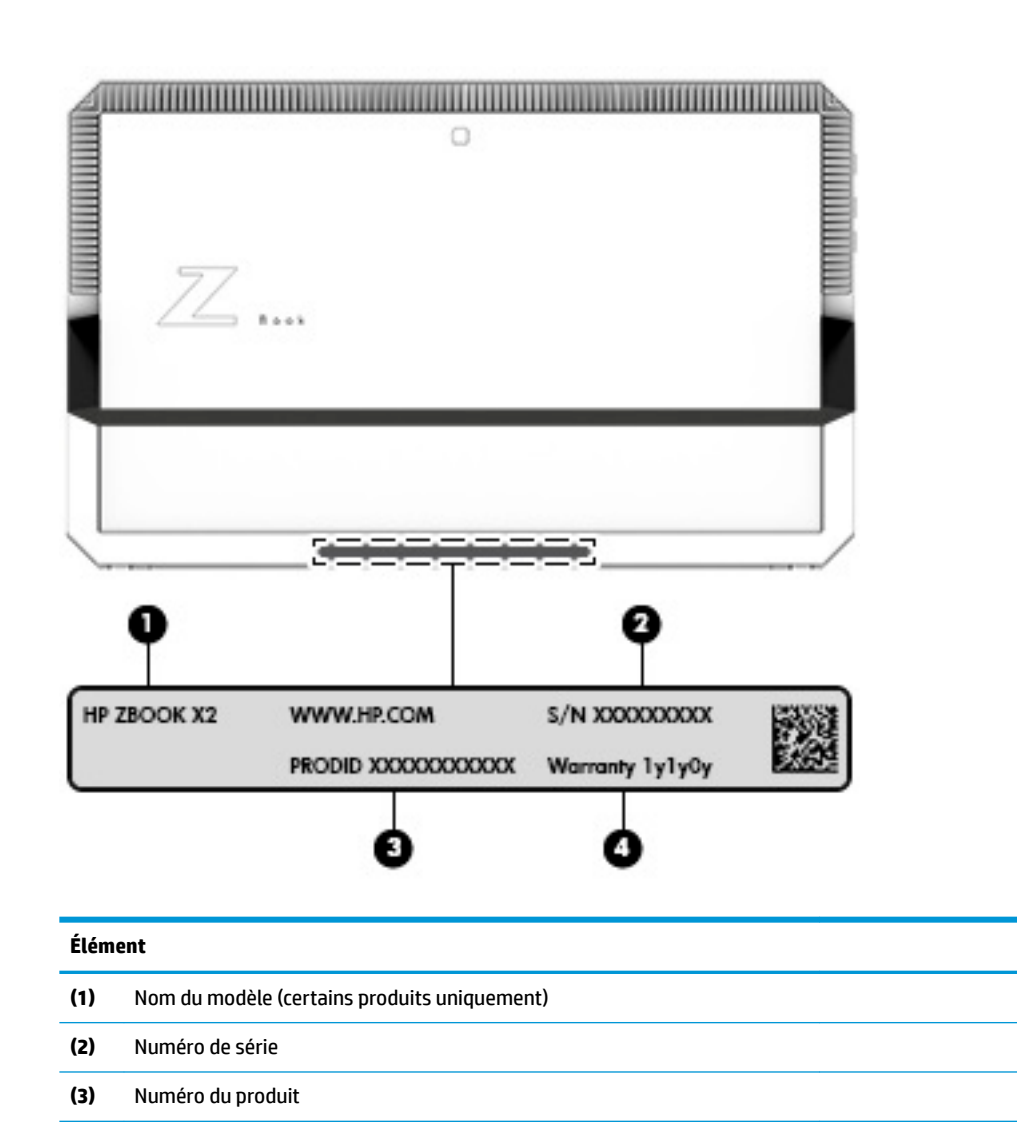

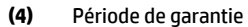

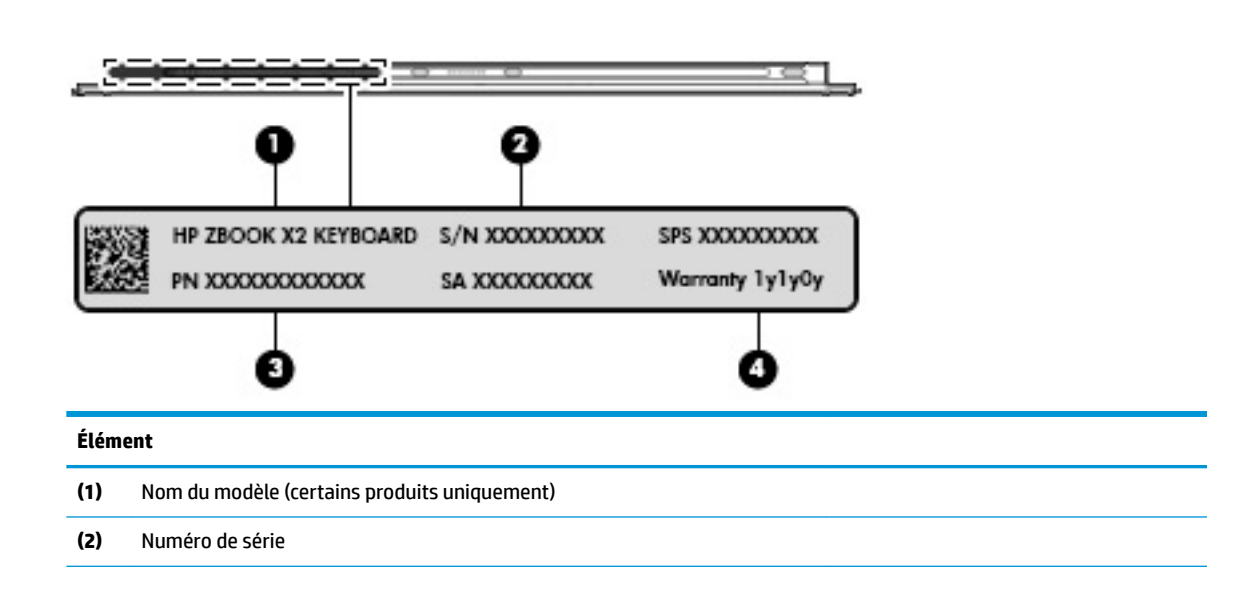

### **Élément (3)** Numéro du produit **(4)** Période de garantie

- Étiquette(s) de conformité : fournissent des informations sur les réglementations applicables à l'ordinateur.
- Étiquette(s) de certification des périphériques sans fil : fournissent des informations sur les périphériques sans fil en option, ainsi que les certificats d'homologation des pays/régions où l'utilisation des périphériques a été agréée.

# <span id="page-33-0"></span>**Stylet HP ZBook x2 en option**

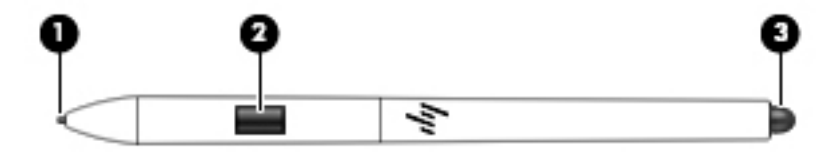

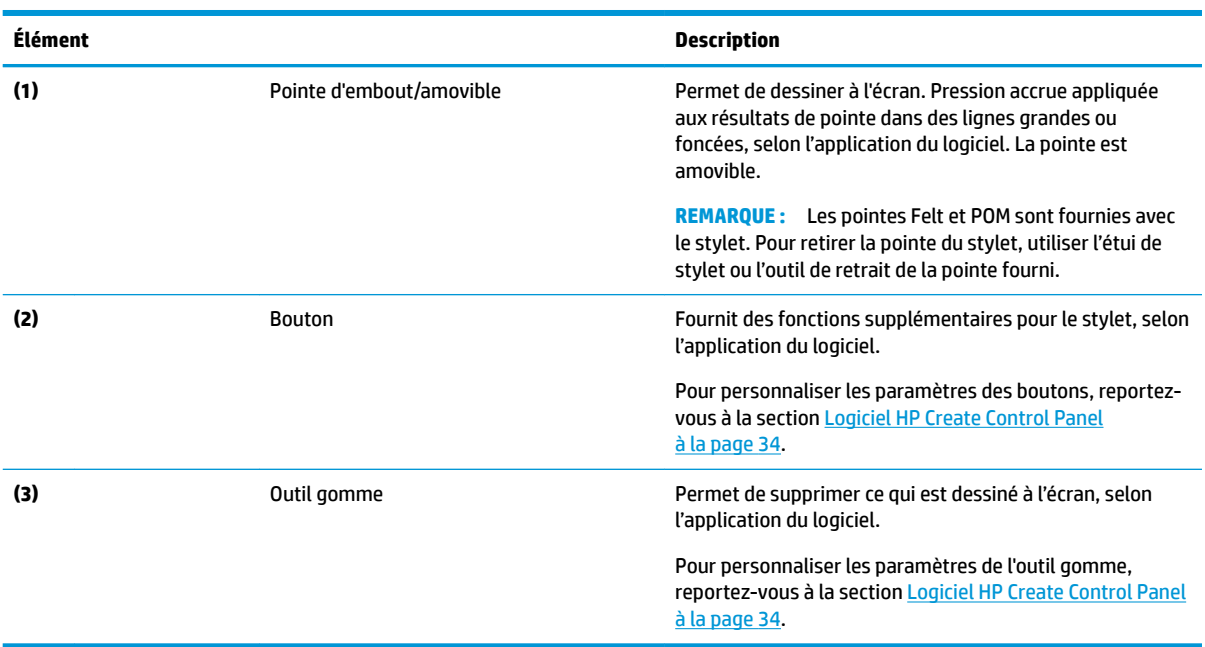

Les étiquettes apposées sur le stylet fournissent des informations dont vous pouvez avoir besoin lors de la résolution de problèmes ou remplacer le stylet.

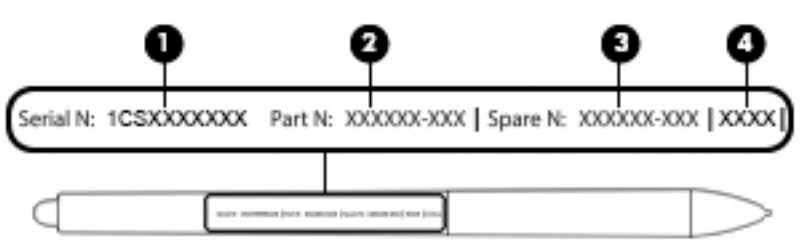

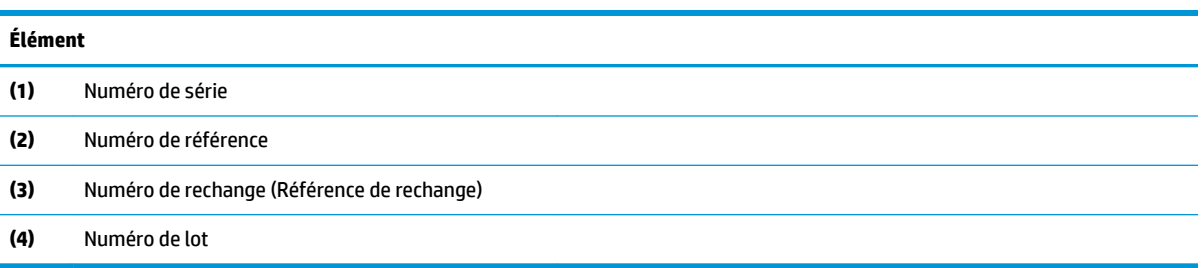

Tenez le stylet, comme vous le feriez avec un stylet ou crayon normal. Réglez votre prise afin de pouvoir basculer le bouton du stylet facilement avec votre pouce ou l'index. Veillez à ne pas accidentellement appuyer sur le bouton pendant le dessin ou le positionnement avec le stylet.

Le logiciel fourni avec votre tablette propose les méthodes suivantes pour personnaliser les paramètres de votre stylet et bouton :

- Logiciel HP Create Control Panel pour plus d'informations, reportez-vous à la [Logiciel HP Create Control](#page-43-0)  [Panel à la page 34.](#page-43-0)
- Paramètres des logiciels Windows Pen et Windows Ink : pour accéder à ce paramètre, saisissez les paramètres du stylet dans la zone de recherche de la barre des tâches, sélectionnez les **paramètres du stylet**, puis sélectionnez **Stylet et Windows Ink**.

# <span id="page-35-0"></span>**3 Connexions réseau**

Votre ordinateur peut voyager avec vous, partout où vous allez. Mais même à la maison, vous pouvez découvrir le monde et accéder à des informations depuis des millions de sites Web. Il vous suffit pour cela de votre ordinateur et d'une connexion réseau filaire ou sans fil. Ce chapitre vous aide à vous connecter au monde.

### **Connexion à un réseau sans fil**

Votre ordinateur peut être équipé d'un ou de plusieurs des périphériques sans fil suivants :

- Périphérique de réseau local sans fil (WLAN) : connecte l'ordinateur aux réseaux locaux sans fil (communément appelés réseaux Wi-Fi, réseaux locaux sans fil ou réseaux WLAN) dans des entreprises, à domicile et dans des lieux publics tels que les aéroports, les restaurants, les cafés, les hôtels et les universités. Dans un WLAN, le périphérique sans fil intégré à votre ordinateur communique avec un routeur sans fil ou un point d'accès sans fil.
- Périphérique Bluetooth® : crée un réseau personnel qui permet de se connecter à d'autres périphériques Bluetooth tels que des ordinateurs, des téléphones, des imprimantes, des écouteurs, des haut-parleurs et des appareils photos. Dans un réseau personnel, chaque périphérique communique directement avec les autres périphériques. Tous les périphériques doivent être relativement proches les uns des autres, généralement à moins de 10 mètres.

#### **Utilisation des commandes des périphériques sans fil**

Vous disposez d'un ou plusieurs des éléments suivants pour contrôler les périphériques sans fil de votre ordinateur :

- Bouton des périphériques sans fil (également appelé touche du mode Avion ou touche des périphériques sans fil) (appelé « bouton des périphériques sans fil » dans ce chapitre)
- Commandes du système d'exploitation

#### **Bouton des périphériques sans fil**

L'ordinateur peut être équipé d'un bouton des périphériques sans fil, d'un ou plusieurs périphériques sans fil et d'un ou deux voyants de périphériques sans fil. Tous les périphériques sans fil de votre ordinateur sont activés en usine.

Le voyant des périphériques sans fil indique l'état de l'alimentation générale de vos périphériques et non pas l'état de chaque périphérique.

#### **Commandes du système d'exploitation**

Le Centre Réseau et partage vous permet de configurer une connexion ou un réseau, de vous connecter à un réseau, de gérer les réseaux sans fil et de diagnostiquer et résoudre les problèmes liés au réseau.

Pour utiliser les commandes du système d'exploitation :

- **1.** Tapez panneau de configuration dans la zone de recherche de la barre des tâches, puis sélectionnez Panneau de configuration.
- **2.** Sélectionnez **Réseau et partage**, puis sélectionnez **Centre Réseau et partage**.
## **Connexion à un réseau WLAN**

**REMARQUE :** Lorsque vous configurez l'accès à Internet à votre domicile, vous devez créer un compte auprès d'un fournisseur d'accès Internet (FAI). Contactez un FAI local pour vous abonner à un service d'accès à Internet et acheter un modem. Le FAI vous aidera à configurer le modem, installer un câble réseau pour connecter votre routeur sans fil au modem et tester le service Internet.

Pour vous connecter à un réseau WLAN, procédez comme suit :

- **1.** Assurez-vous que le périphérique WLAN soit activé.
- **2.** Sélectionnez l'icône d'état du réseau dans la barre des tâches, puis connectez-vous à l'un des réseaux disponibles.

S'il s'agit d'un réseau WLAN sécurisé, vous êtes invité à saisir un code de sécurité. Entrez le code, puis sélectionnez **Suivant** pour terminer la connexion.

- **REMARQUE :** Si aucun réseau WLAN ne figure dans la liste, vous êtes peut-être hors de portée d'un routeur sans fil ou d'un point d'accès.
- **EX REMARQUE :** Si le réseau sans fil auquel vous souhaitez vous connecter n'apparaît pas, cliquez avec le bouton droit sur l'icône d'état du réseau dans la barre des tâches, puis sélectionnez **Ouvrir le Centre Réseau et partage**. Sélectionnez **Configurer une nouvelle connexion ou un nouveau réseau**. Une liste d'options s'affiche, vous permettant de rechercher manuellement un réseau et de vous y connecter ou bien de créer une nouvelle connexion réseau.
- **3.** Suivez les instructions à l'écran pour terminer la connexion.

Une fois la connexion établie, appuyez sur l'icône d'état du réseau à l'extrémité droite de la barre de tâches pour vérifier le nom et l'état de la connexion.

**REMARQUE :** La plage de fonctionnement (distance parcourue par les signaux sans fil) dépend de l'implémentation WLAN, du fabricant du routeur et des interférences produites par d'autres appareils électroniques ou d'autres barrières structurelles telles que murs et sols.

## **Utilisation du GPS (certains produits uniquement)**

Votre ordinateur peut être équipé d'un système de positionnement global (ou GPS). Les satellites GPS donnent des informations relatives à la position, à la vitesse et à la direction aux systèmes GPS.

Pour activer le GPS, assurez-vous que la localisation soit activée dans les paramètres de confidentialité Windows.

- **1.** Tapez alimentation dans la zone de recherche de la barre des tâches, puis sélectionnez **Paramètres**  de confidentialité.
- **2.** Suivez les instructions à l'écran pour l'utilisation des paramètres de localisation.

## **Utilisation de périphériques sans fil Bluetooth (certains produits uniquement)**

Un périphérique Bluetooth permet d'établir des communications sans fil de faible portée, pouvant remplacer les connexions filaires physiques traditionnellement utilisées pour relier les périphériques électroniques suivants :

- Ordinateurs (de bureau, portable)
- Téléphones (portable, sans fil, smartphone)
- Périphériques d'imagerie (imprimante, appareil photo)
- Périphériques audio (casque, haut-parleurs)
- **Souris**
- Clavier externe

#### **Connexion de périphériques USB**

Avant de pouvoir utiliser un périphérique Bluetooth, vous devez établir une connexion Bluetooth.

- **1.** Tapez bluetooth dans la zone de recherche de la barre des tâches, puis sélectionnez **Paramètres Bluetooth ou d'autres périphériques**.
- **2.** Activez le Bluetooth, s'il n'est pas déjà sous tension.
- **3.** Sélectionnez votre appareil dans la liste, puis suivez les instructions à l'écran.
- **<sup>2</sup> REMARQUE :** Si l'appareil nécessite une vérification, un code de couplage s'affiche. Sur l'appareil que vous ajoutez, suivez les instructions à l'écran pour vérifier que le code de votre appareil correspond à celui du code de couplage. Pour plus d'informations, reportez-vous à la documentation fournie avec l'appareil.

**EX REMARQUE :** Si votre appareil n'apparaît pas dans la liste, vérifiez que le Bluetooth est allumé sur cet appareil. Certains appareils peuvent présenter des exigences supplémentaires ; reportez-vous à la documentation fournie avec l'appareil.

### **Utilisation de NFC pour partager des informations (certains produits uniquement)**

Votre ordinateur prend en charge la communication de champ proche (NFC) ; celle-ci vous permet de partager sans fil des informations entre deux appareils compatibles NFC. L'information est transférée en appuyant sur la zone d'activation (antenne) de l'ordinateur avec l'antenne de votre téléphone ou d'un autre appareil. Grâce à la technologie et aux applications NFC-enabled prises en charge, vous pouvez partager des sites Web, transférer des informations de contact, effectuer des virements et actionner des imprimantes prenant en charge la technologie NFC.

**REMARQUE :** Pour localiser la zone d'activation sur votre ordinateur, reportez-vous à [Composants](#page-13-0) [à la page 4](#page-13-0).

#### **Partage**

- **1.** Confirmez l'activation de la fonction NFC.
	- **a.** Tapez sans fil dans la zone de recherche de la barre des tâches, puis sélectionnez **Activer ou désactiver des périphériques sans fil**.
	- **b.** Confirmez que le choix de NFC est sur **Activé**.
- **2.** Appuyez sur la zone d'activation NFC avec un appareil compatible NFC. Il se peut qu'un son soit émis lorsque les périphériques se connectent.

**<sup>2</sup> REMARQUE :** Pour connaître l'emplacement de l'antenne de l'autre périphérique NFC, reportez-vous aux instructions du périphérique.

**3.** Suivez les instructions à l'écran pour continuer.

## **Utilisation du gestionnaire d'adresse HP MAC pour identifier votre ordinateur sur un réseau (certains produits uniquement)**

Vous pouvez activer un système d'adresse de contrôle d'accès aux média (MAC) pour fournir un moyen personnalisable d'identification de votre ordinateur et de ses communications sur des réseaux. Cette adresse MAC système fournit une identification unique, même lorsque votre ordinateur est connecté via un périphérique externe, tel qu'une station d'amarrage ou un adaptateur sans fil externe. Cette adresse est désactivée par défaut.

## **Mise en marche et personnalisation de l'adresse MAC système**

- **1.** Branchez un câble réseau sur la prise réseau de l'ordinateur ou du périphérique d'amarrage en option ou du port d'extension.
- **2.** Démarrez Computer Setup (BIOS).
	- **▲** Mettez la tablette hors tension. Appuyez sur l'interrupteur d'alimentation, puis maintenez rapidement enfoncé le bouton de réduction du volume jusqu'à ce que le menu Démarrer s'affiche. Appuyez sur la touche **F10** pour accéder à Computer Setup.

**REMARQUE :** Les touches du clavier peuvent être seulement utilisées pour les fonctions du BIOS après l'affichage du menu de démarrage. Les touches ne feront pas s'afficher le menu de démarrage.

- **3.** Cliquez sur **Avancé**, puis sélectionnez **Adresse MAC en fonction de l'hôte**.
- **4.** Dans la boîte à droite de **Adresse MAC en fonction de l'hôte**, sélectionnez soit **Système** pour permettre l'adresse MAC en fonction de l'hôte, soit **Personnalisé** pour personnaliser l'adresse.
- **5.** Effectuez des sélections pour l'ordre d'amorçage et les périphériques pris en charge.
- **6.** Si vous avez sélectionné Personnalisé, sélectionnez **ADRESSE MAC**, saisissez votre adresse MAC système personnalisée, puis appuyez sur la touche Entrée pour enregistrer l'adresse.
- **7.** Pour enregistrer vos modifications et quitter Computer Setup, cliquez sur **Enregistrer** dans le coin inférieur droit de l'écran, puis suivez les instructions qui s'affichent.

 $-$ ou $-$ 

Sélectionnez **Principal**, sélectionnez *Enregistrer les modifications et quitter*, puis appuyez sur la touche Entrée.

Vos préférences prennent effet au redémarrage de l'ordinateur.

Pour obtenir une documentation supplémentaire sur HP MAC Address Manager et l'utilisation d'adresses MAC système, rendez-vous sur <http://www.hp.com/support>. Sélectionnez **Recherche de votre produit**, puis suivez les instructions à l'écran.

# **4 Navigation dans l'écran**

Les différentes techniques suivantes permettent de naviguer dans l'écran de l'ordinateur :

- Utilisez les mouvements tactiles directement sur l'écran de l'ordinateur
- Utilisez ces mouvements tactiles sur le pavé tactile.
- Utilisez un clavier et une souris en option (vendus séparément)
- Utilisez un clavier à l'écran
- Utilisez un dispositif de pointage

## **Utilisation des mouvements de l'écran tactile et du pavé tactile**

Le pavé tactile vous permet de naviguer sur l'écran de l'ordinateur et de contrôler le pointeur en toute simplicité à l'aide de mouvements tactiles. Vous pouvez aussi utiliser les boutons gauche et droit du pavé tactile comme vous le feriez avec les boutons d'une souris externe. Pour naviguer sur un écran tactile (certains produits seulement), touchez l'écran et utilisez les mouvements décrits dans ce chapitre.

Vous pouvez également personnaliser les mouvements et afficher des démonstrations de leur fonctionnement. Tapez panneau de configuration dans la zone de recherche de la barre des tâches, puis sélectionnez Panneau de configuration et enfin Matériel et audio. Sous Périphériques et imprimantes, sélectionnez **Souris**.

**REMARQUE :** Sauf indication contraire, les mouvements tactiles peuvent être utilisés sur votre pavé tactile ou sur un écran tactile (certains produits uniquement).

#### **Pression**

Effectuez une ou deux pressions pour sélectionner ou ouvrir un élément à l'écran.

Placez le pointeur sur un élément à l'écran, puis tapez sur la zone du pavé tactile à l'aide d'un doigt ou touchez l'écran pour le sélectionner. Tapez deux fois sur un élément pour l'ouvrir.

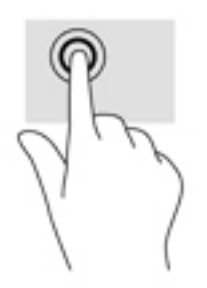

## **Pincement à deux doigts pour zoomer**

La fonction de pincement à deux doigts pour zoomer vous permet de faire un zoom avant ou arrière sur des images ou du texte.

- Pour faire un zoom arrière, placez deux doigts légèrement écartés sur le pavé tactile ou sur l'écran et rapprochez-les.
- Pour faire un zoom avant, placez deux doigts sur la zone du pavé tactile ou l'écran et éloignez-les l'un de l'autre.

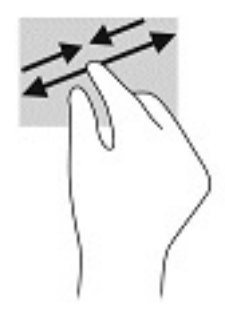

## **Glissement à deux doigts (pavé tactile uniquement)**

Utilisez le mouvement de glissement à deux doigts pour faire défiler une page ou une image vers le haut, le bas, la gauche ou la droite.

Placez deux doigts légèrement écartés sur la zone du pavé tactile, puis déplacez-les horizontalement ou verticalement.

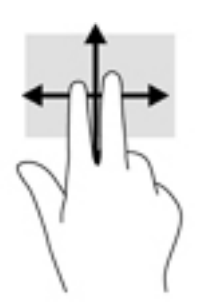

## **Pression à deux doigts (pavé tactile uniquement)**

Utilisez le mouvement de pression à deux doigts pour ouvrir le menu d'un objet à l'écran.

*P* **REMARQUE :** La pression à deux doigts est identique au clic droit avec une souris.

● Faites pression avec deux doigts sur la zone du pavé tactile pour ouvrir le menu des options de l'objet sélectionné.

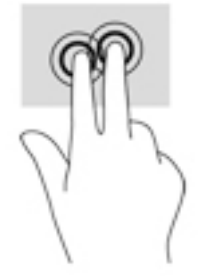

## **Pression à quatre doigts (pavé tactile uniquement)**

Utilisez la pression à quatre doigts pour ouvrir le centre de notifications.

● Appuyez à quatre doigts sur le pavé tactile pour ouvrir le centre de notifications et afficher les notifications et paramètres actuels.

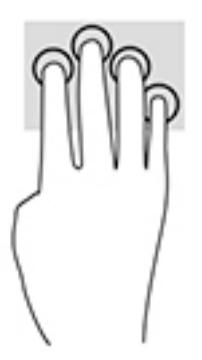

## **Balayage à trois doigts (Pavé tactile uniquement)**

Utilisez le balayage à trois doigts pour afficher les fenêtres ouvertes et pour basculer entre les fenêtres ouvertes et le bureau.

- Faites glisser trois doigts à l'opposé de vous pour afficher toutes les fenêtres ouvertes.
- Faites glisser trois doigts vers vous pour afficher le bureau.
- Faites glisser trois doigts à gauche ou à droite pour basculer entre les fenêtres ouvertes.

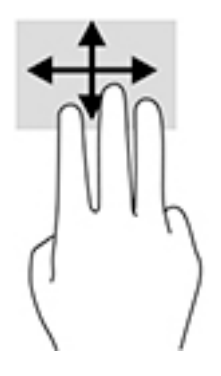

## **Défilement à un doigt (écran tactile uniquement)**

Utilisez le défilement à un doigt pour afficher en mode Panoramique ou faire défiler des listes et des pages, ou pour déplacer un objet.

- Pour faire défiler l'écran, faites glisser légèrement un doigt sur l'écran dans la direction souhaitée.
- Pour déplacer un objet, appuyez et maintenez votre doigt sur un objet et puis faites glisser votre doigt pour déplacer l'objet.

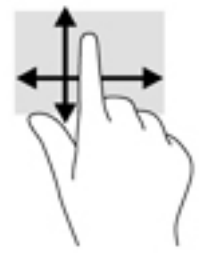

## **Utilisation d'un clavier ou d'une souris en option**

Un clavier ou une souris en option vous permet de saisir des caractères, de sélectionner des éléments, d'effectuer un défilement et d'exécuter les mêmes fonctions qu'à l'aide des mouvements tactiles. Le clavier vous permet également d'utiliser des touches d'action et des touches d'activation pour réaliser des fonctions spécifiques.

# **Utilisation du clavier à l'écran (certains produits uniquement)**

- **1.** Pour afficher un clavier à l'écran, appuyez sur l'icône du clavier dans la zone de notification, à l'extrémité droite de la barre des tâches.
- **2.** Commencez à taper.
- **REMARQUE :** Des suggestions de mots peuvent s'afficher au-dessus du clavier à l'écran. Appuyez sur un mot pour le sélectionner.
- **EX REMARQUE :** Les touches d'action et touches d'activation ne s'affichent pas et ne fonctionnent pas sur le clavier à l'écran.

# <span id="page-43-0"></span>**5 Logiciel HP Create Control Panel**

Utilisez le logiciel HP Create Control Panel pour personnaliser votre tablette ou des outils. Lorsque vous ouvrez le logiciel, les icônes de tous les ordinateurs connectés et tous les outils qui ont été utilisés sur la tablette s'affichent dans la liste de l'outil. Tous les paramètres s'appliquent à l'ordinateur ou au stylet sélectionné.

# **Démarrage du logiciel HP Create Control Panel**

**▲** Sélectionnez le bouton Démarrer, puis sélectionnez **HP Create Control Panel**.

–ou–

Sélectionnez l'icône de **HP Create Control Panel** de la barre des tâches de Windows.

Le panneau principal du logiciel HP Create Control Panel s'affiche.

# **Outils de personnalisation**

Pour personnaliser votre périphérique, utilisez les commandes disponibles dans les onglets pour les touches rapides HP, le stylet et les autres fonctions. Les modifications prendront effet immédiatement.

#### **Personnalisation des touches rapides HP**

Vous pouvez personnaliser les touches rapides HP permettant d'exécuter les fonctions qui vous permettront d'accélérer et de faciliter votre travail. Pour connaître l'emplacement des touches rapides HP et des voyants du mode des touches rapides HP, reportez-vous à la section [Partie avant à la page 7](#page-16-0).

Pour personnaliser vos touches rapides HP :

- **1.** Démarrez le logiciel HP Create Control Panel.
- **2.** Sélectionnez le périphérique que vous personnalisez dans la section **Périphérique**.
- **EX REMARQUE :** Si vous n'avez pas ajouté autres périphériques, la valeur par défaut HP ZBook x2 est sélectionnée.
- **3.** Sélectionnez **Fonctions** dans la section **Outil**.
- **4.** Sélectionnez **Toutes les autres applications** dans la section **Application** pour personnaliser les paramètres de toutes les applications.

 $-$  ou  $-$ 

Sélectionnez une application spécifique.

- **5.** Sélectionnez l'onglet **Touches rapides HP**.
- **6.** Sélectionnez le mode que vous souhaitez personnaliser.
- **7.** Sélectionnez la Ʈèche vers le bas en regard des paramètres Touches rapides, par exemple en regard de **Frappe de touche...**, pour afficher les paramètres personnalisés. Suivez les instructions à l'écran. Pour plus d'informations sur les possibles entrées, reportez-vous à la section [Fonctions des boutons](#page-45-0) [à la page 36.](#page-45-0)
- **REMARQUE :** Si la case à cocher des boutons gauche/droite du miroir est sélectionnée, les touches rapides HP reƮètent l'autre côté. Le côté mis en miroir dépend de comment le paramètre de Windows Pen pour la main droite ou la main gauche est défini. Par exemple, si les paramètres de Windows Pen concernent la main gauche, les boutons de droite sont reƮétés sur les paramètres du côté gauche. Et si les paramètres de Windows Pen concernent la main droite, les paramètres du côté gauche sont reflétés sur les paramètres du côté droit.
- **EX REMARQUE :** Assurez-vous qu'un des boutons est attribué à Référence, afin de pouvoir facilement afficher la superposition du Bureau virtuel pour les mappages de la tablette et du bouton de stylet.

#### **Personnalisation du stylet en option**

Personnalisez les paramètres de convivialité et pression de la pointe de stylet, la convivialité de l'outil gomme, le bouton latéral et des fonctions de stylet spécifiques à l'application.

Pour personnaliser votre stylet :

- **1.** Ouvrez l'application **HP Create Control Panel**.
- **2.** Sélectionnez le périphérique que vous personnalisez dans la section **Périphérique**.
- **REMARQUE :** Si vous n'avez pas ajouté autres périphériques, la valeur par défaut HP ZBook x2 est sélectionnée.
- **3.** Sélectionnez le **stylet ZBook x2** dans la section **Outil**.
- **4.** Sélectionnez **Tous** dans la section **Application** pour personnaliser les paramètres de toutes les applications.

 $-$  ou  $-$ 

Sélectionnez une application spécifique.

- **5.** Sélectionnez l'onglet **Stylet**, puis choisissez parmi les options disponibles.
- **6.** Suivez les instructions à l'écran. Pour plus d'informations sur les possibles entrées, reportez-vous à la section [Fonctions des boutons à la page 36](#page-45-0).
- **<sup>2</sup> REMARQUE :** La pointe doit être définie sur **Cliquer** pour dessiner dans la plupart des applications graphiques.
- **REMARQUE :** Le curseur **Convivialité de la pointe** remplace les paramètres de pression avancés sélectionnés à l'aide du bouton **Personnaliser**.

#### **Personnalisation avancée pour le stylet**

Pour davantage personnaliser les paramètres de pression de la pointe ou l'outil gomme :

- **1.** Sélectionnez l'onglet **Stylet** ou **Outil gomme**.
- **2.** Cliquez sur le bouton **Personnaliser**.

Les options de la boîte de dialogue **Détails de convivialité du stylet** vous permettent de modifier de manière indépendante la sensibilité à la pression de la pointe ou de l'outil gomme et de cliquer sur les paramètres de seuil.

**3.** Utilisez la ligne sur la gauche pour régler les paramètres de votre stylet. Les commandes de la pression s'affichent comme des symboles sur la ligne qui peuvent être déplacés pour modifier le résultat.

- <span id="page-45-0"></span>● **Cliquer sur Seuil** détermine la quantité de la force requise pour enregistrer une pression ou pour générer un clic du stylet.
- **Sensibilité** change la pente de la courbe de réponse de pression.
- **Pression max** détermine la force avec laquelle vous devez appuyer sur la pointe du stylet pour atteindre la pression maximale.
- **4.** Utilisez la zone **Essayer ici** pour tester les résultats de vos modifications.
- **5.** Sélectionnez **OK** pour enregistrer vos modifications.

#### **Personnalisation de l'outil gomme**

Pour personnaliser votre outil gomme :

- **1.** Ouvrez l'application **HP Create Control Panel**.
- **2.** Sélectionnez le périphérique que vous personnalisez dans la section **Périphérique**.
- **<sup>2</sup> REMARQUE :** Si vous n'avez pas ajouté autres périphériques, la valeur par défaut HP ZBook x2 est sélectionnée.
- **3.** Sélectionnez le **stylet ZBook x2** dans la section **Outil**.
- **4.** Sélectionnez **Tous** dans la section **Application** pour personnaliser les paramètres de toutes les applications.

 $-$  ou  $-$ 

Sélectionnez une application spécifique.

- **5.** Sélectionnez l'onglet **Outil gomme**.
- **6.** Suivez les instructions à l'écran. Pour plus d'informations sur les possibles entrées, reportez-vous à la section Fonctions des boutons à la page 36.
	- **<sup>27</sup> REMARQUE :** Pour déterminer les niveaux de pression, placez le curseur de l'écran sur une zone vide du panneau de configuration, puis appuyez vers le bas sur la barre **Pression actuelle** avec l'outil gomme.
	- **REMARQUE :** Le curseur **Convivialité de l'outil gomme** remplace les paramètres de pression avancés sélectionnés à l'aide du bouton **Personnaliser**.

#### **Fonctions des boutons**

Utilisez le logiciel HP Create Control Panel pour personnaliser les fonctions attribuées aux boutons de l'outil, aux touches rapides HP et à d'autres éléments de votre tablette. Veuillez noter que les options des fonctions des boutons peuvent varier.

- **Clics** 
	- Cliquez sur Permet de simuler un clic avec le bouton gauche de la souris. Assurez-vous qu'au moins un bouton effectue cette fonction afin de pouvoir toujours naviguer et cliquer.
	- Clic droit : Permet de simuler un clic avec le bouton droit de la souris pour afficher un menu contextuel.
	- Clic milieu : Permet de simuler un clic avec le bouton médian de la souris.
- Double-clic : Permet de simuler un double-clic. Pour faciliter le double-clic, utilisez cette fonction au lieu d'appuyer à deux reprises avec la pointe du stylet.
- 4e clic ou 5e clic : Permet de simuler un quatrième ou cinquième clic avec le bouton de la souris.
- Frappe : Affiche la boîte de dialogue **Définir les frappes de touches** pour créer des combinaisons de frappes de touches pour les touches rapides HP, la souris et les autres fonctions.
	- Saisissez votre combinaison de frappes de touches dans la zone **Touches**. Les combinaisons peuvent inclure des lettres, numéros, touches de fonction et touches de modification. Vous pouvez également choisir des combinaisons dans la liste **Ajout spécial**.
	- Pour savoir les raccourcis de frappes de touches qui sont pris en charge par une application particulière, reportez-vous aux instructions de l'application.
- Modificateurs : Affiche une boîte de dialogue qui vous permet de simuler des touches de modification : Maj, Alt, ou Ctrl. Utilisez le paramètre Touche pour effectuer les fonctions de modification et un modificateur pour simuler la pression du bouton associé sur une souris.
- Menu Radial : Affiche le menu Radial.
- Arrière et Avant : Simule la commande Arrière ou Avant dans les applications de navigateur.
- Réseau personnel/défilement : Vous permet de positionner un document ou une image dans le volet actif en appuyant sur un bouton du stylet défini pour Réseau personnel/défilement, puis en déposant avec la pointe du stylet dans la zone active de la tablette. Utilisez le curseur **Réseau personnel dÄfilement** pour définir une vitesse de défilement souhaitée pour utilisation dans des applications qui ne prennent pas en charge la main de panoramique (niveau de pixel) de la poignée.
- Faire défiler vers le haut : Fait défiler votre application active vers le haut.
- Faire défiler vers le bas : Fait défiler votre application active vers le bas.
- Zoom avant : Permet d'agrandir votre application active.
- Zoom arrière : Permet de réduire votre application active.
- Afficher bureau : Réduit toutes les fenêtres ouvertes pour afficher un bureau propre.
- Application de commutateur : Fait apparaître la boîte de dialogue de commutation d'application avec mise au point de l'application suivante ouverte.
- Launchpad : Affiche le menu dans lequel vous pouvez démarrer des applications.
- Ouvrir/Exécuter : Ouvre une boîte de dialogue pour sélectionner une application, un fichier ou un script spécifique à lancer. Parcourez pour sélectionner l'élément, et celui-ci apparaîtra dans la zone **Nom**. Cliquez sur **OK** pour attribuer l'élément en tant qu'option de bouton de votre outil.
- Maintien de la pression : Verrouille la pression au niveau actuel de la pression jusqu'au relâchement du bouton. Par exemple, vous pouvez peindre avec la sensibilité à la pression jusqu'à obtenir la taille de la brosse que vous aimez. Vous pouvez ensuite appuyer sur le bouton et continuer la peinture avec la même brosse de taille, jusqu'au relâchement du bouton.
- Effacer : Permet de régler vos frappes en mode Effacer.
- Options Tablet PC Affiche le menu des paramètres de Windows Tablet PC.
- Désactivé : Désactive la fonction des boutons.
- Application définie : Il s'agit des applications, telles que les programmes CAO, qui possèdent un support de tablette intégré. Il affiche uniquement le nombre de boutons dans l'application. Il peut également être utilisé par certaines applications intégrées pour un contrôle direct des touches rapides HP.
- Valeur par défaut : Réinitialise le bouton à sa fonction par défaut.
- Basculement des fonctions des touches
	- Mode de précision : Utilisez le curseur pour modifier le mappage autour de la position actuelle de la pointe du stylet. Appuyez sur le bouton à nouveau pour retourner au mappage normal.
	- Basculement de mode : Ce paramètre des boutons du stylet permet de basculer entre le mode stylet et le mode de la souris. Lors de la première définition d'un bouton sur Basculement de mode à partir du mode de la souris, utilisez les curseurs correspondants pour régler l'accélération de curseur à l'écran et la vitesse de suivi.
	- On/Off Touch : Utilisez On/Off Touch lorsque vous souhaitez travailler en mode stylet uniquement. Désactivez l'option tactile en appuyant sur une touche rapide HP que vous avez attribué à On/Off Touch. Appuyez sur la touche rapide HP à nouveau pour activer l'option tactile.
	- Sur le clavier à l'écran : Utilisez l'option Clavier à l'écran pour faire apparaître/disparaître le clavier à l'écran de Windows pour les entrées par stylet ou clavier tactile.
	- Référence : \$ffiche la superposition interactive du Bureau virtuel pour les boutons personnalisables et le stylet en option.
- Annuler : Annule la dernière opération.
- Rétablir : Rétablit la dernière opération.
- Basculer le bureau virtuel à droite : Affiche le bureau virtuel sur le côté droit de l'écran.
- Basculer le bureau virtuel à gauche : Affiche le bureau virtuel sur le côté gauche de l'écran.
- Afficher fenêtre droite : Positionne la fenêtre sur le côté droit de l'écran.
- Afficher fenêtre gauche : Positionne la fenêtre sur le côté gauche de l'écran.
- Permutation de l'inclinaison : Active ou désactive la capacité de la tablette à calculer la quantité d'inclinaison entre le stylet et la tablette.
- Verrouillage de la rotation d'écran : Active ou désactive la capacité de la tablette à changer automatiquement l'orientation lorsque la tablette est pivotée.
- Touche Windows : Fournit un raccourci vers la touche Windows.

#### **Étalonner le stylet**

**<sup>2</sup> REMARQUE :** Le menu d'étalonnage s'affiche avec la première utilisation ou la réinstallation de HP Create Control Panel une fois que le stylet est situé à portée de la HP ZBook x2.

Votre stylet est calibré en usine. L'étalonnage est requis pour compenser l'angle d'affichage et pour régler le parallaxe. Vous pouvez également recalibrer votre stylet de façon manuelle :

- **1.** Ouvrez l'application **HP Create Control Panel**.
- **2.** Sélectionnez le périphérique que vous personnalisez dans la section **Périphérique**.

**REMARQUE :** Si vous n'avez pas ajouté autres périphériques, la valeur par défaut HP ZBook x2 est sélectionnée.

- **3.** Sélectionnez le **stylet ZBook x2** dans la section **Outil**.
- **4.** Sélectionnez **Tous** dans la section **Application** pour personnaliser les paramètres de toutes les applications.

 $-$  ou  $-$ 

Sélectionnez une application spécifique.

- **5.** Sélectionnez l'onglet **Calibrer**.
- **6.** Sélectionnez la flèche en regard de **Écran** pour choisir votre moniteur.

**REMARQUE :** Si vous n'avez pas ajouté d'autres périphériques, utilisez l'écran HP Z Book x2 par défaut.

**7.** Sélectionnez le bouton **Calibrer**, puis suivez les instructions à l'écran.

#### **DÄfinition des options avancées**

La fonction Options vous permet de définir plusieurs préférences d'utilisation pour votre stylet, telles que le type de clic pris en charge pour le stylet ou la compatibilité de la pression si vous utilisez des applications graphiques qui prennent en charge un maximum de 1024 niveaux de pression.

- **1.** Ouvrez l'application **HP Create Control Panel**.
- **2.** Sélectionnez **Options**, puis suivez les instructions à l'écran.

# **Ajout d'applications**

- **1.** Ouvrez l'application **HP Create Control Panel**.
- **2.** Sélectionnez le **+** à droite de la section **Application**.

La boîte de dialogue Ajouter des applications pour les paramètres personnalisés s'affiche.

- **3.** Sélectionnez une application pour laquelle vous souhaitez créer des paramètres personnalisés, ou parcourez pour sélectionner le fichier exécutable d'une application installée sur votre ordinateur.
- **4.** Sélectionnez **OK**.
- **<sup>2</sup> REMARQUE :** Si vous travaillez avec une application couramment utilisée comme Adobe Photoshop® ou Illustrator®, le logiciel de votre tablette permet d'identifier l'application et de définir les touches rapides HP sur des fonctions couramment utilisées pour cette application. Les paramètres par défaut ne seront appliquées automatiquement que si vous n'avez pas saisi les paramètres de votre propre touche rapide HP pour cette application.
- **EX REMARQUE :** Si deux programmes portent le même nom de fichier exécutable, ils partageront les mêmes paramètres personnalisés.

#### **Applications intégrées**

Certaines applications logicielles peuvent directement contrôler les paramètres de la touche rapide HP, ce qui peut les pousser à exécuter une fonction différente de celle définie dans le logiciel HP Create Control Panel.

- Lorsqu'un paramètre de touche rapide HP est remplacé par une application, la touche rapide HP se met automatiquement à jour, en utilisant soit l'application définie ou le nouveau nom de la fonction. Certaines ou tous les touches rapides HP peuvent être remplacées, selon l'application.
- Une application intégrée a le contrôle uniquement lorsque cette application est active et au premier plan. Lorsque vous fermez cette application, ou sélectionnez une nouvelle application dans laquelle travailler, vos paramètres sont renvoyés à leur état précédent.
- Pour consulter les paramètres de l'application actuelle, définissez une touche rapide HP vers Référence et appuyez sur la touche à tout moment.
- Les applications qui ont été intégrées généralement vous permettent de désactiver cette fonctionnalité, lors de la première utilisation de votre tablette avec l'application. Reportez-vous à la documentation de votre application obtenir pour des instructions précises sur la manière de personnaliser ou de désactiver cette fonctionnalité. Si cette information n'est pas disponible, utilisez le logiciel HP Create Control Panel

pour créer des paramètres d'application spécifiques qui remplaceront le comportement de l'application intégré.

## **Personnalisation de l'affichage des commandes à l'écran dans le menu Radial**

Utilisez le logiciel pour personnaliser l'affichage d'un menu hiérarchique (en format radial) pour les commandes à l'écran. Le menu est une extension à l'écran des touches rapides HP et les options du stylet, à l'aide des huit sections du cercle pour afficher des raccourcis vers diverses fonctions et options.

Par exemple, si vous attribuez une touche rapide HP au menu Radial, celui-ci s'affiche à chaque fois que vous appuyez sur ce bouton de touche rapide HP. Vous pouvez ensuite appuyer sur cette section de menu pour exécuter la fonction que vous voulez.

**<sup>2</sup> REMARQUE :** Le menu Radial fonctionne pour tous les périphériques configurés à l'aide des logiciels.

#### **Affectation de l'option pour afficher le menu Radial**

Avant de pouvoir personnaliser le menu Radial, vous devez attribuer un bouton de touche rapide HP ou un bouton du stylet pour afficher le menu.

- **1.** Ouvrez l'application **HP Create Control Panel**.
- **2.** Pour attribuer un bouton de touche rapide HP pour afficher le menu Radial, sélectionnez **Fonctions** dans la section **Outil**.

 $-$  ou  $-$ 

Pour attribuer le bouton du stylet pour afficher le menu Radial, sélectionnez **Stylet ZBook x2** dans la section **Outil**.

**3.** Sélectionnez le **menu Radial** dans la liste correspondant à l'attribution du bouton que vous souhaitez.

#### **Personnalisation des options du menu Radial**

- **1.** Ouvrez l'application **HP Create Control Panel**.
- **2.** Sélectionnez l'onglet **menu Radial**.
- **3.** Utilisez la liste correspondant aux affectations que vous voulez personnaliser les options du menu Radial affichées.
- **<sup>2</sup> REMARQUE :** Un ensemble par défaut de la touche Attributions est fourni. Vous pouvez le conserver ou l'utiliser comme un guide de personnalisation.
- **4.** Suivez les instructions à l'écran.
- **REMARQUE :** Lorsque vous affichez le menu Radial, vous pouvez garder le menu ouvert en sélectionnant l'icône **Appuyer sur le code PIN**.

Vous pouvez également ouvrir le menu HP Create Control dans le menu Radial en cliquant sur l'icône **Clé**.

## **Ajout de périphériques**

Vous pouvez personnaliser les paramètres de l'outil et des applications pour certains périphériques connectés à votre tablette. Une icône de chaque périphérique apparaîtra dans la liste des **périphériques**.

Pour ajouter un nouveau périphérique :

**1.** Connectez le périphérique à votre tablette.

L'icône du nouveau périphérique s'affichera dans la liste **Périphérique**.

- **REMARQUE :** Si une icône du périphérique ne s'affiche pas, le périphérique n'est pas pris en charge.
- **2.** Cliquez sur cette icône pour personnaliser les paramètres.
- **<sup>2</sup> REMARQUE :** Les paramètres peuvent uniquement être consultés ou modifiés pour un périphérique connecté.
- **EMARQUE :** La fonction d'outil gomme peut ne pas fonctionner dans certaines applications lors de l'utilisation d'une machine ajoutée.

# **Ajout d'outils**

Vous pouvez ajouter un outil simplement à l'aide de l'outil de votre tablette. Ajout d'outils est disponible pour Touches rapides HP, les fonctions et le stylet. Une icône de chaque outil apparaît dans la liste **Outil**.

- Lorsque vous sélectionnez un outil qui a été ajouté à la liste Outil, les paramètres de l'onglet de cet outil s'affichent. Puis, toute modification apportée aux paramètres de l'onglet s'appliqueront à l'outil.
- Si un outil similaire a été ajouté, le nouvel outil héritera les paramètres de cet outil. Ces paramètres peuvent ensuite être personnalisés pour l'outil nouvellement ajouté. Des outils identiques utilisent les mêmes paramètres.

Pour afficher la liste **Outil** :

- **1.** Ouvrez l'application **HP Create Control Panel**.
- **2.** Une icône de chaque outil apparaît dans la liste **Outil**.
- **REMARQUE :** Pour retirer un outil sélectionné dans la liste Outil, cliquez sur le bouton **-** de la liste Outil, puis sélectionnez **Supprimer**. L'outil sélectionné est supprimé de la liste, ainsi que les paramètres personnalisés que vous pouvez avoir créés pour cela.

Le bouton **-** est inactif, lorsqu'il n'y a qu'un seul élément dans la liste. L'icône Fonctions ne peut pas être supprimée.

## Affichage des mappages de bouton avec le bureau virtuel

Vous pouvez afficher les mappages de bouton actuels pour les touches rapides HP et le stylet en affichant le bureau virtuel.

- · Dans l'onglet HP Create Control, définissez une touche rapide HP vers Référence. Référez-vous à la rubrique [Personnalisation des touches rapides HP à la page 34.](#page-43-0)
- Pour afficher les paramètres à l'écran, appuyez sur cette touche rapide HP.
- Pour ouvrir les paramètres du stylet, sélectionnez le bouton **Paramètre du stylet** à l'écran de référence du bureau virtuel.
- Pour ouvrir les paramètres de la touche rapide HP, cliquez sur la zone d'affichage des mappages de la touche rapide avec votre souris ou cliquez dessus avec votre stylet.
- Pour fermer l'écran de référence du bureau virtuel, cliquez dessus avec votre souris, puis avec votre stylet ou appuyez à nouveau sur la touche rapide HP.
- *P* REMARQUE : Si vous ne souhaitez pas afficher l'écran du logiciel HP Create Control Panel, cliquez ou appuyez sur la zone non sélectionnable.

**REMARQUE :** Certaines applications peuvent remplacer et contrôler les fonctions de la touche rapide HP.

# **Sauvegarde et restauration des paramètres**

L'application de **HP Create Control Panel Preferences** vous permet d'enregistrer vos paramètres actuels dans un fichier, puis de les restaurer si nécessaire. Vous pouvez également utiliser l'utilitaire pour supprimer vos préférences ou toutes les préférences de l'utilisateur.

Pour sauvegarder les paramètres :

- **1.** Sélectionnez le bouton **Démarrer**, puis sélectionnez l'application **HP Create Control Panel Preferences**.
- **2.** Sélectionnez **Sauvegarde**.
- **3.** Suivez les instructions à l'écran.

Pour restaurer des paramètres :

- **1.** Sélectionnez le bouton **Démarrer**, puis sélectionnez l'application **HP Create Control Panel Preferences**.
- **2.** Sélectionnez **Restaurer**.
- **3.** Suivez les instructions à l'écran.

## **Importation de paramètres d'expert**

La fonction Importer les paramètres d'expert importer vous permet d'importer les paramètres personnalisés qui ont été indiqués dans un fichier XML (Extensible Markup langue). Certains développeurs de logiciel créent des fichiers de paramètres personnalisés qui sont conçus pour fournir des performances optimales lors de l'utilisation de votre tablette avec leurs applications.

Chaque du fichier XML peut comporter des paramètres personnalisés pour une ou plusieurs applications. Ces paramètres peuvent s'appliquer aux touches rapides HP, aux commandes à l'écran, au bouton du stylet ou outil gomme et aux autres fonctions.

Pour importer des paramètres d'expert :

- **1.** Sauvegardez tous paramètres existants. Reportez-vous à la section Sauvegarde et restauration des paramètres à la page 42.
- **2.** Choisissez le fichier XML ayant des paramètres utiliser avec une application particulière. Double-cliquez sur votre sélection de fichier.
- **3.** Suivez les instructions à l'écran.
- **<sup>2</sup> REMARQUE :** Lorsque vous choisissez d'importer des paramètres, seuls les paramètres spécifiés dans le fichier XML sont importés. Les paramètres correspondants sont remplacés par les nouvelles valeurs. Tous les autres paramètres existants restent inchangés.

# **Mise à jour du logiciel HP Create Control Panel**

HP vous recommande de mettre le logiciel à jour de manière régulière. La mise à jour peut ajouter de nouvelles fonctions et résoudre des problèmes. Consultez le site Web HP pour les versions mises à jour du logiciel.

Les mises à jour sur le site Web HP se présentent sous la forme de fichiers compressés appelés *SoftPaqs*.

Certaines mises à jour intègrent un fichier appelé Readme.txt qui contient des informations sur l'installation du fichier et la résolution des problèmes qui y sont liés.

## **Identification de la version du logiciel**

Pour déterminer si le logiciel a besoin d'une mise à jour, vérifiez d'abord la version du logiciel sur votre ordinateur.

- **1.** Ouvrez l'application **HP Create Control Panel**.
- **2.** Sélectionnez **A propos**.
- **3.** Notez la version du pilote, puis sélectionnez **OK**.

Pour vérifier les versions du logiciel HP Create Control Panel, reportez-vous à la section Téléchargement d'une mise à jour logicielle à la page 43.

## **Téléchargement d'une mise à jour logicielle**

**ATTENTION :** Pour éviter d'endommager l'ordinateur ou de faire échouer l'installation, téléchargez et installez une mise à jour du logiciel uniquement lorsque l'ordinateur est connecté à une source d'alimentation externe fiable via un adaptateur secteur. N'effectuez aucun téléchargement ni aucune installation de mise à jour du logiciel lorsque l'ordinateur fonctionne sur batterie, est installé dans un périphérique d'amarrage en option ou connecté à une source d'alimentation en option. Au cours du téléchargement et de l'installation, suivez les instructions ci-dessous.

Ne déconnectez pas l'alimentation de l'ordinateur en débranchant le cordon d'alimentation de la prise secteur.

N'arrêtez pas l'ordinateur et n'activez pas le mode veille.

Abstenez-vous d'insérer, de retirer, de connecter ou de déconnecter un périphérique, un câble ou un cordon.

- **1.** Tapez support dans la zone de recherche de la barre des tâches, puis sélectionnez l'application HP Support Assistant.
- **2.** Suivez les instructions à l'écran.
- **3.** Dans la zone de téléchargement, procédez comme suit :
	- **a.** Jdentifiez la plus récente mise à jour du logiciel HP Create Control Panel et comparez-la à la version du logiciel HP Create Control Panel actuellement installée sur votre ordinateur. Notez le numéro de version. Ces informations vous seront utiles pour rechercher la mise à jour une fois qu'elle aura été téléchargée sur le disque dur.
	- **b.** Suivez les instructions à l'écran pour télécharger les éléments sélectionnés sur le disque dur.

Notez le chemin d'accès à l'emplacement où sera téléchargée la mise à jour du logiciel HP Create Control Panel sur le disque dur. Vous devrez accéder à cet emplacement lorsque vous serez prêt à installer la mise à jour.

**<sup>Four</sup> REMARQUE :** Si vous connectez votre ordinateur à un réseau, consultez l'administrateur réseau avant d'installer des mises à jour logicielles.

Les procédures d'installation du logiciel HP Create Control Panel varient. Une fois le téléchargement terminé, suivez les instructions à l'écran. Si aucune instruction ne s'affiche, procédez comme suit :

- **1.** Tapez fichier dans la zone de recherche de la barre des tâches, puis sélectionnez **Explorateur de fichiers**.
- **2.** Sélectionnez votre disque dur. Il s'agit généralement de Disque local (C:).
- **3.** À l'aide du chemin d'accès noté précédemment, ouvrez le dossier du disque dur qui contient la mise à jour.

4. Double-cliquez sur le fichier dont l'extension est .exe (par exemple, *nomfichier.exe*).

L'installation du logiciel HP Create Control Panel commence.

**5.** Terminez l'installation en suivant les instructions à l'écran.

# **Résolution des problèmes**

Si vous rencontrez des problèmes avec le logiciel, les boutons, ou le stylet, utilisez l'outil Diagnostics.

- **1.** Démarrez le logiciel HP Create Control Panel.
- **2.** Sélectionnez **A propos**.
- **3.** Sélectionnez **Diagnostics**, puis suivez les instructions à l'écran.

**<sup>&</sup>lt;sup>2</sup> REMARQUE :** Lorsqu'un message apparaît à l'écran pour indiquer que l'installation s'est correctement déroulée, vous pouvez supprimer le fichier téléchargé du disque dur.

# **6 Fonctionnalités de divertissement**

Utilisez votre ordinateur HP pour le travail ou pour le plaisir, pour rencontrer d'autres personnes via la webcam, pour mélanger du son et de la vidéo ou pour connecter des périphériques externes tels qu'un projecteur, un moniteur, un téléviseur ou des haut-parleurs. Reportez-vous à la section [Composants](#page-13-0)  [à la page 4](#page-13-0) pour localiser les fonctions audio, vidéo et caméra sur votre ordinateur.

# **Utilisation de la caméra (certains produits uniquement)**

Votre ordinateur est équipé d'une caméra (caméra intégrée) qui enregistre des vidéos et prend des photos. Certains modèles vous permettent également d'organiser des visioconférences et de discuter en ligne par vidéo interposée.

**▲** Pour accéder à la caméra, tapez caméra dans la zone de recherche de la barre des tâches, puis sélectionnez **Caméra** dans la liste des applications.

## **Utilisation des fonctions audio**

Vous pouvez télécharger et écouter de la musique, écouter du contenu audio depuis Internet (y compris des programmes radio), enregistrer du son, ou encore mélanger du son et de la vidéo pour créer des animations multimédias. Vous pouvez également lire des CD audio sur l'ordinateur (certains modèles uniquement) ou brancher une unité optique externe pour lire des CD. Pour améliorer votre plaisir d'écoute, branchez un casque ou des haut-parleurs.

#### **Connexion de haut-parleurs**

Vous pouvez connecter des haut-parleurs filaires à un port USB ou à la prise de sortie audio (casque)/prise d'entrée audio (microphone) de votre ordinateur ou à un périphérique d'amarrage.

Pour connecter des haut-parleurs sans fil à votre ordinateur, suivez les instructions fournies par le constructeur. Pour connecter des haut-parleurs haute définition, reportez-vous à la section [Configuration](#page-57-0) [d'un périphérique audio HDMI à la page 48](#page-57-0). Avant de connecter les haut-parleurs, réduisez le volume.

#### **Connexion d'un casque**

**AVERTISSEMENT !** Pour prévenir tout risque auditif, diminuez le volume avant de mettre un casque ou des écouteurs. Pour plus d'informations sur la sécurité, reportez-vous au manuel *Informations sur les réglementations, la sécurité et les conditions d'utilisation*.

Pour accéder à ce document :

**1.** Tapez support dans la zone de recherche de la barre des tâches, puis sélectionnez l'application **HP Support Assistant**.

 $-0u-$ 

Cliquez sur l'icône en forme de point d'interrogation dans la barre des tâches.

**2.** Sélectionnez **Mon ordinateur**, sélectionnez l'onglet **Caractéristiques techniques** et sélectionnez **Manuels de l'utilisateur**.

Vous pouvez connecter un casque filaire à la prise combinée d'entrée (microphone) ou de sortie (écouteurs) audio de votre ordinateur.

Pour connecter un casque sans fil à votre ordinateur, suivez les instructions fournies par le constructeur.

#### **Connexion d'écouteurs**

**AVERTISSEMENT !** Pour prévenir tout risque auditif, diminuez le volume avant de mettre un casque ou des écouteurs. Pour plus d'informations sur la sécurité, reportez-vous au manuel *Informations sur les réglementations, la sécurité et les conditions d'utilisation*.

Pour accéder à ce document :

**1.** Tapez support dans la zone de recherche de la barre des tâches, puis sélectionnez l'application **HP Support Assistant**.

–ou–

Cliquez sur l'icône en forme de point d'interrogation dans la barre des tâches.

**2.** Sélectionnez **Mon ordinateur**, sélectionnez l'onglet **Caractéristiques techniques** et sélectionnez **Manuels de l'utilisateur**.

Les écouteurs correspondent à l'association d'un casque et d'un microphone. Vous pouvez connecter des écouteurs filaires à la prise combinée de sortie (casque)/d'entrée (microphone) audio de votre ordinateur.

Pour connecter des écouteurs sans fil à votre ordinateur, suivez les instructions fournies par le constructeur.

#### **Utilisation des paramètres de son**

Utilisez les paramètres de son pour régler le volume du système, modifier les sons du système ou gérer les périphériques audio.

Pour afficher ou modifier les paramètres de son :

**▲** Tapez panneau de configuration dans la zone de recherche de la barre des tâches, puis sélectionnez Panneau de configuration, puis Matériel et audioet enfin Son.

–ou–

Cliquez droit sur le bouton **Démarrer**, sélectionnez **Panneau de configurDtion**, puis **Matériel et audio** et enfin **Son**.

Votre ordinateur peut être équipé d'un système audio amélioré par Bang & Olufsen, DTS, Beats audio ou tout autre fournisseur. Par conséquent, votre ordinateur peut inclure des fonctions audio avancées pouvant être contrôlées via un panneau de configuration audio spécifique à votre système audio.

Utilisez le panneau de configuration audio pour afficher et configurer les paramètres audio.

Tapez panneau de configuration dans la zone de recherche de la barre des tâches, sélectionnez Panneau de configuration, puis Matériel et audio et sélectionnez enfin le panneau de configuration audio spécifique à votre système.

–ou–

Cliquez avec le bouton droit sur **Démarrer**, puis sélectionnez **Panneau de configurDtion**, puis **Matériel et audio** et sélectionnez enfin le panneau de configuration audio spécifique à votre système.

## **Utilisation de la vidéo**

Votre ordinateur est un appareil doté de puissantes fonctions vidéo; il vous permet de regarder des flux vidéo sur vos sites Web préférés et de télécharger de la vidéo et des films pour un visionnage ultérieur, sans connexion réseau.

Pour plus de divertissement, vous pouvez connecter un moniteur externe, un projecteur ou un téléviseur à l'un des ports vidéo de l'ordinateur.

**IMPORTANT :** Vérifiez que le périphérique externe est connecté au bon port de l'ordinateur, à l'aide du câble adéquat. Suivez les instructions du fabricant du périphérique.

Pour plus d'informations sur l'utilisation de vos fonctions vidéo, reportez-vous à HP Support Assistant.

#### **Connexion de périphériques vidéo à l'aide d'un câble USB Type-C (certains produits uniquement)**

**<sup>2</sup> REMARQUE :** Pour connecter un périphérique USB Type-C Thunderbolt à votre ordinateur, vous avez besoin d'un câble USB Type-C (vendu séparément).

Pour avoir une sortie d'affichage vidéo ou haute résolution sur un périphérique Thunderbolt externe, connectez le périphérique Thunderbolt en suivant les instructions suivantes :

**1.** Connectez l'une des extrémités du câble USB Type-C au port USB Type-C Thunderbolt de l'ordinateur.

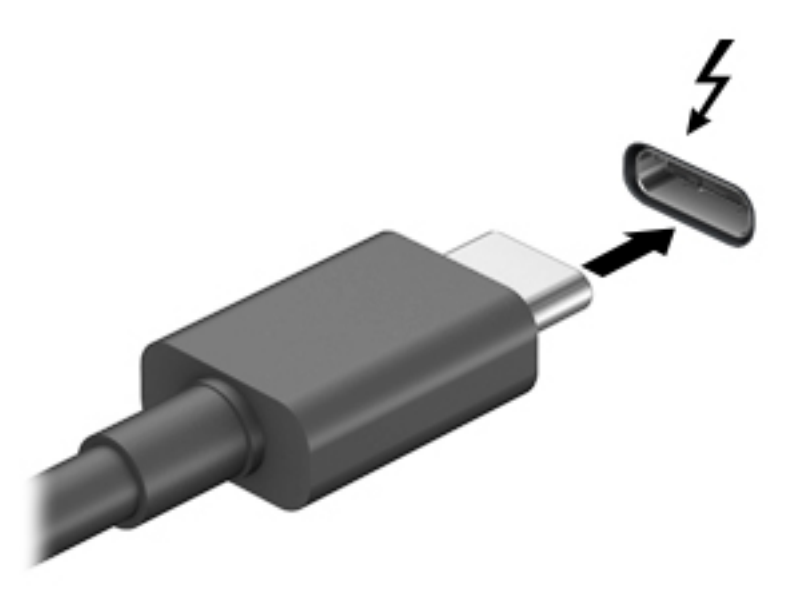

- **2.** Connectez l'autre extrémité du câble au périphérique Thunderbolt externe.
- **3.** Appuyez sur fn+f4 pour faire basculer l'image de l'écran entre 4 états d'affichage :
	- **Écran de l'ordinateur uniquement :** affiche l'image de l'écran uniquement sur l'ordinateur.
	- **Dupliquer :** affiche l'image de l'écran simultanément sur l'ordinateur et sur le périphérique externe.
	- **Étendre :** affiche l'image étendue à la fois sur l'ordinateur et sur le périphérique externe.
	- **Deuxième écran uniquement :** affiche l'image de l'écran uniquement sur le périphérique externe.

Chaque fois que vous appuyez sur fn+f4, l'état de l'affichage change.

**<sup>2</sup> REMARQUE :** Pour obtenir de meilleurs résultats, augmentez la résolution de l'écran du périphérique externe, notamment si vous choisissez le mode Étendre, comme suit. Appuyez sur le bouton **Démarrer**, puis sur **Paramètres**, puis sélectionnez **Système**. Sous affichage, sélectionnez la résolution appropriée, puis sélectionnez **Conserver les modifications**.

## <span id="page-57-0"></span>**Connexion de périphériques vidéo à l'aide d'un câble HDMI (certains produits uniquement)**

**<sup>2</sup> REMARQUE :** Pour connecter un périphérique HDMI à votre ordinateur, vous avez besoin d'un câble HDMI (vendu séparément).

Pour afficher l'image de l'écran de l'ordinateur sur un téléviseur ou un moniteur haute définition, connectez le périphérique haute définition en suivant ces instructions :

**1.** Connectez l'une des extrémités du câble HDMI au connecteur HDMI de l'ordinateur.

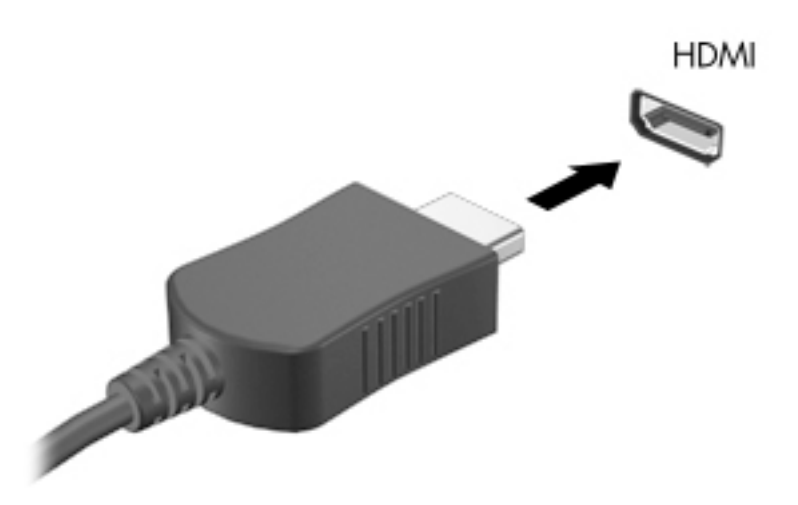

- **2.** Connectez l'autre extrémité du câble au téléviseur ou moniteur haute définition.
- **3.** Appuyez sur fn+f4 pour faire basculer l'image de l'écran entre 4 états d'affichage :
	- **Écran de l'ordinateur uniquement :** affiche l'image de l'écran uniquement sur l'ordinateur.
	- **Dupliquer :** affiche l'image de l'écran à la fois sur l'ordinateur et sur le périphérique externe.
	- **Étendre :** affiche l'image étendue à la fois sur l'ordinateur et sur le périphérique externe.
	- **Deuxième écran uniquement :** affiche l'image de l'écran uniquement sur le périphérique externe.

Chaque fois que vous appuyez sur fn+f4, l'état de l'affichage change.

**<sup>2</sup> REMARQUE :** Pour obtenir de meilleurs résultats, augmentez la résolution de l'écran du périphérique externe, notamment si vous choisissez le mode Étendre, comme suit. Appuyez sur le bouton **Démarrer**, puis sur **Paramètres**, puis sélectionnez Système. Sous affichage, sélectionnez la résolution appropriée, puis sélectionnez **Conserver les modifications**.

#### **Configuration d'un périphérique audio HDMI**

Le HDMI est la seule interface vidéo qui prend en charge la vidéo et le son en haute définition. Une fois que vous avez connecté un téléviseur HDMI à l'ordinateur, procédez comme suit pour activer les fonctions audio du périphérique HDMI :

- **1.** Cliquez avec le bouton droit sur l'icône **Haut-parleurs** dans la zone de notification, à l'extrémité droite de la barre des tâches, puis sélectionnez **Périphériques de lecture**.
- **2.** Dans l'onglet **Lecture**, sélectionnez le nom du périphérique de sortie numérique.
- **3.** Sélectionnez **Par défaut**, puis cliquez sur **OK**.

Pour réacheminer le son vers les haut-parleurs de l'ordinateur :

- **1.** Cliquez avec le bouton droit sur l'icône **Haut-parleurs** dans la zone de notification, à l'extrémité droite de la barre des tâches, puis sélectionnez **Périphériques de lecture**.
- **2.** Dans l'onglet Lecture, cliquez sur **Haut-parleurs**.
- **3.** Sélectionnez **Par défaut**, puis cliquez sur **OK**.

#### **Détection et connexion des écrans sans fil compatibles Miracast (certains produits uniquement)**

**<sup>2</sup> REMARQUE :** Pour connaître le type d'écran dont vous disposez (compatible avec Miracast ou Intel® WiDi), reportez-vous à la documentation fournie avec votre téléviseur ou écran secondaire.

Pour détecter et connecter des écrans sans fil compatibles Miracast sans quitter vos applications actuelles, suivez les étapes détaillées ci-dessous.

Pour ouvrir Miracast :

**▲** Tapez projeter dans la zone de recherche de la barre des tâches, puis cliquez sur **Projeter sur un deuxième écran**. Cliquez sur **Se connecter à un écran sans fil**, puis suivez les instructions à l'écran.

# **7 Gestion de l'alimentation**

Votre ordinateur peut fonctionner sur batterie ou sur l'alimentation secteur externe. Lorsque l'ordinateur fonctionne sur batterie et qu'aucune source d'alimentation externe n'est disponible pour charger la batterie, il est important de contrôler et économiser la charge de la batterie.

Cependant, certaines fonctions de gestion de l'alimentation décrites dans ce manuel peuvent ne pas être disponibles sur votre ordinateur.

# **Utilisation des modes veille et veille prolongée**

**ATTENTION :** Plusieurs problèmes de vulnérabilité bien connus existent lorsqu'un ordinateur est en mode veille. Pour empêcher un utilisateur non autorisé d'accéder aux données de votre ordinateur, même les données cryptées, HP recommande de toujours activer le mode veille prolongée au lieu du mode veille à chaque fois que l'ordinateur n'est pas physiquement en votre possession. Cette pratique est particulièrement importante lorsque vous voyagez avec votre ordinateur.

**ATTENTION :** Pour éviter tout risque d'altération audio ou vidéo, de perte de fonctionnalité de lecture audio ou vidéo ou de perte de données, n'activez pas le mode veille pendant la lecture ou la gravure d'un disque ou d'une carte multimédia externe.

Windows comporte deux états d'économie d'énergie : veille et veille prolongée.

- Veille : le mode veille est automatiquement activé après une période d'inactivité. Votre travail est enregistré dans la mémoire, ce qui vous permet de reprendre votre travail très rapidement. Vous pouvez également activer le mode veille manuellement. Pour plus d'informations, reportez-vous à la section Activation et sortie du mode veille à la page 50.
- Veille prolongée : le mode veille prolongée est activé automatiquement lorsque la batterie atteint un niveau de charge critique en mode veille. En mode veille prolongée, votre travail est enregistré dans un fichier de mise en veille prolongée et l'ordinateur se met hors tension. Vous pouvez également activer le mode veille prolongée manuellement. Pour plus d'informations, reportez-vous à la section [Activation et](#page-60-0)  [sortie du mode veille prolongée \(certains produits uniquement\) à la page 51](#page-60-0).

#### **Activation et sortie du mode veille**

Vous pouvez lancer le mode veille de l'une des manières suivantes :

- Fermez le dispositif (certains produits uniquement)
- Sélectionnez le bouton **Démarrer**, sélectionnez l'icône **Alimentation**, puis sélectionnez **Veille**.
- Appuyez sur la touche d'activation du mode veille ; par exemple, fn+ f1

Vous pouvez quitter le mode veille de l'une des manières suivantes :

- Appuyez brièvement sur l'interrupteur d'alimentation.
- Si l'ordinateur est fermé, relevez l'écran (certains produits uniquement).
- Appuyez sur une touche du clavier (certains produits uniquement).
- Appuyez sur le pavé tactile (certains produits uniquement)

Lorsque l'ordinateur quitte le mode veille, votre travail réapparaît à l'écran.

<span id="page-60-0"></span>**REMARQUE :** Si vous avez défini un mot de passe pour sortir du mode veille, vous devez entrer votre mot de passe Windows avant que votre travail ne s'affiche à l'écran.

### **Activation et sortie du mode veille prolongée (certains produits uniquement)**

Vous pouvez configurer le mode veille prolongée activé par l'utilisateur et modifier d'autres paramètres d'alimentation et délais d'attente dans les options d'alimentation.

- **1.** Faites un clic droit sur l'icône **Alimentation** , puis sélectionnez **Options d'alimentation**.
- **2.** Dans le volet gauche, sélectionnez **Choisir l'action des boutons d'alimentation** (la formulation peut varier selon le produit).
- **3.** En fonction de votre produit, vous pouvez activer le mode veille prolongée pour l'alimentation de la batterie ou une alimentation externe en suivant l'une des procédures suivantes :
	- **Bouton d'alimentation**: Sous **Paramètres du bouton d'alimentation et de mise en veille et du capot** (la formulation peut varier selon le produit), sélectionnez **Lorsque j'appuie sur le bouton d'alimentation**, puis sélectionnez **Mettre en veille prolongée**.
	- **Bouton de veille** (certains produits uniquement) : Sous **Paramètres du bouton d'alimentation et de mise en veille et du capot** (la formulation peut varier selon le produit), sélectionnez **Lorsque j'appuie sur le bouton de mise en veille**, puis sélectionnez **Mettre en veille prolongée**.
	- **Couvercle** (certains produits uniquement) : Sous **Paramètres du bouton d'alimentation et de mise en veille et du capot** (la formulation peut varier selon le produit), sélectionnez **Lorsque je referme le capot**, puis **Mettre en veille prolongée**.
	- **Menu d'alimentation** : sélectionnez **0odifier des paramètres actuellement non disponibles** et sous **Paramètres d'arrêt**, cochez la case **Mettre en veille prolongée**.

Le menu d'alimentation est accessible en sélectionnant le bouton **Démarrer**.

- **4.** Sélectionnez **Enregistrer les modifications**.
- **▲** Pour activer la mise en veille prolongée, utilisez la méthode que vous avez activé à l'étape 3.
- **▲** Pour quitter le mode veille prolongée, appuyez brièvement sur l'interrupteur d'alimentation.
- **REMARQUE :** Si vous avez défini un mot de passe pour sortir du mode veille prolongée, vous devez entrer votre mot de passe Windows avant que votre travail ne s'affiche à l'écran.

# **Arrêt (ou mise hors tension) de l'ordinateur**

**ATTENTION :** Les données non enregistrées sont perdues lors de l'arrêt de l'ordinateur. Veillez à bien enregistrer votre travail avant d'arrêter l'ordinateur.

La commande d'arrêt ferme tous les programmes ouverts, y compris le système d'exploitation, puis éteint l'écran et l'ordinateur.

Éteignez l'ordinateur lorsqu'il est inutilisé et débranché de toute source d'alimentation externe pendant une période prolongée.

La procédure recommandée est d'utiliser la commande d'arrêt de Windows.

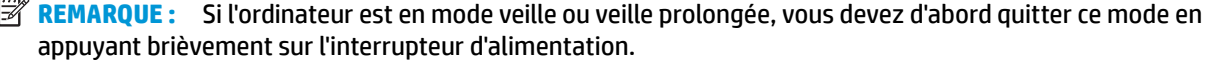

- <span id="page-61-0"></span>**1.** Enregistrez votre travail et fermez tous les logiciels ouverts.
- **2.** Sélectionnez le bouton **Démarrer**, sélectionnez l'icône **Alimentation**, puis sélectionnez **Arrêter**.

Si vous ne parvenez pas à arrêter l'ordinateur et que vous ne pouvez pas utiliser les procédures d'arrêt précédentes, essayez les procédures d'urgence ci-après dans l'ordre indiqué :

- Appuyez sur ctrl+alt+suppr, sélectionnez l'icône **Alimentation**, puis sélectionnez **Arrêter**.
- Appuyez sur le bouton marche/arrêt pendant au moins 10 secondes.
- Si votre ordinateur est équipé d'une batterie remplaçable par l'utilisateur (certains produits uniquement), débranchez l'ordinateur de toute source d'alimentation externe, puis retirez la batterie.

# **Utilisation de l'icône Alimentation et des Options d'alimentation**

L'icône Alimentation **de la passituée sur la barre des tâches Windows. L'icône Alimentation vous permet** 

d'accéder rapidement aux paramètres d'alimentation et d'afficher la charge de la batterie.

- Pour afficher le pourcentage de charge restante de la batterie et le mode de gestion de l'alimentation actuel, placez le pointeur sur l'icône **Alimentation** .
- Pour utiliser les Options d'alimentation, faites un clic droit sur l'icône **Alimentation** , puis

#### sélectionnez **Options d'alimentation**.

Différentes icônes d'alimentation indiquent si l'ordinateur fonctionne sur batterie ou sur une alimentation externe. Le fait de placer le pointeur sur l'icône affiche un message si la batterie atteint un niveau bas ou critique.

## **Fonctionnement sur batterie**

**AVERTISSEMENT !** Pour réduire les risques de sécurité potentiels, n'utilisez que la batterie fournie avec l'ordinateur, une batterie de remplacement fournie par HP ou une batterie compatible achetée auprès de HP.

Lorsque l'ordinateur contient une batterie chargée et qu'il n'est pas connecté à une alimentation externe, il est alimenté par la batterie. Lorsque l'ordinateur est éteint et débranché de toute source d'alimentation externe, la batterie présente dans l'ordinateur se décharge lentement. L'ordinateur affiche un message si la batterie atteint un niveau bas ou critique.

La durée de vie d'une batterie d'ordinateur varie en fonction des paramètres de gestion de l'alimentation, des logiciels exécutés sur l'ordinateur, de la luminosité de l'affichage, des périphériques externes connectés à l'ordinateur, ainsi que d'autres facteurs.

**<sup>2</sup> REMARQUE :** La luminosité de l'écran est automatiquement réduite afin de prolonger la durée de vie de la batterie lorsque vous débranchez l'ordinateur de la source d'alimentation externe. Certains ordinateurs peuvent changer de mode graphique pour conserver la charge de la batterie.

## **Utilisation de Fast Charge (certains produits uniquement)**

La fonction HP Fast Charge vous permet de charger rapidement la batterie de votre ordinateur. La durée de charge peut varier de +/-10 %. Selon le modèle de votre ordinateur et de l'adaptateur secteur HP fourni avec votre ordinateur, le chargeur rapide HP fonctionne de l'une des façons suivantes :

- Lorsque la charge de la batterie restante est comprise entre 0 et 50%, la batterie se charge à 50% de la capacité maximale en moins de 30 minutes.
- Lorsque la charge de la batterie restante est comprise entre 0 et 90%, la batterie se charge à 90% de la capacité maximale en moins de 90 minutes.

Pour utiliser le chargeur rapide HP, éteignez votre ordinateur, puis connectez l'adaptateur secteur à votre ordinateur et à une source d'alimentation externe.

## **Affichage de la charge de la batterie**

Pour afficher le pourcentage de charge restante de la batterie et le mode de gestion de l'alimentation actuel,

placez le pointeur sur l'icône **Alimentation** .

#### **Recherche d'informations sur la batterie dans HP Support Assistant (certains produits uniquement)**

Pour accéder aux informations sur la batterie :

**1.** Tapez support dans la zone de recherche de la barre des tâches, puis sélectionnez l'application **HP Support Assistant**.

–ou–

Cliquez sur l'icône en forme de point d'interrogation dans la barre des tâches.

**2.** Sélectionnez **Mon PC**, sélectionnez l'onglet **Diagnostics et outils**, puis sélectionnez **Contrôle de la batterie HP**. Si l'outil Contrôle de la batterie HP indique que votre batterie doit être remplacée, contactez le support.

HP Support Assistant fournit les informations et les outils suivants sur la batterie :

- Contrôle de la batterie HP
- Informations sur les types, spécifications, cycles de vie et capacités des batteries

#### **Économie d'énergie de la batterie**

Pour économiser l'énergie de la batterie et optimiser sa durée de vie :

- Réduisez la luminosité de l'écran.
- Sélectionnez le paramètre **Économies d'énergie** dans Options d'alimentation.
- Désactivez les périphériques sans fil lorsque vous ne les utilisez pas.
- Déconnectez les périphériques externes non utilisés qui ne sont pas branchés sur une source d'alimentation externe, tel qu'un disque dur externe connecté à un port USB.
- Arrêtez, désactivez ou supprimez les cartes multimédia externes que vous n'utilisez pas.
- Avant de vous absenter, activez le mode veille ou arrêtez l'ordinateur.

#### **Identification des niveaux bas de batterie**

Lorsqu'une batterie, qui est l'unique source d'alimentation de l'ordinateur, atteint un niveau de charge bas ou critique, vous risquez d'obtenir les résultats suivants :

Le voyant de la batterie (certains produits uniquement) indique un niveau de charge bas ou critique.

–ou–

●

L'icône Alimentation signale un niveau de batterie bas ou critique.

**<sup>2</sup> REMARQUE :** Pour obtenir plus d'informations sur l'icône Alimentation, reportez-vous à la section [Utilisation de l'icône Alimentation et des Options d'alimentation à la page 52.](#page-61-0)

L'ordinateur prend les mesures suivantes dans le cas d'un niveau critique de charge :

- Si le mode veille prolongée est désactivé et que l'ordinateur est sous tension ou en mode veille, l'ordinateur reste brièvement en mode veille avant de s'arrêter. Les données non enregistrées sont alors perdues.
- Si le mode veille prolongée est activé et que l'ordinateur est sous tension ou en mode veille, le mode veille prolongée est activé.

## **Résolution d'un niveau bas de batterie**

#### **Résolution d'un niveau bas de batterie lorsqu'une source d'alimentation externe est disponible**

Connectez l'un des éléments suivants à l'ordinateur et à l'alimentation externe :

- carte AC
- Périphérique d'amarrage ou dispositif d'extension en option
- Adaptateur d'alimentation en option acheté comme accessoire auprès de HP

#### **Résolution d'un niveau bas de batterie lorsqu'aucune source d'alimentation n'est disponible**

Enregistrez votre travail et arrêtez l'ordinateur.

#### **Résolution d'un niveau bas de batterie lorsque l'ordinateur ne peut pas quitter le mode veille prolongée**

- **1.** Connectez l'adaptateur secteur à l'ordinateur et à l'alimentation externe.
- **2.** Quittez le mode veille prolongée en appuyant sur l'interrupteur d'alimentation.

#### **Batterie scellée en usine**

Pour contrôler l'état de la batterie ou si la batterie ne tient plus la charge, exécutez l'outil Contrôle de la batterie HP situé dans l'application HP Support Assistant (certains produits uniquement).

**1.** Tapez support dans la zone de recherche de la barre des tâches, puis sélectionnez l'application **HP Support Assistant**.

 $-01$ 

Cliquez sur l'icône en forme de point d'interrogation dans la barre des tâches.

**2.** Sélectionnez **Mon PC**, sélectionnez l'onglet **Diagnostics et outils**, puis sélectionnez **Contrôle de la batterie HP**. Si l'outil Contrôle de la batterie HP indique que votre batterie doit être remplacée, contactez le support.

La ou les batteries de ce produit ne peuvent pas être facilement remplacées par les utilisateurs. Le retrait ou le remplacement de la batterie pourrait affecter votre droit à la garantie. Si une batterie ne tient plus la charge, contactez l'assistance.

Ne jetez pas les batteries ayant atteint leur durée de vie utile avec les ordures ménagères. Appliquez les lois et réglementations locales en matière de mise au rebut des batteries.

## **Fonctionnement sur l'alimentation externe**

Pour obtenir plus d'informations sur le branchement à une source d'alimentation externe, reportez-vous au poster *Instructions d'installation* fourni avec l'ordinateur.

L'ordinateur n'utilise pas la batterie lorsque l'ordinateur est connecté à une source d'alimentation externe à l'aide d'un adaptateur secteur approuvé ou d'un périphérique d'amarrage ou dispositif d'extension en option.

**AVERTISSEMENT !** Pour réduire les risques, n'utilisez que l'adaptateur secteur fourni avec l'ordinateur, un adaptateur secteur de remplacement fourni par HP ou un adaptateur secteur acheté en tant qu'accessoire auprès de HP.

**AVERTISSEMENT !** Ne chargez pas la batterie de l'ordinateur à bord d'un avion.

Connectez l'ordinateur à une alimentation externe dans l'une des conditions suivantes :

- Lors du chargement ou du calibrage d'une batterie
- Lors de l'installation ou de la mise à jour du logiciel système
- Lors de la mise à jour du système BIOS
- Lors de la gravure d'informations sur un disque (certains produits uniquement)
- Lors de l'exécution du défragmenteur de disque sur des ordinateurs équipés de disques durs internes
- Lors de l'exécution d'une sauvegarde ou d'une restauration

Lorsque vous connectez l'ordinateur à l'alimentation externe :

- La batterie commence à se charger.
- La luminosité de l'écran augmente.
- L'icône Alimentation  $\Box$  change d'aspect.

Lorsque vous débranchez l'ordinateur de la source d'alimentation externe :

- L'ordinateur bascule sur l'alimentation par batterie.
- La luminosité de l'écran est automatiquement réduite pour conserver la charge de la batterie.
- L'icône Alimentation  $\Box$  change d'aspect.

## **Gestion de la puissance pour la station clavier**

La station clavier pour ordinateur portable fonctionne sur l'alimentation par batterie dès qu'elle n'est pas branchée à l'alimentation secteur externe. La durée de vie de la batterie varie selon l'utilisation et si le rétroéclairage est utilisé. Le clavier prend également en charge l'état de veille.

#### **Affichage de la charge de la batterie**

L'icône Batterie du clavier **et le sur la barte des taches Windows.** L'icône vous permet de consulter rapidement la charge restante de la batterie.

Pour afficher la charge restante de la batterie, sélectionnez l'icône **Batterie du clavier** .

**<sup>2</sup> REMARQUE :** Le voyant du bouton du clavier fournit également des informations sur l'état de la batterie. Reportez-vous à la section [Connecteurs de clavier, bouton et voyant d'état à la page 13.](#page-22-0)

#### **Résolution du niveau de batterie faible du clavier**

Pour charger le clavier, utilisez une des options suivantes :

- Connectez le clavier à la tablette. Reportez-vous à la section [Connexion de la tablette à la station clavier](#page-26-0)  [à la page 17.](#page-26-0)
- Connectez le clavier à l'alimentation secteur externe à l'aide du port USB sur le clavier et d'un adaptateur USB (vendu séparément). Pour localiser le port USB sur le clavier, reportez-vous à la section [Port USB et](#page-25-0)  [lecteur de carte à puce/emplacement du compartiment du stylet \(certains produits uniquement\)](#page-25-0)  [à la page 16.](#page-25-0)

# **8 Sécurité**

# **Protection de l'ordinateur**

Les fonctions de sécurité standard, fournies par le système d'exploitation Windows et par l'utilitaire Computer Setup Windows (BIOS, qui s'exécute sous n'importe quel système d'exploitation), permettent de protéger vos données et paramètres personnels contre de nombreux risques.

- **REMARQUE :** Les solutions de sécurité ont un caractère dissuasif. Cependant, elles ne constituent pas une garantie contre l'utilisation malveillante ou le vol du produit.
- **FIFT REMARQUE :** Avant d'envoyer votre ordinateur pour réparation, sauvegardez et supprimez vos fichiers confidentiels, puis supprimez tous les réglages de mots de passe.
- **EMARQUE :** Certaines fonctions répertoriées dans ce chapitre peuvent ne pas être disponibles sur votre ordinateur.
- **REMARQUE :** Votre ordinateur prend en charge Computrace, un service de sécurité en ligne en charge du suivi et de la récupération du matériel informatique disponible dans certaines régions. En cas de vol de l'ordinateur, Computrace peut le repérer si l'utilisateur non autorisé accède à Internet. Vous pouvez acheter le logiciel et vous abonner au service afin d'utiliser Computrace. Pour plus d'informations sur la commande du logiciel Computrace, visitez le site<http://www.hp.com>.

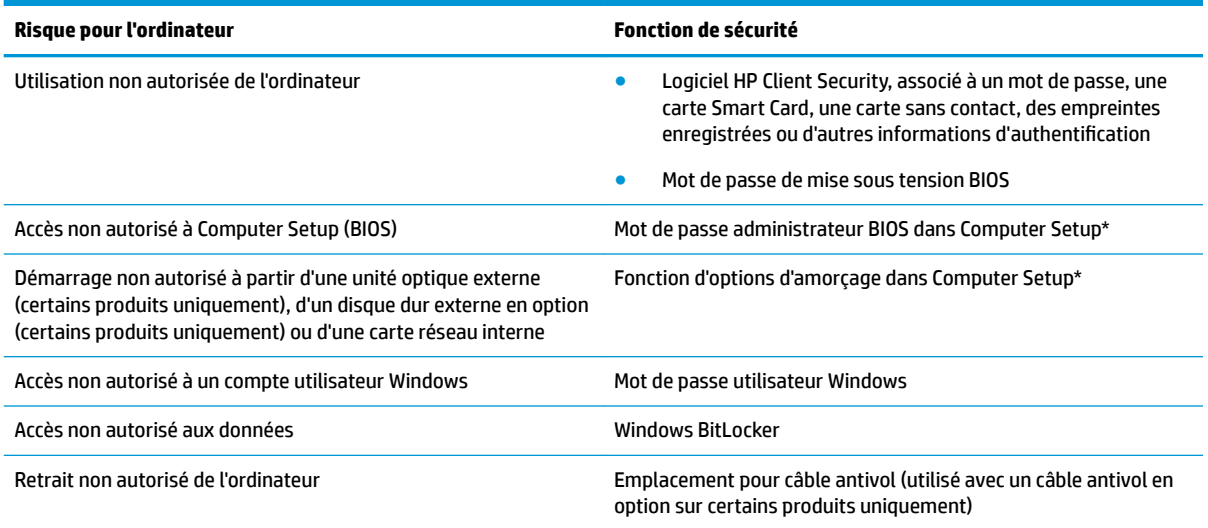

\*Computer Setup est un utilitaire embarqué dans la mémoire ROM et peut être utilisé même lorsque le système d'exploitation ne fonctionne pas ou refuse de se charger. Pour naviguer et effectuer des sélections dans Computer Setup, vous pouvez utiliser un périphérique de pointage (pavé tactile, bouton de pointage ou souris USB) ou le clavier.

**REMARQUE :** Sur les tablettes non équipées de clavier, vous pouvez utiliser l'écran tactile.

**REMARQUE :** Si vous vous connectez à l'ordinateur avec le clavier détaché et la béquille ouverte, vous devez sélectionnez l'icône de **Simplicité d'accès** , puis sélectionnez le **Clavier à l'écran** pour afficher le clavier à l'écran.

# **Utilisation de mots de passe**

Un mot de passe est un ensemble de caractères que vous choisissez pour sécuriser les informations contenues dans votre ordinateur. Vous pouvez définir plusieurs types de mots de passe, en fonction de la manière dont vous souhaitez contrôler l'accès à vos informations. Les mots de passe peuvent être définis dans Windows ou dans Computer Setup qui est préinstallé sur l'ordinateur.

- Les mots de passe administrateur et de mise sous tension BIOS sont définis dans Computer Setup et sont gérés par le BIOS système.
- Les mots de passe Windows sont définis uniquement dans le système d'exploitation Windows.

Vous pouvez utiliser le même mot de passe pour une fonction Computer Setup et une fonction de sécurité Windows.

Utilisez les conseils suivants pour la création et l'enregistrement des mots de passe :

- Lorsque vous créez des mots de passe, suivez les instructions définies par le programme.
- N'utilisez pas le même mot de passe pour différentes applications ou sites web, et ne réutilisez pas votre mot de passe Windows pour tout autre application ou site web.
- Utilisez le Gestionnaire de mots de passe de HP Client Security pour enregistrer tous vos noms d'utilisateur et mots de passe pour tous vos sites Web et applications. Vous pouvez y accéder de manière sécurisée ultérieurement si vous les oubliez.
- Ne les stockez pas dans un fichier de l'ordinateur.

Les tableaux suivants répertorient les mots de passe Windows et administrateur BIOS couramment utilisés, et décrivent leurs fonctions.

#### **DÄfinition de mots de passe dans Windows**

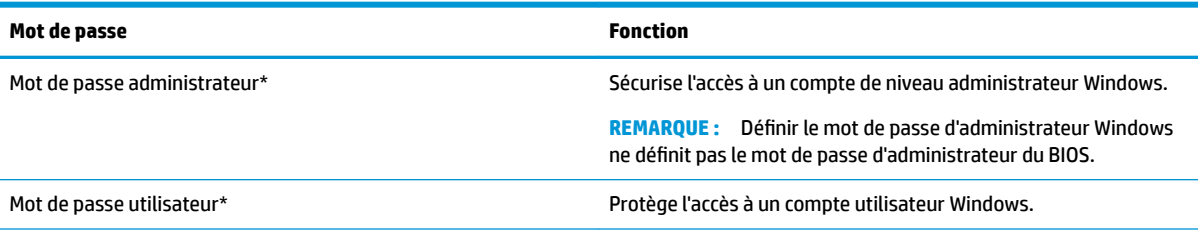

\*Pour en savoir plus sur la définition d'un mot de passe d'administrateur Windows ou d'un mot de passe d'utilisateur Windows, tapez support dans la zone de recherche de la barre des tâches, puis sélectionnez l'application **HP Support Assistant**.

## **Configuration de mots de passe dans Computer Setup**

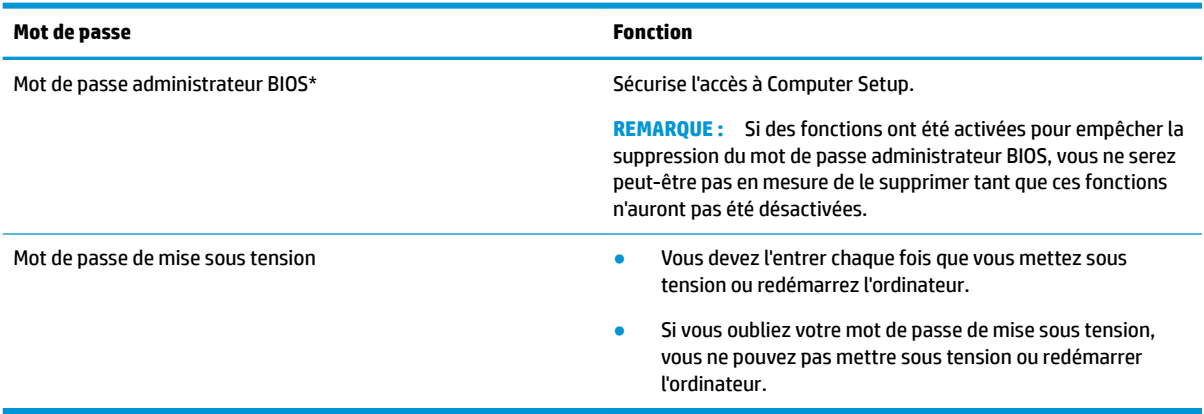

### **Gestion d'un mot de passe administrateur BIOS**

Pour définir, modifier ou supprimer ce mot de passe, procédez comme suit :

#### **Configuration d'un nouveau mot de passe administrateur BIOS**

- **1.** Démarrez Computer Setup.
	- **▲** Mettez la tablette hors tension. Appuyez sur l'interrupteur d'alimentation, maintenez brièvement enfoncé le bouton de réduction du volume jusqu'à ce que le menu Démarrer s'affiche, puis appuyez sur **F10** pour accéder à Computer Setup.
- **2.** Sélectionnez Sécurité, sélectionnez Créer un mot de passe administrateur BIOS ou Définir un mot de **passe administrateur BIOS** (certains produits uniquement), puis appuyez sur la touche Entrée.
- **3.** À l'invite du système, entrez un mot de passe.
- **4.** À l'invite du système, entrez de nouveau le nouveau mot de passe pour le confirmer.
- **5.** Pour enregistrer vos modifications et quitter Computer Setup, cliquez sur l'icône **Enregistrer**, puis suivez les instructions à l'écran.

 $-0u-$ 

Sélectionnez **Principal**, sélectionnez **Enregistrer les modifications et quitter**, puis appuyez sur la touche Entrée.

Vos préférences prennent effet au redémarrage de l'ordinateur.

#### **Modification d'un mot de passe administrateur BIOS**

- **1.** Démarrez Computer Setup.
	- **▲** Mettez la tablette hors tension. Appuyez sur l'interrupteur d'alimentation, maintenez brièvement enfoncé le bouton de réduction du volume jusqu'à ce que le menu Démarrer s'affiche, puis appuyez sur **F10** pour accéder à Computer Setup.
- **2.** Saisissez votre mot de passe actuel pour l'administrateur BIOS.
- **3.** Sélectionnez Sécurité, sélectionnez Modification du mot de passe administrateur BIOS ou **Modification du mot de passe** (certains produits uniquement), puis appuyez sur la touche Entrée.
- **4.** À l'invite du système, entrez le mot de passe actuel.
- **5.** À l'invite du système, entrez votre nouveau mot de passe.
- **6.** À l'invite du système, entrez de nouveau le nouveau mot de passe pour le confirmer.
- **7.** Pour enregistrer vos modifications et quitter Computer Setup, cliquez sur l'icône **Enregistrer**, puis suivez les instructions à l'écran.

–ou–

Sélectionnez **Principal**, sélectionnez **Enregistrer les modifications et quitter**, puis appuyez sur la touche Entrée.

Vos préférences prennent effet au redémarrage de l'ordinateur.

#### **Suppression d'un mot de passe administrateur BIOS**

- **1.** Démarrez Computer Setup.
	- **▲** Mettez la tablette hors tension. Appuyez sur l'interrupteur d'alimentation, maintenez brièvement enfoncé le bouton de réduction du volume jusqu'à ce que le menu Démarrer s'affiche, puis appuyez sur **F10** pour accéder à Computer Setup.
- **2.** Saisissez votre mot de passe actuel pour l'administrateur BIOS.
- **3.** Sélectionnez Sécurité, sélectionnez Modification du mot de passe administrateur BIOS ou **Modification du mot de passe** (certains produits uniquement), puis appuyez sur la touche Entrée.
- **4.** À l'invite du système, entrez le mot de passe actuel.
- **5.** Lorsque vous êtes invité à entrer le nouveau mot de passe, laissez le champ vide, puis appuyez sur la touche Entrée.
- **6.** Lorsque vous êtes invité à entrer de nouveau le mot de passe, laissez le champ vide, puis appuyez sur la touche Entrée.
- **7.** Pour enregistrer vos modifications et quitter Computer Setup, cliquez sur l'icône **Enregistrer**, puis suivez les instructions à l'écran.

–ou–

Sélectionnez Principal, sélectionnez Enregistrer les modifications et quitter, puis appuvez sur la touche Entrée.

Vos préférences prennent effet au redémarrage de l'ordinateur.

#### **Saisie d'un mot de passe administrateur BIOS**

À l'invite **Mot de passe d'administrateur BIOS**, entrez votre mot de passe (à l'aide du même type de touches que celles utilisées pour définir le mot de passe) et appuyez sur la touche Entrée. Après deux tentatives infructueuses, vous devrez redémarrer l'ordinateur pour pouvoir essayer à nouveau.

# **Utiliser Windows Hello (certains produits uniquement)**

Sur les produits équipés d'un lecteur d'empreintes digitales ou d'une caméra infrarouge, vous pouvez utiliser Windows Hello pour vous connecter en faisant glisser votre doigt ou en regardant la caméra.

Pour configurer Microsoft Hello, procédez comme suit :

- **1.** Appuyez sur le bouton **Démarrer**, sélectionnez **Paramètres**, sélectionnez **Comptes**, puis sélectionnez **Options de connexion**.
- **2.** Dans **Windows Hello**, suivez les instructions à l'écran pour ajouter à la fois un mot de passe et un code PIN numérique, puis enregistrez votre empreinte digitale ou faciale.

**REMARQUE :** Le code PIN n'est pas limité en longueur, mais il doit être constitué de chiffres uniquement. Les caractères non alphabétiques ou spéciaux ne sont pas autorisés.

## **Utilisation d'un logiciel antivirus**

Lorsque vous utilisez l'ordinateur pour accéder à la messagerie électronique, au réseau ou à Internet, vous l'exposez à de possibles virus informatiques. Ceux-ci peuvent désactiver le système d'exploitation, les applications ou les utilitaires, ou les empêcher de fonctionner normalement.

Les logiciels antivirus peuvent détecter la plupart des virus et les détruire. Dans la majorité des cas, ils peuvent réparer les dégâts occasionnés. Les logiciels antivirus doivent être mis à jour régulièrement afin de fournir une protection permanente contre les nouveaux virus détectés.

Windows Defender est préinstallé sur votre ordinateur. Il est vivement recommandé de continuer d'utiliser un logiciel antivirus pour protéger complètement votre ordinateur.

Pour plus d'informations sur les virus informatiques, accédez à HP Support Assistant.

# **Utilisation d'un logiciel de pare-feu**

Les pare-feu visent à empêcher tout accès non autorisé à un système ou à un réseau. Il peut s'agir d'un programme logiciel que vous installez sur l'ordinateur et/ou le réseau, ou d'une solution à la fois matérielle et logicielle.

Deux types de pare-feu peuvent être envisagés :

- Pare-feu au niveau de l'hôte : logiciel qui protège uniquement l'ordinateur sur lequel il est installé.
- Pare-feu au niveau du réseau : installé entre le modem DSL ou le modem câble et le réseau domestique afin de protéger tous les ordinateurs présents sur le réseau.

Lorsqu'un pare-feu est installé sur un système, toutes les données échangées au niveau du système sont contrôlées et comparées à un ensemble de critères de sécurité définis par l'utilisateur. Toutes les données ne répondant pas à ces critères sont bloquées.

Il est possible qu'un pare-feu soit déjà installé sur l'ordinateur ou l'équipement réseau. Dans le cas contraire, il existe des solutions logicielles.

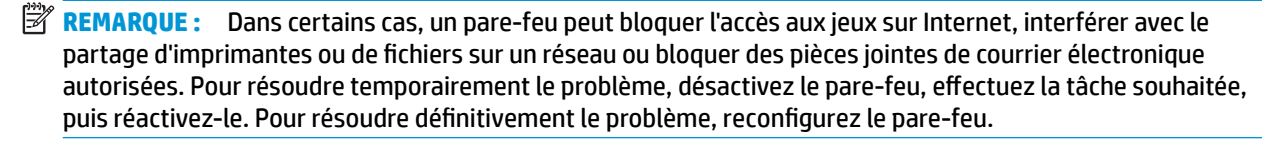

# **Installation de mises à jour logicielles**

Les logiciels HP, Windows et tiers installés sur votre ordinateur doivent être régulièrement mis à jour pour corriger les problèmes de sécurité et améliorer les performances.

**IMPORTANT :** Microsoft envoie des alertes concernant les mises à jour Windows, pouvant inclure des mises à jour de sécurité. Pour protéger l'ordinateur des failles de sécurité et des virus, installez toutes les mises à jour dès que vous recevez une alerte de Microsoft.

Vous pouvez installer ces mises à jour de façon automatique.

Pour afficher ou modifier les paramètres :

- **1.** Sélectionnez le bouton **Démarrer**, sélectionnez **Paramètres**, puis sélectionnez **Mise à jour & Sécurité**.
- **2.** Sélectionnez **Windows Update**, puis suivez les instructions à l'écran.
- **3.** Pour planifier une heure d'installation de mises à jour, sélectionnez **Options avancées**, puis suivez les instructions à l'écran.

# **Utilisation de HP Client Security (certains produits uniquement)**

Le logiciel HP Client Security est préinstallé sur votre ordinateur. Ce logiciel est accessible via l'icône de HP Client Security à l'extrémité droite de la barre des tâches ou via le Panneau de configuration Windows. Il contient des fonctions de sécurité conçues pour empêcher tout accès non autorisé à l'ordinateur, aux réseaux et aux données critiques. Pour plus d'informations, reportez-vous à la section Aide du logiciel HP Client Security.

## **Utilisation de HP Touchpoint Manager (certains produits uniquement)**

HP Touchpoint Manager est une solution informatique basée sur le cloud qui permet aux entreprises de sécuriser et de gérer de manière efficace les actifs de leur entreprise. HP Touchpoint Manager aide à protéger les appareils contre les programmes malveillants et d'autres attaques, de surveiller leur intégrité et permet aux clients de passer moins de temps à régler les problèmes liés à la sécurité et aux appareils des utilisateurs. Les clients peuvent télécharger et installer rapidement le logiciel qui a un excellente rapport qualité-prix par rapport à des solutions in-house traditionnelles. Pour plus d'informations, reportez-vous à la section [http://www.hptouchpointmanager.com.](http://www.hptouchpointmanager.com)

## **Utilisation d'un câble antivol en option (certains produits uniquement)**

Un dispositif antivol a un caractère dissuasif, mais ne constitue pas une garantie contre une utilisation malveillante ou le vol de l'ordinateur. Pour connecter un câble antivol à votre ordinateur, suivez les instructions fournies par le constructeur.

## **Utilisation d'un lecteur d'empreintes digitales (certains produits uniquement)**

Des lecteurs d'empreintes digitales sont disponibles sur certains produits. Pour utiliser le lecteur d'empreintes digitales, vous devez inscrire vos empreintes digitales dans le module Credential Manager de HP Client Security. Reportez-vous à l'aide du logiciel HP Client Security.

Après l'inscription de vos empreintes digitales dans Credential Manager, vous pouvez utiliser le Gestionnaire de mots de passe de HP Client Security pour enregistrer et renseigner vos noms d'utilisateur et mots de passe dans les sites Web et applications compatibles.

#### **Localisation du lecteur d'empreintes digitales**

Le lecteur d'empreintes digitales est un petit détecteur métallique situé dans un des emplacements suivants de votre ordinateur :

- Près de la base du pavé tactile
- Sur le côté droit du clavier
- En haut à droite de l'écran
- Sur le côté gauche de l'écran
- À l'arrière de l'écran

Selon votre produit, le lecteur peut être orienté horizontalement ou verticalement.

# <span id="page-73-0"></span>**9 Maintenance**

Il convient de procéder à une maintenance régulière pour assurer le bon fonctionnement de votre ordinateur. Ce chapitre explique comment utiliser des outils tels que le défragmenteur de disque et le nettoyage de disque. Il fournit également des instructions pour mettre à jour des logiciels et pilotes, pour nettoyer l'ordinateur et des conseils pour emporter celui-ci en voyage (ou l'expédier).

# **Amélioration des performances**

En procédant régulièrement à des tâches de maintenance (à l'aide d'outils tels que le défragmenteur de disque et le nettoyage de disque), vous pouvez améliorer les performances de votre ordinateur.

## **Utilisation du défragmenteur de disque**

HP recommande de défragmenter votre disque dur au moins une fois par mois avec le défragmenteur de disque.

**REMARQUE :** Il n'est pas nécessaire d'exécuter le défragmenteur de disque dur sur les disques durs électroniques.

Pour exécuter le défragmenteur de disque :

- **1.** Connectez l'ordinateur à l'alimentation secteur.
- **2.** Tapez défragmenter dans la zone de recherche de la barre des tâches, puis sélectionnez **Défragmenter et optimiser vos lecteurs**.
- **3.** Suivez les instructions à l'écran.

Pour des informations supplémentaires, consultez l'aide du défragmenteur de disque.

### **Utilisation du nettoyage de disque**

Utilisez le nettoyage de disque pour rechercher sur le disque dur les fichiers non nécessaires que vous pouvez supprimer en toute sécurité pour libérer de l'espace sur le disque. L'ordinateur fonctionne ainsi plus efficacement.

Pour exécuter le nettoyage de disque :

- **1.** Tapez disque dans la zone de recherche de la barre des tâches, puis sélectionnez l'application **Nettoyage de disque**.
- **2.** Suivez les instructions à l'écran.

## **Utilisation de HP 3D DriveGuard (certains produits uniquement)**

HP 3D DriveGuard protège un disque dur en parquant l'unité et en interrompant les requêtes de données dans les circonstances suivantes :

- Vous faites tomber votre ordinateur.
- Vous déplacez l'ordinateur avec l'écran fermé lorsque le système fonctionne sur batterie.

Quelques instants après la survenue de l'un de ces événements, HP 3D DriveGuard rétablit le fonctionnement normal du disque dur.

- <span id="page-74-0"></span>**REMARQUE :** Seuls les disques durs internes sont protégés par HP 3D DriveGuard. HP 3D DriveGuard ne protège pas les disque durs installés dans un dispositif d'accueil en option ou connectés à un port USB.
- **REMARQUE :** En raison de l'absence de pièces mobiles dans les disques durs électroniques (SSD), HP 3D DriveGuard est inutile pour ce type de disque.

Pour plus d'informations, reportez-vous à l'aide du logiciel HP 3D DriveGuard.

#### **Identification de l'état de HP 3D DriveGuard**

Le voyant du disque dur sur l'ordinateur change de couleur pour indiquer que l'unité est parquée dans le compartiment du disque dur principal et/ou dans le compartiment du disque dur secondaire (certains produits uniquement). Pour déterminer si une unité est actuellement protégée ou parquée, reportez-vous à l'icône située sur le bureau Windows, dans la zone de notification, à l'extrémité droite de la barre des tâches, ou au Centre de mobilité :

## **Mise à jour des programmes et des pilotes**

HP recommande de mettre à jour régulièrement vos logiciels et pilotes. Les mises à jour peuvent permettre de résoudre des problèmes et ajoutent de nouvelles fonctions et options à votre ordinateur. Par exemple, des composants graphiques anciens peuvent s'avérer incompatibles avec les tout derniers logiciels de jeu. Sans les derniers pilotes, vous ne serez pas en mesure de tirer le meilleur parti de votre équipement.

Accédez à la page<http://www.hp.com/support> pour télécharger les dernières versions des logiciels et pilotes HP. Vous pouvez également vous inscrire pour recevoir des notifications automatiques de mise à jour dès qu'elles sont disponibles.

Si vous souhaitez mettre à jour vos programmes et vos pilotes, procédez comme suit :

**1.** Tapez support dans la zone de recherche de la barre des tâches, puis sélectionnez l'application **HP Support Assistant**.

–ou–

Cliquez sur l'icône en forme de point d'interrogation dans la barre des tâches.

- **2.** Sélectionnez **Mon PC**, sélectionnez l'onglet **Mises à jour** et sélectionnez **9Ärifier la présence de mises à jour et messages**.
- **3.** Suivez les instructions à l'écran.

# **Nettoyage de votre ordinateur**

Utilisez les produits suivants pour nettoyer en toute sécurité votre ordinateur :

- Chlorure d'ammonium diméthylbenzylique en solution à 0,3 % maximum (par exemple, des lingettes jetables commercialisées sous diverses marques).
- Liquide nettoyant pour vitres sans alcool
- Solution contenant de l'eau et du savon doux
- Chiffon microfibre sec ou peau de chamois (chiffon antistatique non gras)
- Lingettes antistatiques

**ATTENTION :** Évitez les solvants forts susceptibles d'endommager de manière permanente votre ordinateur. Si vous n'êtes pas sûr qu'un produit de nettoyage soit adapté à votre ordinateur, vérifiez que l'alcool, l'acétone, le chlorure d'ammonium, le chlorure de méthylène et les solvants hydrocarburés soient bien absents de sa composition.

Les matières fibreuses, telles que les serviettes en papier, peuvent rayer l'ordinateur. À long terme, les particules de poussière et les produits de nettoyage peuvent finir par s'incruster dans les rayures.

## **Procédures de nettoyage**

Pour nettoyer en toute sécurité votre ordinateur, suivez les instructions de cette section.

**AVERTISSEMENT !** Pour éviter tout risque d'électrocution ou de détérioration des composants, ne nettoyez pas l'ordinateur lorsqu'il est sous tension.

- **1.** Mettez l'ordinateur hors tension.
- **2.** Débranchez l'alimentation externe.
- **3.** Déconnectez tous les périphériques externes alimentés.

**ATTENTION :** Pour ne pas endommager les composants internes, ne vaporisez pas d'agents de nettoyage ou de liquides directement sur la surface de l'ordinateur. Les liquides projetés sur la surface risquent d'endommager de façon permanente les composants internes.

#### **Nettoyage de l'écran**

Essuyez délicatement l'écran à l'aide d'un chiffon doux et non pelucheux imprégné d'un nettoyant pour vitres sans alcool. Assurez-vous que l'écran soit sec avant de fermer l'ordinateur.

#### **Nettoyage du capot ou des parties latérales**

Pour nettoyer et désinfecter le capot ou les parties latérales, utilisez une lingette en microfibre ou une peau de chamois imprégnée de l'une des solutions de nettoyage répertoriées ci-dessus ou une lingette jetable antibactérie.

**REMARQUE :** Lors du nettoyage du capot de l'ordinateur, effectuez un mouvement circulaire pour mieux retirer les poussières et dépôts.

### **Nettoyage du pavé tactile, du clavier ou de la souris (certains produits uniquement)**

**AVERTISSEMENT !** Pour éviter tout risque de choc électrique et toute détérioration des composants internes, n'utilisez pas d'embout d'aspirateur pour nettoyer le clavier. L'utilisation d'un aspirateur peut entraîner le dépôt de poussières ménagères sur le clavier.

**ATTENTION :** Pour ne pas endommager les composants internes, évitez toute infiltration de liquide entre les touches.

- Pour nettoyer le pavé tactile, le clavier ou la souris, utilisez un chiffon microfibre doux ou une peau de chamois, humidifiée avec une des solutions nettoyantes répertoriées précédemment, ou utilisez une lingette jetable destinée à cet usage.
- Pour éviter que les touches deviennent collantes et pour éliminer la poussière, les peluches et les particules susceptibles de se loger sous les touches, utilisez une bombe dépoussiérante à air comprimé avec embout directionnel.

# <span id="page-76-0"></span>**Déplacement avec votre ordinateur ou transport**

Si vous devez vous déplacer avec votre ordinateur ou le transporter, suivez les conseils ci-dessous pour protéger votre équipement.

- Préparez votre ordinateur avant de le déplacer ou de le transporter :
	- Sauvegardez vos données sur une unité externe.
	- Retirez tous les disques et toutes les cartes multimédia externes, telles que les cartes mémoire.
	- Désactivez et déconnectez tous les périphériques externes.
	- Arrêtez l'ordinateur.
- Emportez une copie de sauvegarde de vos données. Conservez la copie de sauvegarde à l'écart de l'ordinateur.
- Lorsque vous voyagez en avion, prenez l'ordinateur avec vos bagages à main ; ne l'enregistrez pas en soute.
- **ATTENTION :** Évitez d'exposer l'unité à des champs magnétiques. Les portiques de détection et les bâtons de sécurité utilisés dans les aéroports sont des dispositifs de sécurité qui génèrent des champs magnétiques. Les tapis roulants et dispositifs de sécurité aéroportuaires similaires qui contrôlent les bagages utilisent généralement des rayons X et non des champs magnétiques, ce qui ne représente aucun risque pour les unités.
- Si vous envisagez d'utiliser votre ordinateur en vol, écoutez les annonces indiquant à quel moment vous êtes autorisés à le faire. L'utilisation en vol de l'ordinateur est à la discrétion de la compagnie aérienne.
- Si vous devez expédier l'ordinateur ou une unité par la poste, empaquetez-les dans un emballage à bulles d'air ou un autre emballage protecteur et apposez l'inscription « FRAGILE ».
- L'utilisation de périphériques sans fil peut être limitée dans certains environnements. Ces restrictions peuvent s'appliquer à bord des avions, dans les hôpitaux, dans les lieux à proximité d'explosifs et dans les environnements dangereux. Si vous ne connaissez pas la politique relative à l'utilisation d'un périphérique sans fil particulier sur votre ordinateur, demandez l'autorisation de l'utiliser avant de le mettre sous tension.
- Si vous vous déplacez à l'étranger, appliquez les recommandations suivantes :
	- Vérifiez les réglementations douanières relatives aux ordinateurs pour tous les pays/régions où vous vous rendez.
	- Vérifie] les spécifications des cordons d'alimentation et des adaptateurs dans les pays/régions où vous prévoyez d'utiliser votre ordinateur. En effet, les spécifications de tension, de fréquence et de prise varient selon les pays/régions.

**AVERTISSEMENT!** Afin de réduire le risque de choc électrique, d'incendie ou de détérioration du matériel, n'essayez pas d'alimenter l'ordinateur au moyen d'un kit de conversion de tension destiné aux équipements ménagers.

# <span id="page-77-0"></span>**10 Sauvegarde, restauration et récupération**

Ce chapitre couvre les processus suivants : Les informations contenues dans ce chapitre décrivent une procédure standard pour la plupart des produits.

- Création de supports de restauration et de sauvegardes
- Restauration de votre système

Pour obtenir plus d'informations, reportez-vous à l'application HP Support Assistant.

**▲** Tapez support dans la zone de recherche de la barre des tâches, puis sélectionnez l'application **HP Support Assistant**.

–ou–

Cliquez sur l'icône en forme de point d'interrogation dans la barre des tâches.

**IMPORTANT :** Si vous utilisez des procédures de restauration sur une tablette, la batterie de la tablette doit disposer d'au moins 70 % d'alimentation restante avant de lancer le processus de restauration.

**IMPORTANT :** Pour une tablette avec clavier détachable, connectez la tablette à la station clavier avant de lancer le processus de restauration.

## **Création de supports de restauration et de sauvegardes**

Les méthodes suivantes de création de supports de restauration et de sauvegardes sont disponibles sur certains produits uniquement. Choisissez la méthode selon le modèle de votre ordinateur.

- Utilisez HP Recovery Manager après avoir correctement configuré l'ordinateur pour créer des supports HP Recovery. Cette étape crée une sauvegarde de la partition HP Recovery sur l'ordinateur. La sauvegarde peut être utilisée pour réinstaller le système d'exploitation d'origine en cas de corruption ou de remplacement du disque dur. Pour obtenir des informations sur la création des supports de restauration, reportez-vous à la section Création de supports HP Recovery (certains produits uniquement) à la page 68. Pour plus d'informations sur les options de restauration disponibles avec les supports de restauration, reportez-vous à la section [Utilisation des outils Windows à la page 70.](#page-79-0)
- Utilisez les outils Windows pour créer des points de restauration système et des sauvegardes de vos informations personnelles.

Pour plus d'informations, reportez-vous à la section [Restauration à l'aide de HP Recovery Manager](#page-80-0) [à la page 71.](#page-80-0)

- **<sup>2</sup> REMARQUE :** Si le stockage est égal ou inférieur à 32 Go, la restauration du système Microsoft est désactivée par défaut.
- Sur certains produits, utilisez l'outil de téléchargement HP Cloud Recovery pour créer un lecteur USB amorçable pour votre support de récupération HP. Allez sur [https://support.hp.com/us-en/document/](https://support.hp.com/us-en/document/c05115630?openCLC=true) [c05115630?openCLC=true](https://support.hp.com/us-en/document/c05115630?openCLC=true), sélectionnez votre pays ou région puis suivez les instructions à l'écran.

## **Création de supports HP Recovery (certains produits uniquement)**

Si possible, vérifiez la présence de la partition de restauration et de la partition Windows. Faites un clic droit sur le menu **Démarrer**, sélectionnez **Explorateur de fichiers**, puis sélectionnez **Ce PC**.

<span id="page-78-0"></span>Si votre ordinateur ne liste pas la partition Windows et la partition de restauration, vous pouvez obtenir un support de restauration pour votre système auprès de l'assistance. Vous pouvez trouver des informations de contact sur le site Web de HP. Allez sur<http://www.hp.com/support>, sélectionnez votre pays ou région puis suivez les instructions à l'écran.

Vous pouvez utiliser les outils Windows pour créer des points de restauration système et des sauvegardes de vos informations personnelles, reportez-vous à [Utilisation des outils Windows](#page-79-0) [à la page 70.](#page-79-0)

- Si votre ordinateur liste la partition de restauration et la partition Windows, vous pouvez utiliser HP Recovery Manager pour créer des supports de restauration une fois que vous avez configuré avec succès l'ordinateur. Avec ce support, vous pouvez effectuer une restauration du système en cas de corruption du disque dur. La restauration du système permet de réinstaller le système d'exploitation d'origine et les programmes logiciels installés en usine, puis de configurer les paramètres des logiciels. Le support HP Recovery peut également être utilisé pour personnaliser le système ou restaurer l'image d'usine lorsque vous remplacez le disque dur.
	- Un seul jeu de supports de restauration peut être créé. Manipulez ces outils de restauration avec précaution et conservez-les en lieu sûr.
	- HP Recovery Manager examine l'ordinateur et détermine la capacité de stockage nécessaire pour le support qui sera requis.
	- Pour créer des disques de restauration, votre ordinateur doit être équipé d'une unité optique capable de graver des DVD. Vous devez utiliser uniquement des disques vierges DVD-R, DVD+R, DVD-R double couche ou DVD+R double couche haute qualité. N'utilisez pas de disques réinscriptibles, tels que des CD±RW, des DVD±RW, des DVD±RW double couche ou des BD-RE (Bluray réinscriptibles) ; ils sont incompatibles avec le logiciel HP Recovery Manager. Vous pouvez également utiliser une unité flash USB vierge haute qualité.
	- Si vous souhaitez créer un support de restauration sur DVD alors que votre ordinateur ne possède aucun lecteur optique intégré capable de graver des DVD, vous pouvez utiliser un lecteur optique externe (vendu séparément) pour créer les disques de restauration. Si vous possédez une unité optique externe, elle doit être directement connectée à un port USB de l'ordinateur et non au port USB d'un périphérique externe (de type concentrateur USB). Si vous ne pouvez pas à créer le support de DVD vous-même, vous pouvez obtenir des disques de restauration pour votre ordinateur auprès de HP. Vous pouvez trouver des informations de contact sur le site Web de HP. Allez sur<http://www.hp.com/support>, sélectionnez votre pays ou région puis suivez les instructions à l'écran.
	- L'ordinateur doit être connecté au secteur avant de commencer la création du support de restauration.
	- Cette procédure peut durer une heure ou plus. Elle ne doit pas être interrompue.
	- Si nécessaire, vous pouvez quitter le logiciel avant d'avoir fini de créer tous les DVD de restauration. HP Recovery Manager arrêtera alors la gravure en cours. Lors du prochain démarrage de HP Recovery Manager, vous serez invité à poursuivre la procédure.

Pour créer un support HP Recovery :

**IMPORTANT :** Pour les tablettes avec clavier détachable, connectez la tablette à la station clavier avant de procéder aux étapes suivantes.

- <span id="page-79-0"></span>**1.** Tapez restauration dans la zone de recherche de la barre des tâches, puis sélectionnez **HP Recovery Manager**.
- **2.** Sélectionnez **Créer un support de restauration**, puis suivez les instructions à l'écran.

Si vous devez restaurer le système, reportez-vous à la section [Restauration à l'aide de HP Recovery Manager](#page-80-0)  [à la page 71.](#page-80-0)

# **Utilisation des outils Windows**

Vous pouvez créer des supports de restauration, des points de restauration système et des sauvegardes de vos informations personnelles à l'aide des outils Windows.

**<sup>2</sup> REMARQUE :** Si le stockage est égal ou inférieur à 32 Go, la restauration du système Microsoft est désactivée par défaut.

Pour obtenir plus d'informations et connaître les étapes à suivre, reportez-vous à l'application Obtenir de l'aide.

**▲** Cliquez sur le bouton **Démarrer**, puis sélectionnez l'application **Obtenir de l'aide**.

*P* REMARQUE : Vous devez être connecté à Internet pour accéder à l'application Obtenir de l'aide.

## **Restauration**

Plusieurs options permettent de restaurer votre système. Choisissez la méthode la mieux adaptée à votre situation et à votre niveau de compétence :

**IMPORTANT :** Toutes les méthodes ne sont pas disponibles pour tous les produits.

- Windows propose plusieurs options de restauration, notamment la sauvegarde, l'actualisation de l'ordinateur et la réinitialisation de l'ordinateur à son état d'origine. Pour plus d'informations, reportezvous à l'application Obtenir de l'aide.
	- **▲** Cliquez sur le bouton **Démarrer**, puis sélectionnez l'application **Obtenir de l'aide**.

*P* REMARQUE : Vous devez être connecté à Internet pour accéder à l'application Obtenir de l'aide.

- Si vous souhaitez corriger un problème lié à une application ou un pilote préinstallé, utilisez l'option de réinstallation de pilotes et/ou applications (certains produits uniquement) de HP Recovery Manager pour réinstaller chaque application ou pilote.
	- **▲** Tapez restauration dans la zone de recherche de la barre des tâches, sélectionnez **HP Recovery Manager**, sélectionnez **Réinstaller des pilotes et/ou des applications**, puis suivez les instructions à l'écran.
- Si vous souhaitez restaurer le contenu d'origine du partitionnement Windows, vous pouvez choisir l'option Restauration système dans la partition HP Recovery (certains produits uniquement) ou utiliser le support HP Recovery. Pour plus d'informations, reportez-vous à la section [Restauration à l'aide de](#page-80-0) [HP Recovery Manager à la page 71.](#page-80-0) Si vous n'avez pas déjà créé des disques de restauration, reportezvous à la section [Création de supports HP Recovery \(certains produits uniquement\) à la page 68.](#page-77-0)
- Sur certains produits, si vous souhaitez restaurer la partition et le contenu d'origine de l'ordinateur, ou si vous avez remplacé le disque dur, vous pouvez utiliser l'option Réinitialisation des paramètres d'usine du

<span id="page-80-0"></span>support HP Recovery. Pour plus d'informations, reportez-vous à la section Restauration à l'aide de HP Recovery Manager à la page 71.

● Si vous souhaitez supprimer la partition de récupération pour libérer de l'espace sur le disque dur, HP Recovery Manager offre l'option Supprimer la partition de récupération (sur certains produits).

Pour plus d'informations, reportez-vous à la section [Retrait de la partition HP Recovery \(certains](#page-81-0) [produits uniquement\) à la page 72](#page-81-0).

## **Restauration à l'aide de HP Recovery Manager**

HP Recovery Manager vous permet de restaurer l'ordinateur à son état d'origine à l'aide du support HP Recovery que vous avez créé ou obtenu auprès de HP, ou à l'aide de la partition HP Recovery (certains produits uniquement). Si vous n'avez pas déjà créé des disques de restauration, reportez-vous à la section [Création de supports HP Recovery \(certains produits uniquement\) à la page 68.](#page-77-0)

#### **Ce que vous devez savoir avant de démarrer**

- HP Recovery Manager restaure uniquement les logiciels installés en usine. Pour les logiciels non fournis avec cet ordinateur, vous devez les télécharger sur le site Web de l'éditeur ou les réinstaller à l'aide du support fourni par l'éditeur.
- **IMPORTANT :** En cas de problème informatique, la restauration avec HP Recovery Manager doit être utilisée en dernier recours.
- Le support HP Recovery doit être utilisé en cas de défaillance du disque dur. Si vous n'avez pas déjà créé des disques de restauration, reportez-vous à la section [Création de supports HP Recovery \(certains](#page-77-0)  [produits uniquement\) à la page 68](#page-77-0).
- Pour utiliser l'option Réinitialisation des paramètres d'usine (certains produits uniquement), vous devez utiliser le support HP Recovery. Si vous n'avez pas déjà créé des disques de restauration, reportez-vous à la section [Création de supports HP Recovery \(certains produits uniquement\) à la page 68](#page-77-0).
- Si votre ordinateur ne permet pas de créer un support HP Recovery ou si le support HP Recovery ne fonctionne pas, vous pouvez obtenir un support de restauration pour votre système auprès du support. Vous pouvez trouver des informations de contact à partir du site Web de HP. Allez sur <http://www.hp.com/support>, sélectionnez votre pays ou région puis suivez les instructions à l'écran.
- **IMPORTANT :** HP Recovery Manager ne fournit pas automatiquement de sauvegarde de vos données personnelles. Avant de démarrer la restauration, sauvegardez toutes les données personnelles que vous souhaitez conserver.

À l'aide du support HP Recovery, vous pouvez choisir parmi les options de restauration suivantes :

- **REMARQUE :** Seules les options disponibles pour votre ordinateur s'affichent lorsque vous démarrez le processus de restauration.
	- Restauration du système : réinstalle le système d'exploitation d'origine, puis configure les paramètres des logiciels installés en usine.
	- Réinitialisation des paramètres d'usine : restaure l'ordinateur à son état d'origine en supprimant toutes les données du disque dur et en recréant les partitions. Ensuite, le système d'exploitation et les logiciels installés en usine sont réinstallés.

La partition de récupération HP (certains produits uniquement) permet d'effectuer une restauration du système.

### <span id="page-81-0"></span>**Utilisation de la partition HP Recovery (certains produits uniquement)**

La partition de récupération HP vous permet de restaurer un système sans utiliser de disques de récupération ou d'unité Ʈash USB de récupération. Ce type de restauration peut uniquement être utilisé si le disque dur fonctionne encore.

Pour démarrer HP Recovery Manager à partir de la partition HP Recovery :

**1.** Tapez restauration dans la zone de recherche de la barre des tâches, sélectionnez **HP Recovery Manager**, puis sélectionnez **Environnement de restauration Windows**.

–ou–

Mettez la tablette hors tension. Appuyez sur l'interrupteur d'alimentation, appuyez brièvement sur le bouton de réduction du volume jusqu'à ce que le menu Démarrer s'affiche, puis appuyez sur **F11**.

- **2.** Sélectionnez **Résoudre les problèmes** dans le menu des options d'amorçage.
- **3.** Sélectionnez **Recovery Manager**, puis **Récupération du système** et suivez les instructions à l'écran.

#### **Utilisation du support HP Recovery pour la restauration**

Vous pouvez utiliser le support HP Recovery pour restaurer le système d'origine. Cette méthode peut être utilisée si votre système ne possède pas de partition HP Recovery ou en cas de défaillance du disque dur.

- **1.** Dans la mesure du possible, sauvegardez tous les fichiers personnels.
- **2.** Insérez le support HP Recovery, puis redémarrez l'ordinateur.
- **REMARQUE :** Si l'ordinateur ne redémarre pas automatiquement dans HP Recovery Manager, modifiez l'ordre d'amorçage de l'ordinateur. Reportez-vous à la section Modification de l'ordre d'amorçage de l'ordinateur à la page 72.
- **3.** Suivez les instructions à l'écran.

#### **Modification de l'ordre d'amorçage de l'ordinateur**

Si votre ordinateur ne redémarre pas dans HP Recovery Manager, vous pouvez modifier l'ordre d'amorçage de l'ordinateur, à savoir l'ordre des périphériques répertoriés dans le BIOS suivi par l'ordinateur au moment du démarrage. Vous pouvez, par exemple, sélectionner une unité optique ou une unité flash USB.

Pour modifier l'ordre d'amorçage :

- **1.** Insérez un support HP Recovery.
- **2.** Accédez au menu **Démarrer** du système.
	- **▲** Mettez la tablette hors tension. Appuyez sur l'interrupteur d'alimentation, appuyez brièvement sur le bouton de réduction du volume jusqu'à ce que le menu Démarrer s'affiche, puis appuyez sur **F9**.
- **3.** Sélectionnez l'unité optique ou l'unité flash USB à partir de laquelle effectuer l'amorçage.
- **4.** Suivez les instructions à l'écran.

#### **Retrait de la partition HP Recovery (certains produits uniquement)**

Le logiciel HP Recovery Manager vous permet de supprimer la partition HP Recovery pour libérer de l'espace sur le disque dur.

- **IMPORTANT :** Après avoir supprimé la partition de récupération HP, vous ne serez pas en mesure d'effectuer une restauration du système ni de créer des supports de récupération HP à partir de la partition de récupération HP. Ainsi, avant de retirer la partition de récupération, créez le support HP Recovery ; reportezvous à la section [Création de supports HP Recovery \(certains produits uniquement\) à la page 68.](#page-77-0)
- **REMARQUE :** L'option de suppression de la partition de restauration est uniquement disponible sur les produits prenant en charge cette fonction.

Suivez ces étapes pour supprimer la partition HP Recovery :

- **1.** Tapez restauration dans la zone de recherche de la barre des tâches, puis sélectionnez **HP Recovery Manager**.
- **2.** Sélectionnez **Suppression de la partition de restauration**, puis suivez les instructions à l'écran.

# <span id="page-83-0"></span>**11 Computer Setup (BIOS), TPM et HP Sure Start**

# **Utilisation de Computer Setup**

L'utilitaire Computer Setup, à savoir le BIOS (Basic Input/Output System), contrôle la communication entre tous les périphériques d'entrée et de sortie du système (par exemple, les unités de disques, écrans, claviers, souris et imprimantes). Computer Setup inclut des paramètres pour les types de périphériques installés, la séquence de démarrage de l'ordinateur, ainsi que la quantité de la mémoire système et de la mémoire étendue.

**<sup>2</sup> REMARQUE :** Procédez avec la plus grande prudence lorsque vous apportez des modifications dans Computer Setup. Toute erreur pourrait empêcher l'ordinateur de fonctionner correctement.

## **Démarrage de Computer Setup**

**▲** Mettez la tablette hors tension. Appuyez sur l'interrupteur d'alimentation, appuyez brièvement sur le bouton de réduction du volume jusqu'à ce que le menu Démarrer s'affiche, puis appuyez sur **F10** pour accéder au menu **Configuration BIOS**.

## **Navigation et sélection dans Computer Setup**

- Pour sélectionner un menu ou un élément de menu, utilisez la touche de tabulation et les touches de direction, puis appuyez sur la touche entrée, ou utilisez un périphérique de pointage pour sélectionner l'élément.
- Pour effectuer un défilement vers le haut ou vers le bas, cliquez sur la flèche vers le haut ou vers le bas située dans l'angle supérieur droit de l'écran, ou utilisez la touche de direction vers le haut ou vers le bas sur le clavier.
- Pour fermer les boîtes de dialogue ouvertes et revenir à l'écran principal de Computer Setup, appuyez sur la touche echap, puis suivez les instructions à l'écran.

Pour quitter les menus de Computer Setup, suivez l'une des méthodes ci-dessous :

Pour quitter les menus de Computer Setup sans enregistrer vos modifications :

Cliquez sur l'icône **Quitter** dans le coin inférieur droit de l'écran, puis suivez les instructions à l'écran.

–ou–

Sélectionnez **Principal**, sélectionnez **Ignorer les modifications et quitter**, puis appuyez sur entrée.

Pour enregistrer vos modifications et quitter Computer Setup :

Cliquez sur **Quitter** dans le coin inférieur droit de l'écran, puis suivez les instructions à l'écran.

–ou–

Sélectionnez Principal, sélectionnez Enregistrer les modifications et quitter, puis appuyez sur la touche entrée.

Vos préférences prennent effet au redémarrage de l'ordinateur.

## <span id="page-84-0"></span>**Restauration des paramètres d'usine dans Computer Setup**

**REMARQUE :** La restauration des valeurs par défaut ne modifie pas le mode du disque dur.

Pour restaurer tous les paramètres de Computer Setup sur les valeurs définies en usine, procédez comme suit :

- **1.** Démarrez Computer Setup. Reportez-vous à la section [Démarrage de Computer Setup à la page 74.](#page-83-0)
- **2.** Sélectionnez **Principal**, puis sélectionnez **Appliquer les paramètres d'usine par défaut et quitter**.
- **REMARQUE :** Sur certains produits, les sélections sont susceptibles d'afficher **Restaurer les valeurs par défaut** au lieu de **Appliquer les paramètres d'usine par défaut et quitter**.
- **3.** Suivez les instructions à l'écran.
- **4.** Pour enregistrer vos modifications et quitter, cliquez sur l'icône **Enregistrer** dans l'angle inférieur droit de l'écran, puis suivez les instructions qui s'affichent.

 $-$ ou $-$ 

Sélectionnez **Principal**, sélectionnez **Enregistrer les modificDtions et quitter**, puis appuyez sur la touche entrée.

Vos préférences prennent effet au redémarrage de l'ordinateur.

**<sup>2</sup> REMARQUE :** La restauration des paramètres par défaut définis en usine n'affecte pas les paramètres relatifs aux mots de passe et à la sécurité.

## <span id="page-85-0"></span>**Mise à jour du BIOS**

Des mises à jour du BIOS peuvent être disponibles sur le site Web HP.

La plupart des mises à jour du BIOS proposées sur le site Web HP se présentent sous la forme de fichiers compressés appelés *SoftPaqs*.

Certaines mises à jour intègrent un fichier appelé Readme.txt qui contient des informations sur l'installation du fichier et la résolution de problèmes qui y sont liés.

#### **Identification de la version du BIOS**

Pour déterminer si Computer Setup (BIOS) a besoin d'une mise à jour, vérifiez d'abord la version du BIOS sur votre ordinateur.

Vous pouvez accéder aux informations concernant la version du BIOS (également appelé *Date ROM* et *BIOS système*) en appuyant sur les touches fn+echap (si vous êtes déjà sous Windows) ou en utilisant Computer Setup.

- **1.** Démarrez Computer Setup. Reportez-vous à la section [Démarrage de Computer Setup à la page 74.](#page-83-0)
- **2.** Sélectionnez **Principal**, puis sélectionnez **Informations système**.
- **3.** Pour quitter Computer Setup sans enregistrer vos modifications, cliquez sur l'icône **Quitter** dans l'angle inférieur droit de l'écran, puis suivez les instructions qui s'affichent.

 $-01$ 

Sélectionnez **Principal**, sélectionnez **Ignorer les modifications et quitter**, puis appuyez sur entrée.

Pour vérifier les versions du BIOS, reportez-vous à la section Téléchargement d'une mise à jour du BIOS à la page 76.

#### **Téléchargement d'une mise à jour du BIOS**

**ATTENTION :** Pour éviter d'endommager l'ordinateur ou de faire échouer l'installation, téléchargez et installez une mise à jour du BIOS uniquement lorsque l'ordinateur est connecté à une source d'alimentation externe fiable via un adaptateur secteur. N'effectuez aucun téléchargement ni aucune installation de mise à jour du BIOS lorsque l'ordinateur fonctionne sur batterie, est installé dans un périphérique d'amarrage en option ou connecté à une source d'alimentation en option. Au cours du téléchargement et de l'installation, suivez les instructions ci-dessous.

Ne déconnectez pas l'alimentation de l'ordinateur en débranchant le cordon d'alimentation de la prise secteur.

N'arrêtez pas l'ordinateur et n'activez pas le mode veille.

Abstenez-vous d'insérer, de retirer, de connecter ou de déconnecter un périphérique, un câble ou un cordon.

**1.** Tapez support dans la zone de recherche de la barre des tâches, puis sélectionnez l'application HP Support Assistant.

 $-01$ 

Cliquez sur l'icône en forme de point d'interrogation dans la barre des tâches.

- **2.** Cliquez sur **Mises à jour**, puis cliquez sur **9Ärifier la présence de mises à jour et messages**.
- **3.** Suivez les instructions à l'écran.
- **4.** Dans la zone de téléchargement, procédez comme suit :
- <span id="page-86-0"></span>**a.** Jdentifiez la mise à jour du BIOS la plus récente et comparez-la à la version du BIOS actuellement installée sur l'ordinateur. Notez la date, le nom ou un autre identifiant. Ces informations vous seront utiles pour rechercher la mise à jour une fois qu'elle aura été téléchargée sur le disque dur.
- **b.** Suivez les instructions à l'écran pour télécharger les éléments sélectionnés sur le disque dur.

Notez le chemin d'accès à l'emplacement où sera téléchargée la mise à jour du BIOS sur le disque dur. Vous devrez accéder à cet emplacement lorsque vous serez prêt à installer la mise à jour.

**<sup>2</sup> REMARQUE :** Si vous connectez votre ordinateur à un réseau, consultez l'administrateur réseau avant d'installer des mises à jour logicielles, en particulier celles du BIOS système.

Les procédures d'installation du BIOS varient. Une fois le téléchargement terminé, suivez les instructions à l'écran. Si aucune instruction ne s'affiche, procédez comme suit :

- **1.** Tapez fichier dans la zone de recherche de la barre des tâches, puis sélectionnez **Explorateur de fichiers**.
- **2.** Sélectionnez votre disque dur. Il s'agit généralement de Disque local (C:).
- **3.** À l'aide du chemin d'accès noté précédemment, ouvrez le dossier du disque dur qui contient la mise à jour.
- 4. Double-cliquez sur le fichier dont l'extension est .exe (par exemple, *nomfichier.exe*).

L'installation du BIOS commence.

**5.** Terminez l'installation en suivant les instructions à l'écran.

**REMARQUE :** Lorsqu'un message apparaît à l'écran pour indiquer que l'installation s'est correctement déroulée, vous pouvez supprimer le fichier téléchargé du disque dur.

## **Modification de l'ordre d'amorçage**

Pour choisir dynamiquement un périphérique d'amorçage pour la séquence de démarrage actuelle, procédez comme suit :

- **1.** Mettez la tablette hors tension. Appuyez sur l'interrupteur d'alimentation, appuyez brièvement sur le bouton de réduction du volume jusqu'à ce que le menu Démarrer s'affiche, puis appuyez sur **F9** pour accéder au menu **Démarrage**.
- **2.** Sélectionnez un périphérique d'amorçage, appuyez sur Entrée, puis suivez les instructions à l'écran.

# **paramètres du BIOS TPM (certains produits uniquement)**

**IMPORTANT :** Avant d'activer la fonctionnalité TPM (Trusted Platform Module) sur ce système, vous devez vous assurer que l'usage que vous prévoyez de TPM soit conforme aux lois et réglementations applicables, et toutes approbations ou licences doivent être obtenues, le cas échéant. Pour tout problème de conformité résultant de votre exécution/utilisation de TPM à l'encontre des exigences mentionnées précédemment, vous en supporterez l'unique et totale responsabilité. HP ne pourra être tenu responsable de tout passif s'y rapportant.

TPM offre une sécurité supplémentaire à votre ordinateur. Vous pouvez modifier les paramètres TPM dans Computer Setup (BIOS).

**REMARQUE :** Si vous modifiez les paramètres TPM sur Masqué, TPM n'est pas visible dans le système d'exploitation.

<span id="page-87-0"></span>Pour accéder aux paramètres TPM dans Computer Setup :

- **1.** Démarrez Computer Setup. Reportez-vous à la section [Démarrage de Computer Setup à la page 74.](#page-83-0)
- **2.** Sélectionnez **Sécurité**, sélectionnez **Sécurité TPM intégrée**, puis suivez les instructions à l'écran.

# **Utilisation de HP Sure Start (certains produits uniquement)**

Certains modèles d'ordinateur sont dotés de HP Sure Start, une technologie qui surveille le BIOS de l'ordinateur contre les attaques ou les corruptions. Si le BIOS est corrompu ou attaqué, HP Sure Start restaure automatiquement celui-ci à son état précédent, sans intervention de l'utilisateur.

HP Sure Start est configuré et déjà activé de sorte que la plupart des utilisateurs puissent se servir de sa configuration par défaut. Les utilisateurs avancés peuvent personnaliser la configuration par défaut.

Pour accéder à la documentation la plus récente de HP Sure Start, ouvrez la page [http://www.hp.com/](http://www.hp.com/support) [support](http://www.hp.com/support). Sélectionnez **Rechercher votre produit**, puis suivez les instructions à l'écran.

# <span id="page-88-0"></span>**12 Utilisation de l'interface UEFI de diagnostic matériel de PC HP**

L'interface UEFI (Unified Extensible Firmware Interface) de diagnostic matériel de PC HP vous permet d'exécuter des tests de diagnostic afin de déterminer si le matériel de l'ordinateur fonctionne correctement. L'outil s'exécute en dehors du système d'exploitation pour isoler les pannes matérielles à partir des problèmes qui peuvent être causés par le système d'exploitation ou d'autres composants logiciels.

Lorsque l'interface HP PC Hardware Diagnostics UEFI détecte une défaillance nécessitant le remplacement de matériel, un code d'identification de défaillance à 24 chiffres est généré. Ce code d'identification peut alors être fourni à l'assistance pour qu'elle puisse vous aider à déterminer comment corriger le problème.

Pour démarrer l'interface HP PC Hardware Diagnostics (UEFI), procédez comme suit :

- **1.** Mettez la tablette hors tension. Appuyez sur le bouton d'alimentation et maintenez enfoncé le bouton de réduction du volume jusqu'à ce que le menu Démarrer s'affiche.
- **2.** Appuyez sur **F2**.

Le BIOS recherche les outils de diagnostic à trois emplacements dans l'ordre suivant :

- **a.** Unité USB connectée
	- **<sup>2</sup> REMARQUE :** Pour télécharger l'outil de l'interface UEFI de diagnostic matériel de PC HP sur une unité USB, reportez-vous à la section Téléchargement de l'interface UEFI de diagnostic matériel de PC HP sur un périphérique USB à la page 79.
- **b.** Disque dur
- **c.** BIOS
- **3.** Lorsque l'outil de diagnostic s'ouvre, sélectionnez le type de test de diagnostic que vous souhaitez exécuter, puis suivez les instructions à l'écran.
- **<sup>2</sup> REMARQUE :** Pour interrompre un test, appuyez sur le bouton que vous avez utilisé pour accéder à UEFI.

## **Téléchargement de l'interface UEFI de diagnostic matériel de PC HP sur un périphérique USB**

**REMARQUE :** Les instructions de téléchargement de l'interface HP PC Hardware Diagnostics (UEFI) sont uniquement fournies en anglais, et vous devez utiliser un ordinateur Windows pour télécharger et créer l'environnement d'assistance de l'interface HP UEFI car seuls des fichiers .exe sont proposés.

Il existe deux méthodes pour télécharger HP PC Hardware Diagnostics sur un périphérique USB.

#### **Téléchargement de la dernière version de l'interface UEFI**

- **1.** Ouvrez la page [http://www.hp.com/go/techcenter/pcdiags.](http://www.hp.com/go/techcenter/pcdiags) La page d'accueil de HP PC Diagnostics s'affiche.
- **2.** Dans la section HP PC Hardware Diagnostics, cliquez sur le lien **Télécharger** et enfin sur **Exécuter**.

#### Télécharger une version de l'interface UEFI d'un produit spécifique

- **1.** Ouvrez la page <http://www.hp.com/support>.
- **2.** Sélectionnez **Obtenir des logiciels et pilotes**.
- **3.** Entrez le nom ou la référence du produit.
- **4.** Sélectionnez votre ordinateur, puis sélectionnez votre système d'exploitation.
- **5.** Dans la section **Diagnostic**, suivez les instructions à l'écran pour sélectionner et télécharger la version UEFI que vous souhaitez.

# <span id="page-90-0"></span>**13 Caractéristiques techniques**

# **Courant d'entrée**

Les informations relatives à l'alimentation contenues dans cette section peuvent s'avérer utiles si vous voyagez à l'étranger avec votre ordinateur.

L'ordinateur utilise une alimentation continue, qui peut être fournie par une source d'alimentation en courant alternatif ou continu. La source d'alimentation en courant alternatif doit être comprise entre 100 et 240 V, 50–60 Hz. Bien que l'ordinateur puisse fonctionner sur une source d'alimentation en courant continu autonome, il est vivement recommandé d'utiliser uniquement un adaptateur secteur ou une source d'alimentation en courant continu fournis ou agréés par HP pour alimenter l'ordinateur.

L'ordinateur peut fonctionner sur une alimentation en courant continu correspondant aux caractéristiques cidessous.

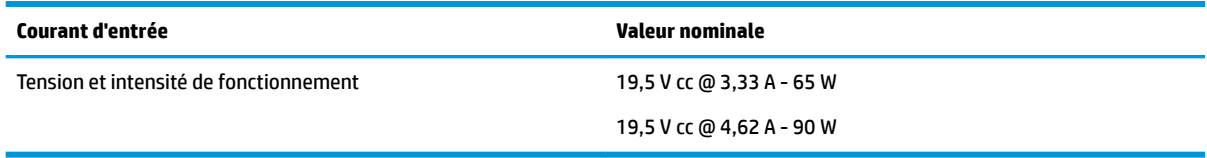

**REMARQUE :** Ce produit est conçu pour des systèmes électriques en Norvège ayant une tension phase à phase ne dépassant pas 240 Vrms.

**EMARQUE :** La tension et l'intensité de fonctionnement de l'ordinateur sont indiquées sur l'étiquette de conformité du système.

# **Environnement d'exploitation**

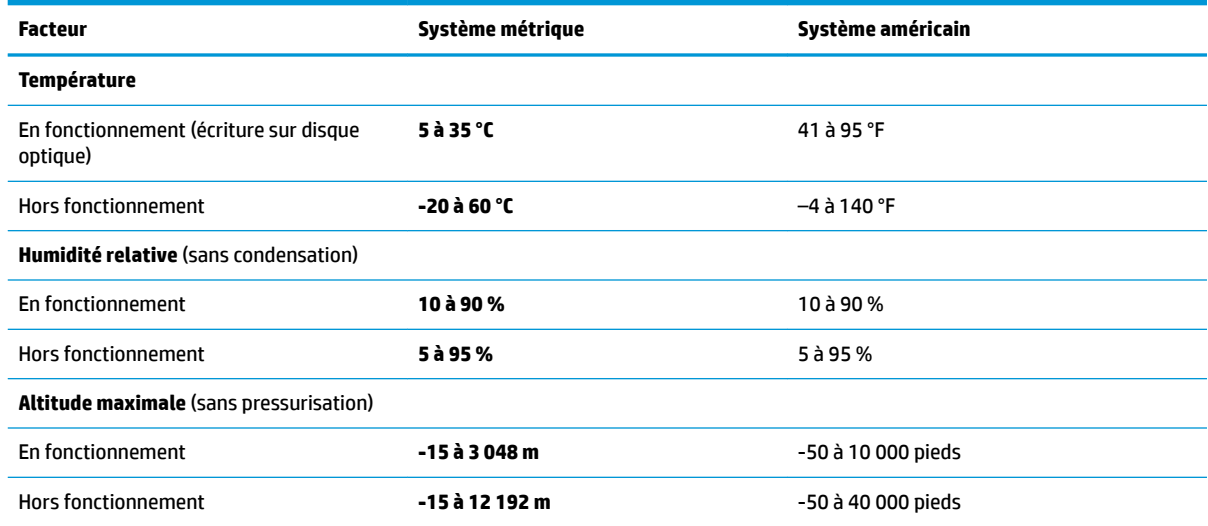

# <span id="page-91-0"></span>**14 Électricité statique**

L'électricité statique est une décharge d'électricité qui se produit lorsque deux objets entrent en contact. Par exemple, vous pouvez recevoir une décharge lorsque vous êtes sur un tapis et que vous touchez la poignée métallique d'une porte.

Une décharge d'électricité statique transmise par un doigt ou d'autres conducteurs électrostatiques risque de détériorer les composants électroniques.

Afin d'éviter tout risque de détérioration de l'ordinateur, d'une unité ou toute perte d'informations, respectez les précautions suivantes :

- Si les instructions d'installation ou de retrait vous indiquent de débrancher l'ordinateur, faites-le après vous être assuré qu'il est correctement relié à la terre.
- Conservez les composants dans leur emballage de protection contre l'électricité statique jusqu'à ce que vous soyez prêt à les installer.
- Évitez de toucher les broches, les conducteurs et les circuits. Manipulez le moins possible les composants électroniques.
- Utilisez des outils non magnétiques.
- Avant de manipuler des composants, déchargez l'électricité statique en touchant une surface métallique non peinte.
- Si vous retirez un composant, placez-le dans un emballage de protection contre l'électricité statique.

# <span id="page-92-0"></span>**15 Accessibilité**

HP conçoit, fabrique et met en vente des produits et services pouvant être utilisés par tout le monde, y compris les personnes handicapées, de manière indépendante ou avec les périphériques fonctionnels appropriés.

# **Technologies d'assistance prises en charge**

Les produits HP prennent en charge une grande variété de technologies d'assistance au système d'exploitation et peuvent être configurés pour travailler avec d'autres technologies d'assistance. Utilisez la fonction Recherche sur votre ordinateur pour trouver plus d'informations sur les fonctions d'assistance.

## **Contact du support**

Nous sommes constamment en train de redéfinir l'accessibilité de nos produits et services et apprécions les commentaires des utilisateurs. Si vous avez un problème avec un produit ou que vous souhaitez nous faire part des fonctions d'accessibilité qui vous ont aidées, veuillez nous contacter au +1 (888) 259-5707, du lundi au vendredi, de 6h00 à 21h00 (heure des montagnes Rocheuses GMT-7). Si vous êtes sourd ou malentendant, utilisez le service VRS, TRS ou WebCapTel, et avez besoin d'une assistance technique ou des questions relatives à l'accessibilité, veuillez nous contacter au +1 (877) 656-7058, du lundi au vendredi, de 6h00 à 21h00 (heure des montagnes Rocheuses GMT-7).

**REMARQUE :** L'assistance est disponible en anglais uniquement.

**REMARQUE :** Pour plus d'informations sur un produit de technologie d'assistance particulier, contactez l'assistance technique pour ce produit.

# **Index**

### **A**

accessibilité [83](#page-92-0) activation des modes veille et veille prolongée [50](#page-59-0) alimentation externe, utilisation [55](#page-64-0) alimentation par batterie [52](#page-61-0) arrêt [51](#page-60-0) Audio [46](#page-55-0)

#### **B**

balayage à trois doigts sur le pavé tactile [32](#page-41-0) Batterie décharge [53](#page-62-0) économie d'énergie [53](#page-62-0) niveaux bas de batterie [53](#page-62-0) recherche d'informations [53](#page-62-0) résolution d'un niveau bas de batterie [54](#page-63-0) scellée en usine [54](#page-63-0) batterie du clavier résolution d'un niveau bas de batterie [56](#page-65-0) batterie scellée en usine [54](#page-63-0) béquille, identification [6,](#page-15-0) [7,](#page-16-0) [21](#page-30-0) BIOS identification de la version [76](#page-85-0) mise à jour [76](#page-85-0) téléchargement d'une mise à jour [76](#page-85-0) Bluetooth, étiquette [23](#page-32-0) bouton d'augmentation du volume [7](#page-16-0) bouton de réduction du mode de modification, identification [8](#page-17-0) bouton de réduction du volume [7](#page-16-0) bouton des périphériques sans fil [26](#page-35-0) bouton du clavier [13](#page-22-0) bouton du mode de modification, identification [8](#page-17-0) bouton personnalisable, identification [8,](#page-17-0) [9](#page-18-0) Bouton personnalisable de touche rapide HP, identification [8](#page-17-0), [9](#page-18-0)

boutons alimentation [6](#page-15-0) Boutons augmentation du volume [7](#page-16-0) personnalisation [34](#page-43-0) réduction du volume [7](#page-16-0) Bureau virtuel mappages d'affichage [41](#page-50-0)

#### **C**

câble antivol, identification du connecteur [7](#page-16-0) caméra identification [9,](#page-18-0) [21](#page-30-0) utilisation [45](#page-54-0) carte Smart Card connecteur [16](#page-25-0) casque, connexion [45](#page-54-0) charge de la batterie [53](#page-62-0) clavier et souris en option utilisation [33](#page-42-0) commandes des périphériques sans fil bouton [26](#page-35-0) système d'exploitation [26](#page-35-0) Computer Setup mot de passe administrateur BIOS [59](#page-68-0) navigation et sélection [74](#page-83-0) paramètres d'usine, restauration [75](#page-84-0) conformité, informations étiquette de conformité [23](#page-32-0) périphériques sans fil, étiquettes de certification [23](#page-32-0) connecteur broche POGO, identification [20](#page-29-0) connecteur d'alimentation [5](#page-14-0) connecteur d'alimentation, identification [5](#page-14-0) connecteur d'amarrage, identification [20](#page-29-0) connecteurs câble antivol [7](#page-16-0)

carte Smart Card [16](#page-25-0) compartiment du stylet [16](#page-25-0) connexion à un réseau WLAN [27](#page-36-0) connexion réseau WLAN d'entreprise [27](#page-36-0) connexion réseau WLAN public [27](#page-36-0) cordon d'alimentation Batterie [52](#page-61-0) externe [55](#page-64-0) courant d'entrée [81](#page-90-0)

#### **D**

défilement à un doigt, mouvement de l'écran tactile [33](#page-42-0) défragmenteur de disque [64](#page-73-0) déplacement avec l'ordinateur [23,](#page-32-0) [67](#page-76-0) désactivation du microphone, identification de la touche [15](#page-24-0) diagnostic matériel de PC HP (UEFI) utilisation [79](#page-88-0) Diagnostic matériel de PC HP (UEFI) Code d'identification de défaillance [79](#page-88-0) disques pris en charge, restauration [69](#page-78-0)

### **E**

echap, identification de la touche [14](#page-23-0) écouteurs, connexion [46](#page-55-0) électricité statique [82](#page-91-0) éléments côté droit [4](#page-13-0) côté gauche [6](#page-15-0) partie arrière [20](#page-29-0) partie avant [7](#page-16-0) partie inférieure [20](#page-29-0) partie supérieure [20](#page-29-0) Éléments station clavier [11](#page-20-0) empreintes digitales, enregistrement [60](#page-69-0)

entretien défragmenteur de disque [64](#page-73-0) nettoyage de disque [64](#page-73-0) entretien de votre ordinateur [65](#page-74-0) environnement d'exploitation [81](#page-90-0) étiquette de certification des périphériques sans fil [23](#page-32-0) étiquettes Bluetooth [23](#page-32-0) certification des périphériques sans fil [23](#page-32-0) conformité [23](#page-32-0) numéro de série [21](#page-30-0) service [21](#page-30-0) WLAN [23](#page-32-0) étiquettes de service, emplacement [21](#page-30-0)

#### **F**

fn, identification de la touche [14](#page-23-0)

#### **G**

gestion de l'alimentation [50](#page-59-0) glissement à deux doigts, mouvement du pavé tactile [31](#page-40-0) GPS [27](#page-36-0)

#### **H**

haut-parleurs connexion [45](#page-54-0) haut-parleurs, identification [20](#page-29-0) HDMI, configuration audio [48](#page-57-0) HDMI, identification du port [5](#page-14-0) HP 3D DriveGuard [64](#page-73-0) HP Client Security [62](#page-71-0) HP Fast Charge [52](#page-61-0) HP MAC Address Manager [29](#page-38-0) HP Recovery Manager correction des problèmes d'amorçage [72](#page-81-0) démarrage [72](#page-81-0) HP Touchpoint Manager [62](#page-71-0)

#### **I**

icône Alimentation, utilisation [52](#page-61-0), [55](#page-64-0) image réduite, création [71](#page-80-0) image réduite, restauration [72](#page-81-0) importer les paramètres des logiciels graphiques d'expert [42](#page-51-0)

informations sur la batterie, recherche [53](#page-62-0) interrupteur d'alimentation, identification [6](#page-15-0)

#### **L**

lecteur d'empreintes digitales [62](#page-71-0) lecteur d'empreintes digitales, identification [5](#page-14-0) lecteur de carte mémoire, identification [5](#page-14-0) localisation d'informations logiciels [4](#page-13-0) matériel [4](#page-13-0) logiciel antivirus [61](#page-70-0) logiciel de nettoyage de disque [64](#page-73-0) Logiciel graphique personnalisation [34](#page-43-0) Logiciel HP Create Control Panel ajout d'outils [41](#page-50-0) ajout de périphériques [40](#page-49-0) ajouter des applications [39](#page-48-0) Bureau virtuel [41](#page-50-0) identification de la version [43](#page-52-0) installation [34](#page-43-0) mappages d'affichage [41](#page-50-0) mise à jour [42](#page-51-0) personnalisation [34](#page-43-0) résolution des problèmes [44](#page-53-0) suppression d'outils [41](#page-50-0) téléchargement [43](#page-52-0) utilisation [34](#page-43-0) logiciels antivirus [61](#page-70-0) défragmenteur de disque [64](#page-73-0) HP 3D DriveGuard [64](#page-73-0) nettoyage de disque [64](#page-73-0) pare-feu [61](#page-70-0)

#### **M**

maintenance HP 3D DriveGuard [64](#page-73-0) mise à jour des logiciels et pilotes [65](#page-74-0) mappages de bouton [41](#page-50-0) menu de commande à l'écran personnalisation [40](#page-49-0) utilisation [40](#page-49-0)

Menu Radial personnalisation [40](#page-49-0) utilisation [40](#page-49-0) microphones internes, identification [9](#page-18-0) Miracast [49](#page-58-0) mise à jour des logiciels et pilotes [65](#page-74-0) mise hors tension de l'ordinateur [51](#page-60-0) mises à jour logicielles, installation [61](#page-70-0) mot de passe utilisateur [58](#page-67-0) mots de passe administrateur [58](#page-67-0) administrateur BIOS [59](#page-68-0) utilisateur [58](#page-67-0) mouvements de l'écran tactile et du pavé tactile pression [30](#page-39-0) zoom avec pincement à deux doigts [31](#page-40-0) mouvements du pavé tactile balayage à trois doigts [32](#page-41-0) glissement à deux doigts [31](#page-40-0) pression à deux doigts [31](#page-40-0) pression à quatre doigts [32](#page-41-0) mouvements sur l'écran tactile glissement à un doigt [33](#page-42-0)

#### **N**

nettoyage de votre ordinateur [65](#page-74-0) NFC [28](#page-37-0) niveau bas de batterie [53](#page-62-0) niveau critique de batterie [54](#page-63-0) nom et numéro du produit, ordinateur [21](#page-30-0) numéro de série [21](#page-30-0) numéro de série, ordinateur [21](#page-30-0)

#### **O**

onglets d'accès à la béquille, identification [6,](#page-15-0) [7](#page-16-0) ordre d'amorçage modification [72](#page-81-0) outil gomme [36](#page-45-0) outils Windows utilisation [70](#page-79-0) ouvertures d'aération, identification [5,](#page-14-0) [7,](#page-16-0) [20](#page-29-0)

#### **P**

paramètres d'alimentation, utilisation [52](#page-61-0), [55](#page-64-0) paramètres des logiciels graphiques d'expert [42](#page-51-0) paramètres de son, utilisation [46](#page-55-0) paramètres de TPM [77](#page-86-0) pare-feu, logiciel [61](#page-70-0) partie inférieure [23](#page-32-0) partition de restauration retrait [72](#page-81-0) partition de restauration HP restauration [72](#page-81-0) retrait [72](#page-81-0) pavé numérique interne [14](#page-23-0) pavé numérique interne, identification [14](#page-23-0) Pavé tactile utilisation [30](#page-39-0) zone de clic [11](#page-20-0) périphérique Bluetooth [26](#page-35-0), [27](#page-36-0) périphériques haute définition, connexion [48](#page-57-0), [49](#page-58-0) périphérique WLAN [23](#page-32-0) point de restauration système création [70](#page-79-0) point de restauration système, création [68](#page-77-0) Port HDMI connexion [48](#page-57-0) ports HDMI [5,](#page-14-0) [48](#page-57-0) Miracast [49](#page-58-0) Port USB 3.x SuperSpeed avec HP Veille et Charge [5](#page-14-0) Port USB Type-C Thunderbolt [5](#page-14-0) USB Type-C Thunderbolt [47](#page-56-0) Port Thunderbolt identification de l'USB Type C [5](#page-14-0) USB Type-C [47](#page-56-0) Port USB 3.x avec HP Veille et Charge, identification [5](#page-14-0) port USB Type-C Thunderbolt, identification [5](#page-14-0) pression, mouvement de l'écran tactile et du pavé tactile [30](#page-39-0) pression à deux doigts, mouvement du pavé tactile [31](#page-40-0)

pression à quatre doigts, mouvement du pavé tactile [32](#page-41-0) prise combinée de sortie audio (casque)/entrée audio (microphone), identification [6](#page-15-0) prises sortie audio (casque)/prise d'entrée audio (microphone), prise combinée [6](#page-15-0)

#### **R**

réglage des paramètres d'alimentation [52](#page-61-0), [55](#page-64-0) réseau sans fil (WLAN) connexion [27](#page-36-0) connexion réseau WLAN d'entreprise [27](#page-36-0) connexion réseau WLAN public [27](#page-36-0) plage de fonctionnement [27](#page-36-0) ressources HP [2](#page-11-0) restauration avec le support HP Recovery [70](#page-79-0) démarrage [72](#page-81-0) disques [69](#page-78-0), [72](#page-81-0) disques pris en charge [69](#page-78-0) HP Recovery Manager [71](#page-80-0) options [70](#page-79-0) support [72](#page-81-0) système [71](#page-80-0) unité flash USB [72](#page-81-0) restauration, paramètres des logiciels graphiques [42](#page-51-0) restauration du système [71](#page-80-0) restauration du système d'origine [71](#page-80-0)

### **S**

sauvegarde, paramètres des logiciels graphiques [42](#page-51-0) sauvegardes [68](#page-77-0) Sélectionnez ou confirmez le bouton, identification [8,](#page-17-0) [9](#page-18-0) Sleep (Veille) activation [50](#page-59-0) sortie [50](#page-59-0) station clavier association [18](#page-27-0) connexion [17](#page-26-0) Éléments [11](#page-20-0)

retrait [18](#page-27-0) utilisation sans fil [18](#page-27-0) stylet [24](#page-33-0) étalonnage [35](#page-44-0), [38](#page-47-0) options avancées [39](#page-48-0) personnalisation [34](#page-43-0), [35](#page-44-0) Superposition du bureau virtuel personnalisation [34](#page-43-0) personnalisé [9](#page-18-0) support de restauration création [68](#page-77-0) création avec HP Recovery Manager [69](#page-78-0) support HP Recovery création [68](#page-77-0) restauration [72](#page-81-0) Sure Start utilisation [78](#page-87-0) système bloqué [51](#page-60-0)

## **T**

touche des applications Windows, identification [14](#page-23-0) Touche des périphériques sans fil [26](#page-35-0) touche du mode Avion [26](#page-35-0) touches applications Windows [14](#page-23-0) echap [14](#page-23-0) fn [14](#page-23-0) touche Windows [14](#page-23-0) touches d'action utilisation [15](#page-24-0) touches d'activation microphone muet [15](#page-24-0) touches de fonction, identification [14](#page-23-0) touches d'activation, utilisation [16](#page-25-0) Touches rapides HP, personnalisation [34](#page-43-0) touche Windows, identification [14](#page-23-0) transport de l'ordinateur [67](#page-76-0)

## **U**

USB Type-C, connexion du port [47](#page-56-0) Utilisation de l'icône d'alimentation [52,](#page-61-0) [55](#page-64-0) utilisation de l'alimentation externe [55](#page-64-0)

utilisation des paramètres de son [46](#page-55-0) utilisation du clavier et d'une souris en option [33](#page-42-0) utilisation du pavé tactile [30](#page-39-0) utilitaire de configuration navigation et sélection [74](#page-83-0) paramètres d'usine, restauration [75](#page-84-0) Utilitaire de fichier de préférence de la tablette [42](#page-51-0)

Zone de détection NFC Communications en champ proche [11](#page-20-0) zone du pavé tactile identification [11](#page-20-0) zoom/pincement à deux doigts, mouvement de l'écran tactile et du pavé tactile [31](#page-40-0)

#### **V**

veille et veille prolongée activation [50](#page-59-0) veille prolongée activation [51](#page-60-0) activation suite à un niveau critique de batterie [54](#page-63-0) sortie [51](#page-60-0) vidéo [46](#page-55-0) voyant d'état du clavier, identification [13](#page-22-0) voyant de batterie [4](#page-13-0) voyant de désactivation du microphone, identification [12](#page-21-0) voyant de la caméra infrarouge, identification [9](#page-18-0) voyant de la fonction et du mode, identification [9](#page-18-0) voyant des périphériques sans fil [26](#page-35-0) voyants Batterie [4](#page-13-0) état du clavier [13](#page-22-0) microphone muet [12](#page-21-0) ver num [12](#page-21-0) voyant ver num [12](#page-21-0)

#### **W**

Windows point de restauration système [68,](#page-77-0) [70](#page-79-0) Windows Hello utilisation [60](#page-69-0) WLAN, étiquette [23](#page-32-0) WLAN, identification des antennes [9](#page-18-0)

#### **Z**

zone de clic droit du pavé tactile [11](#page-20-0) gauche du pavé tactile [11](#page-20-0)